# **Creating a supplier Timecard for Maximo PO**

schedule Time to Completion: **<sup>21</sup> minutes**

This will teach you how to create a supplier timecard for Maximo requisitions.

Select **Timecard**.

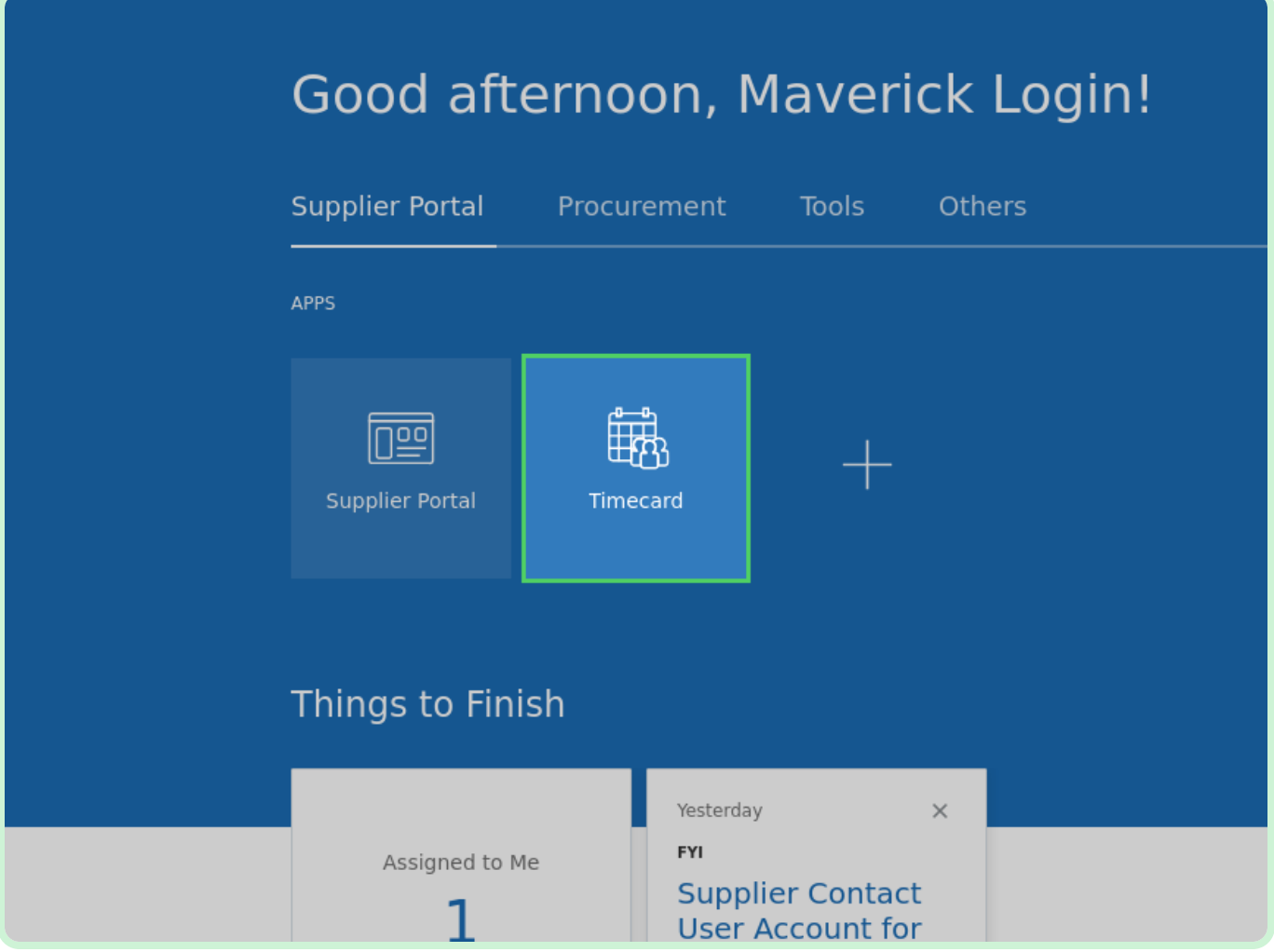

#### Select **New Timecard**.

You will begin with creating a new timecard for a PO with an Individual Daily Timecard Entry Type.

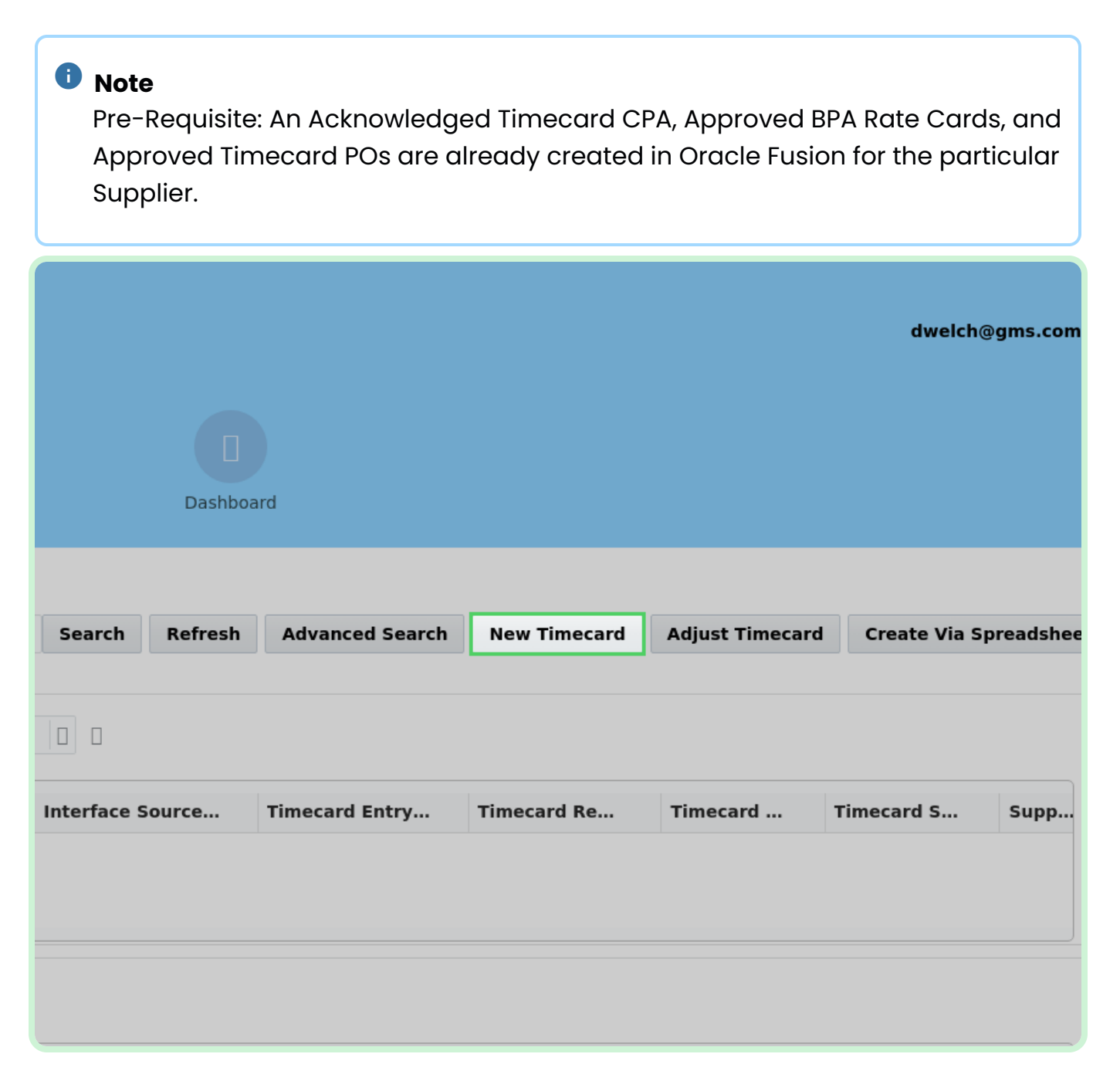

#### Select **PO Number**.

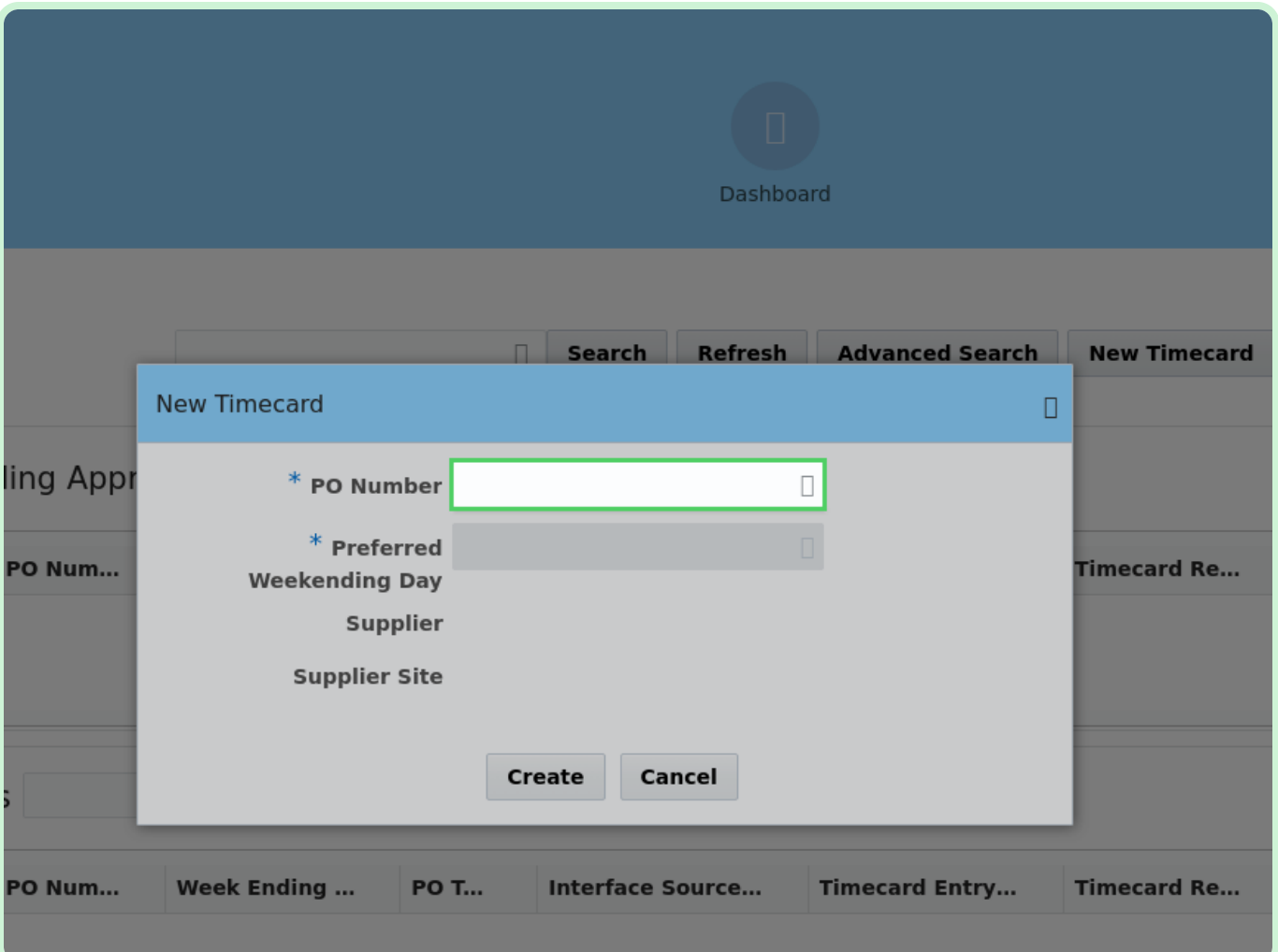

In the **PO Number** drop-down list, select **P3003831**.

### **f** Note

If you did not see your PO listed, it may need to be acknowledged from the Supplier Portal.

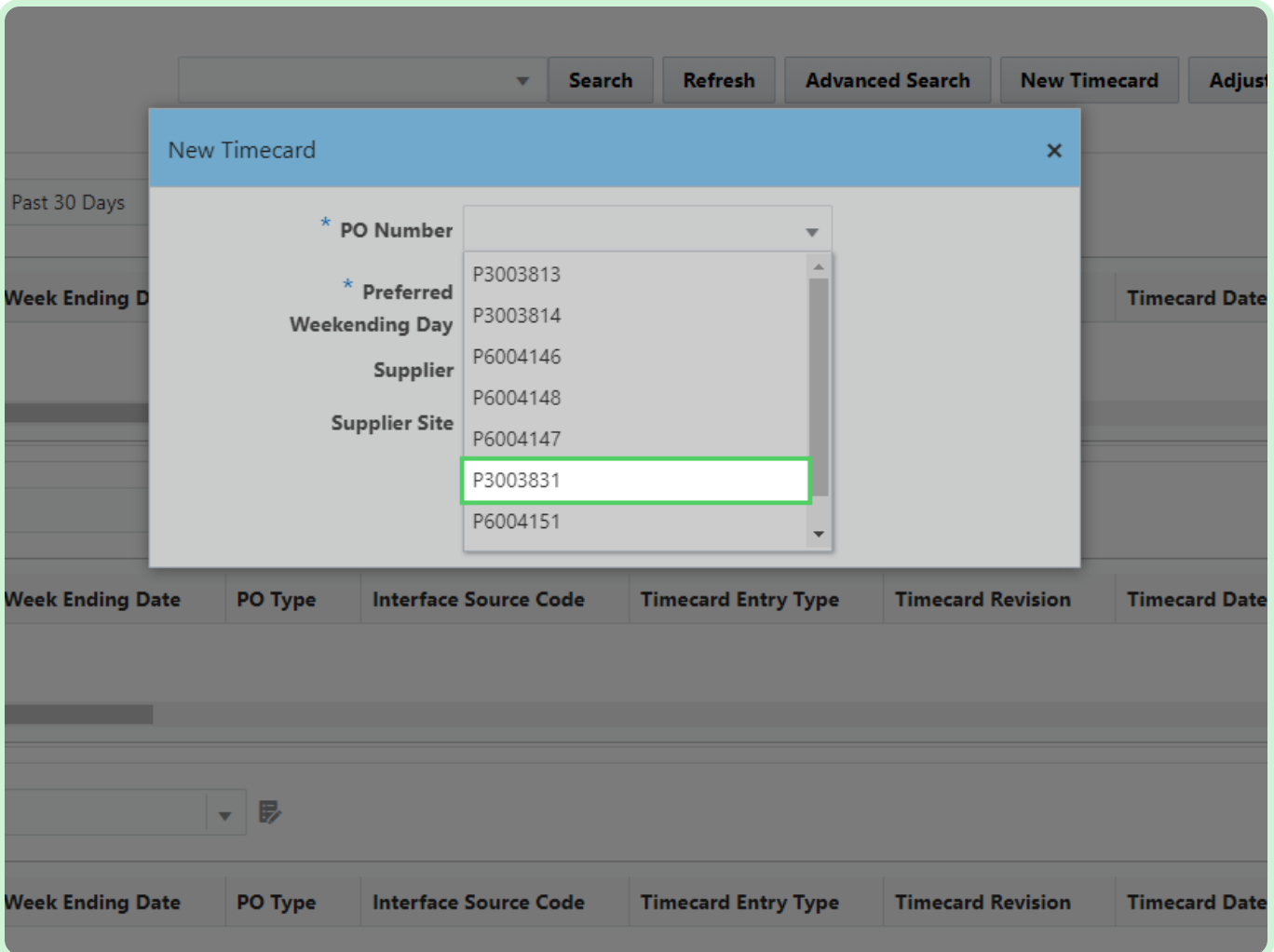

#### Select **Select Date**.

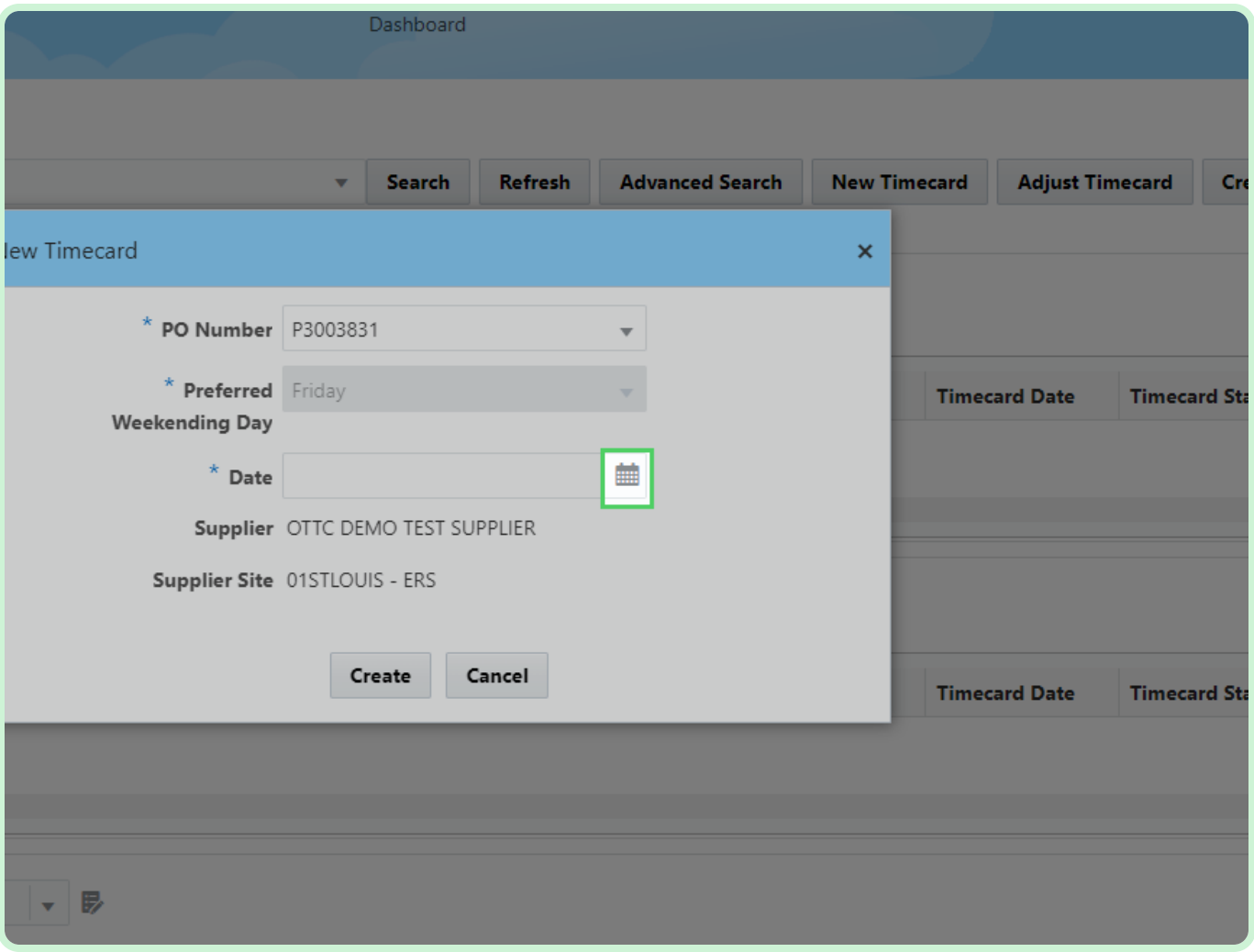

In the **June 2023** table, select **16**.

### **f** Note

Your *Preferred Weekending Day* will be chosen on your first timecard. After that, you will not be able to change it.

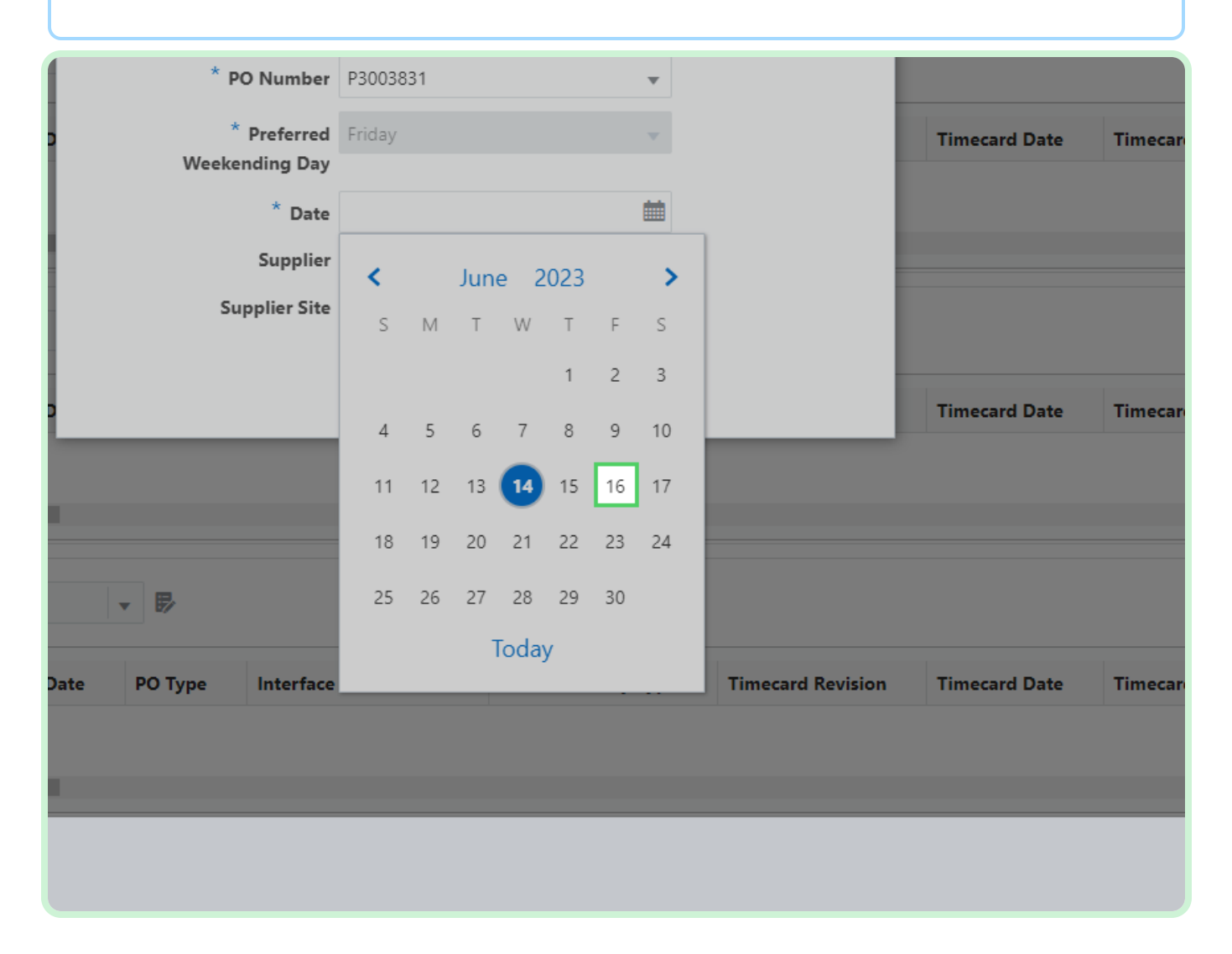

#### Select **Create**.

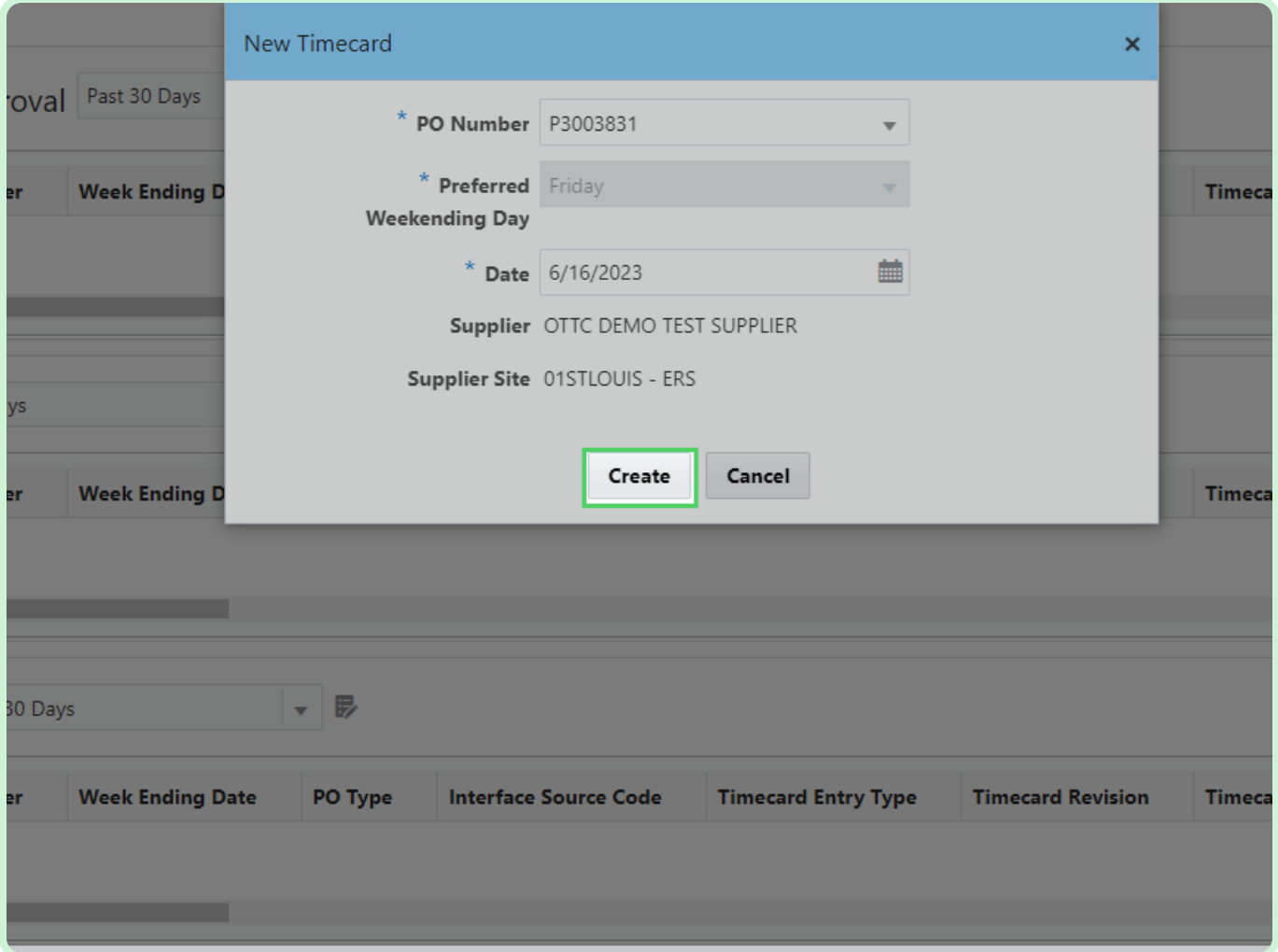

In the Labor section, select **Add**.

### **f** Note

Select the type of Timecard Lines. To do this, select the below section (**Labor**, **Equipment**, **Material**, **Expense**). In this example, you will add a timecard line under the **Labor** tab.

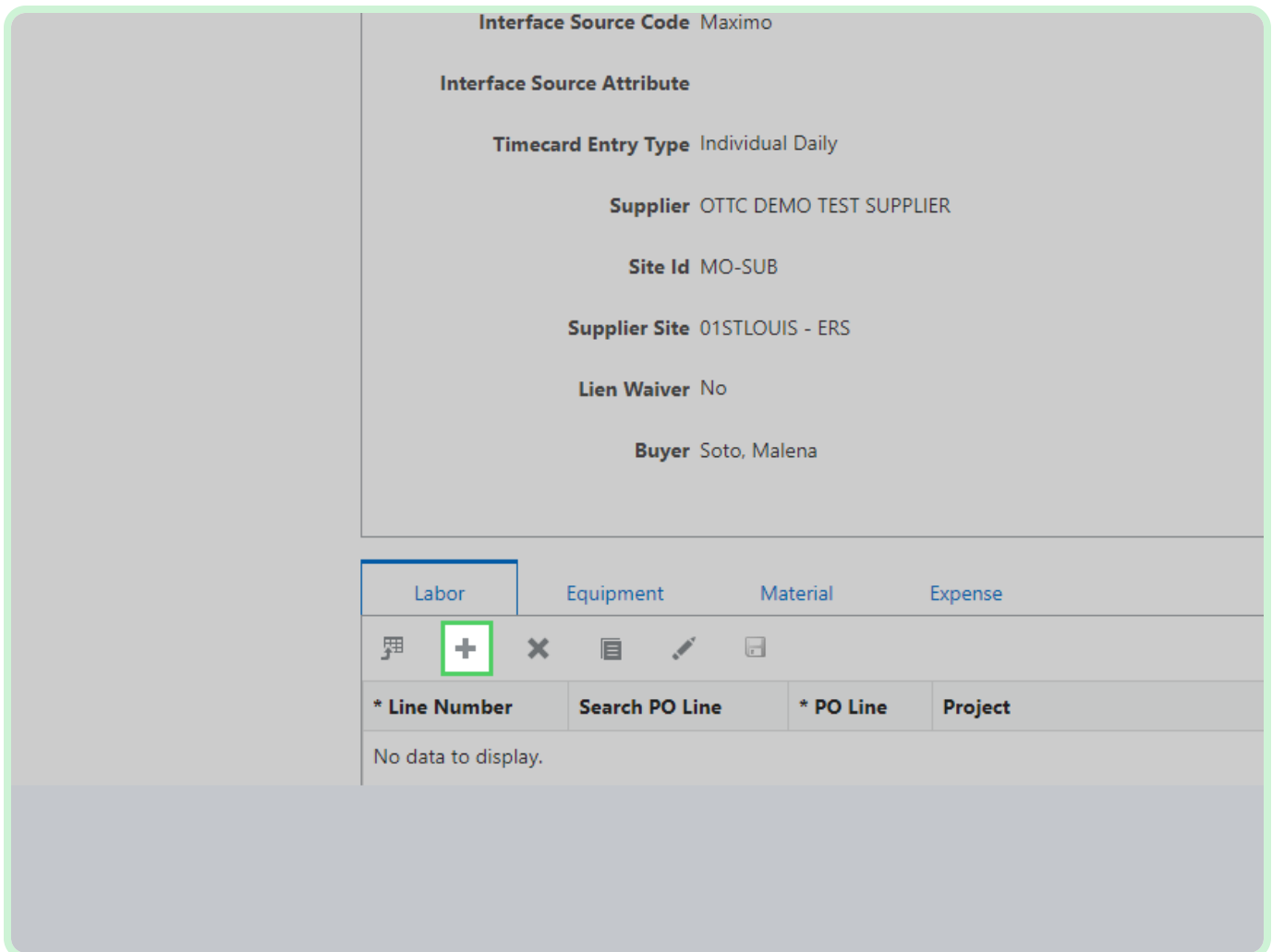

#### Select **Search PO Line**.

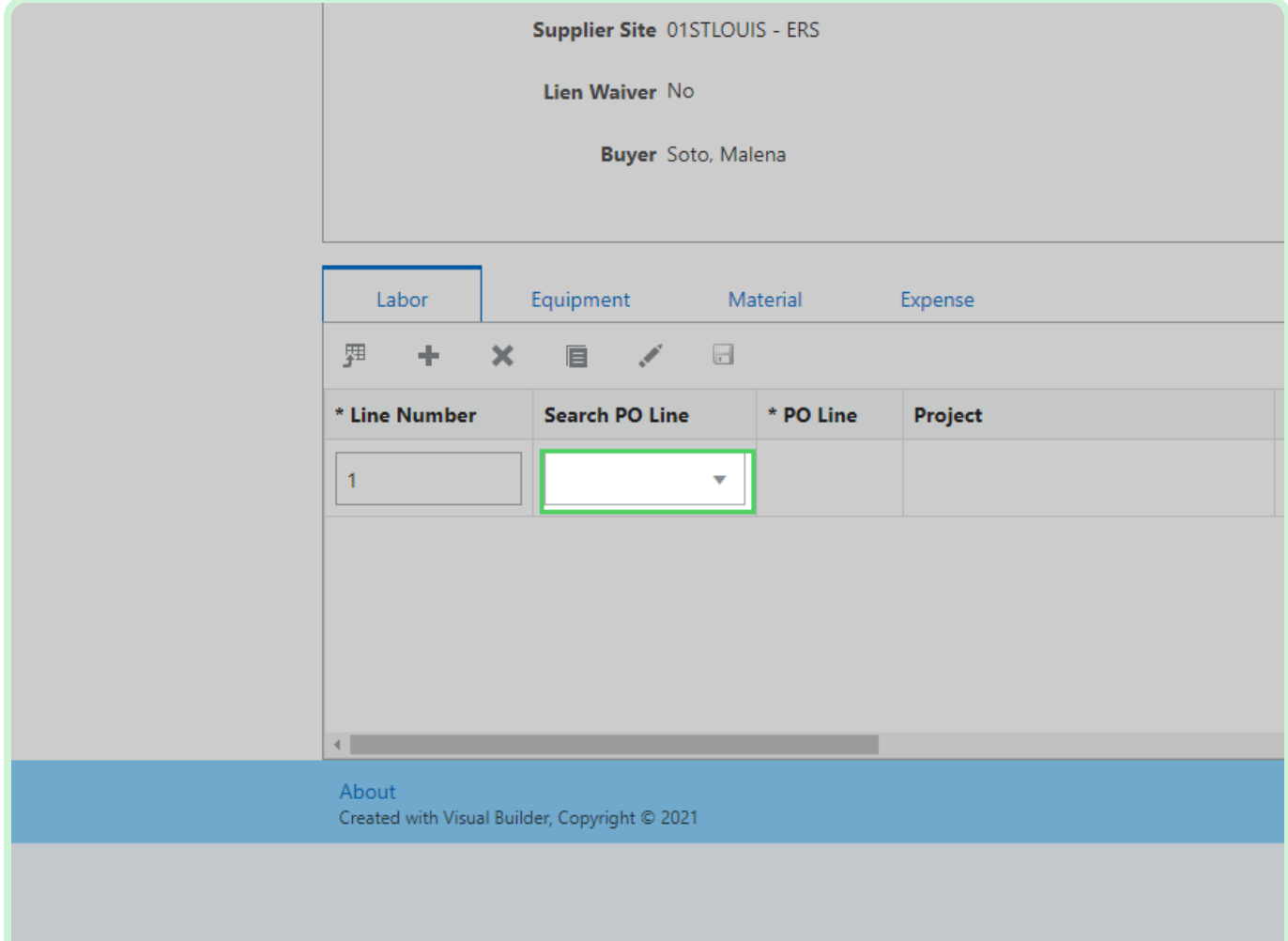

In the **Search PO Line** drop-down list, select **1**.

### *O* Note

If this is a Maximo Blanket, the *Work Order Number* should populate automatically after selecting the PO line. If this is a Maximo Non-Blanket, the *Work Order Number* will need to be entered.

For a Maximo Blanket or for a Dojm timecard, you will need to know and enter in your work order number. For Maximo Blanket Format: XXXXX/XXX. For Dojm Format: XXXXXXXXX.

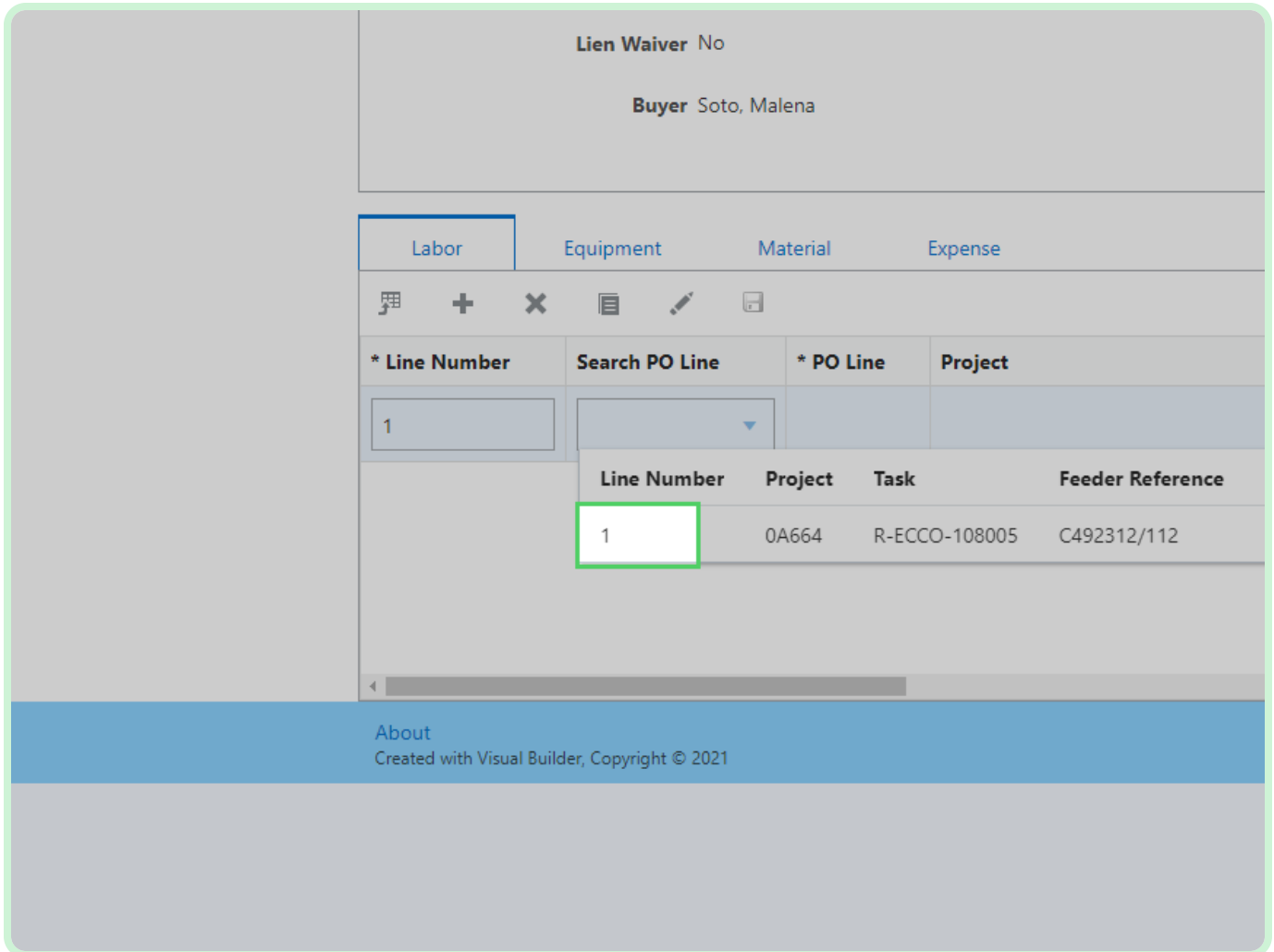

#### Select **Craft**.

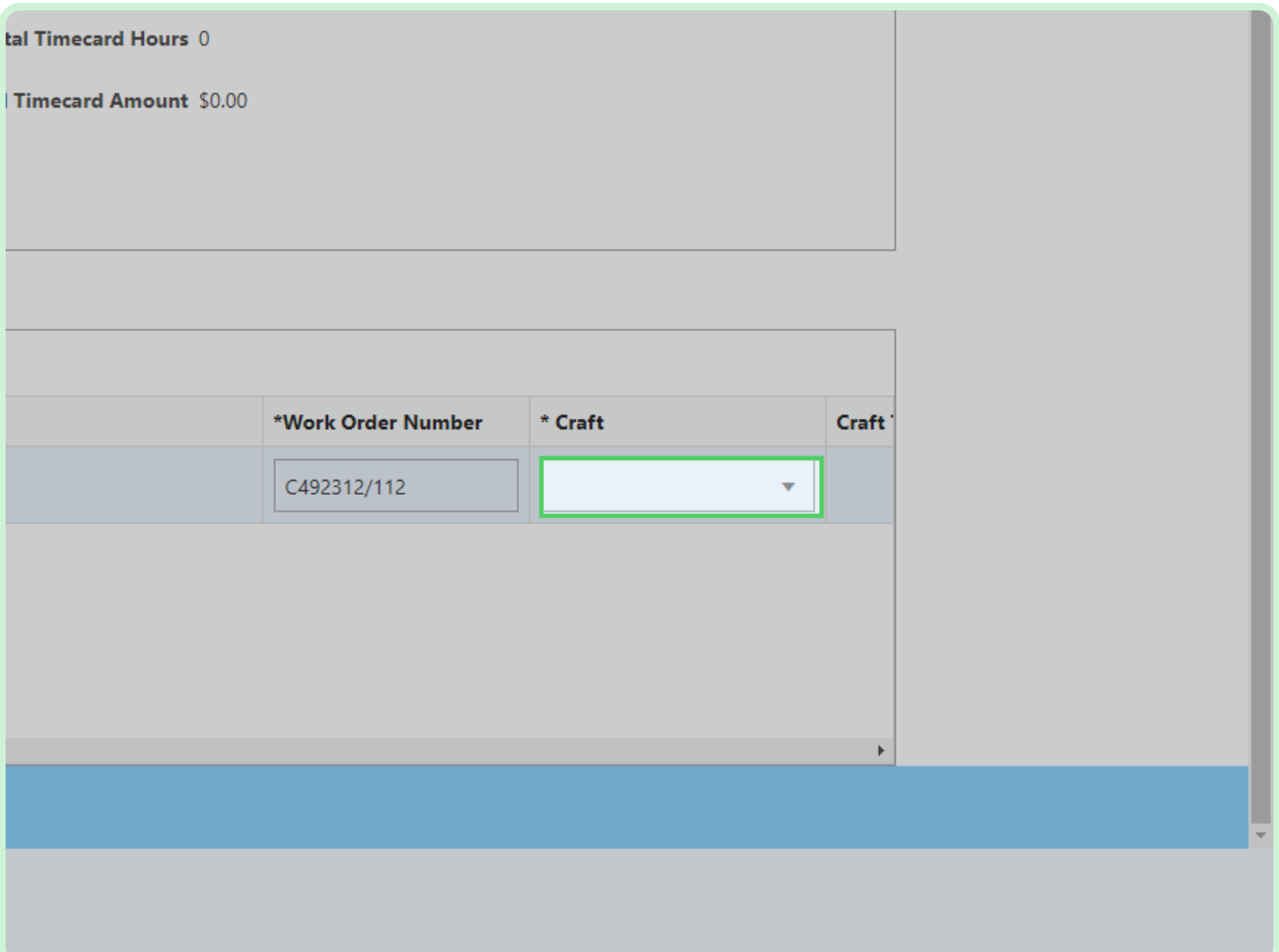

In the **Craft** drop-down list, select **SL0000001**.

You will have multiple options for work orders. Please double-check and make sure you're selecting the correct work order.

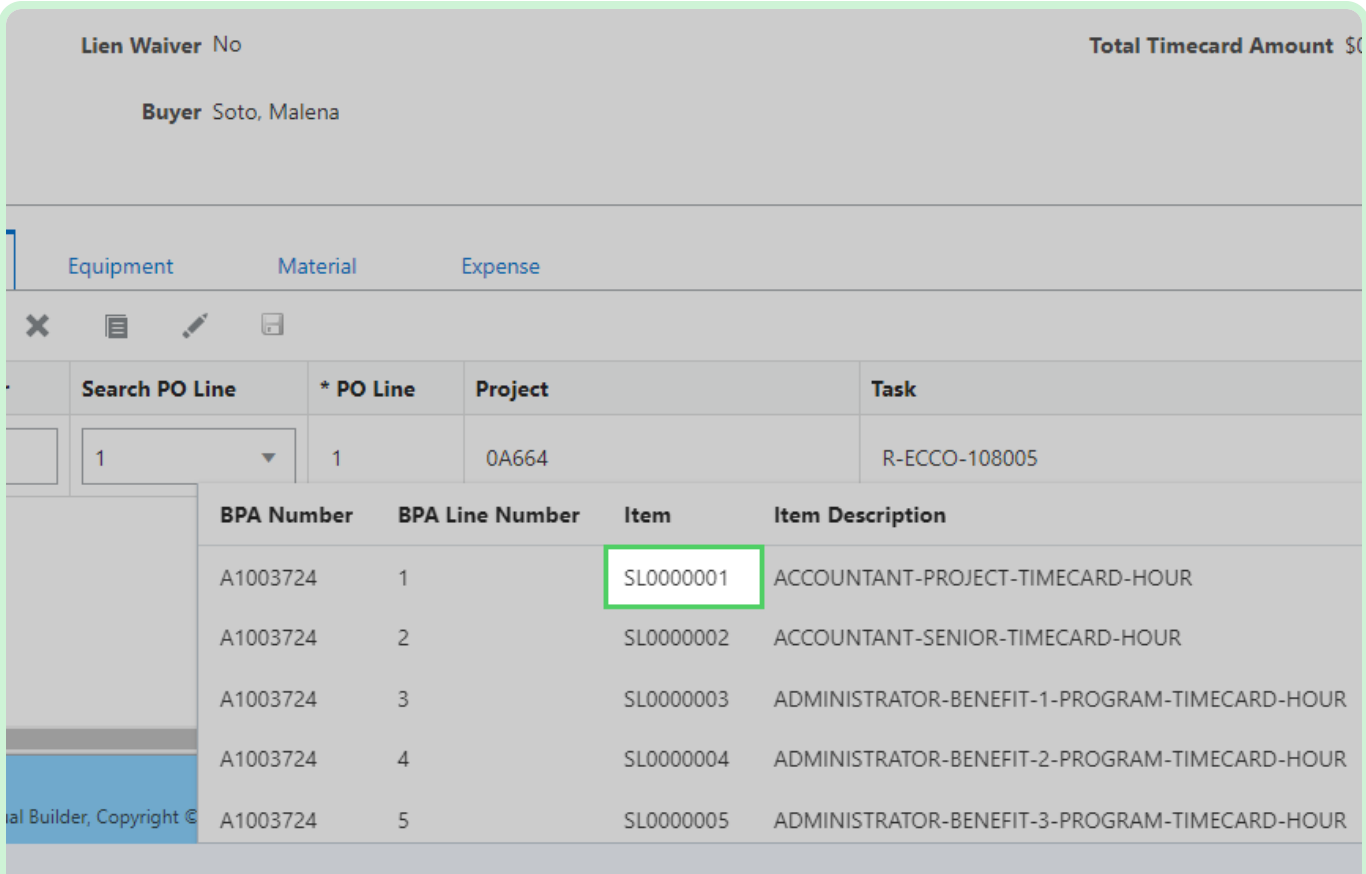

In the **FRI-Jun-9** field, type **8.00**.

Since the *Timecard Entry Type* is *Individual Daily*, you will enter hours for only one day of the week. You can also use the **Up** and **Down** arrows to enter the appropriate unit of measure.

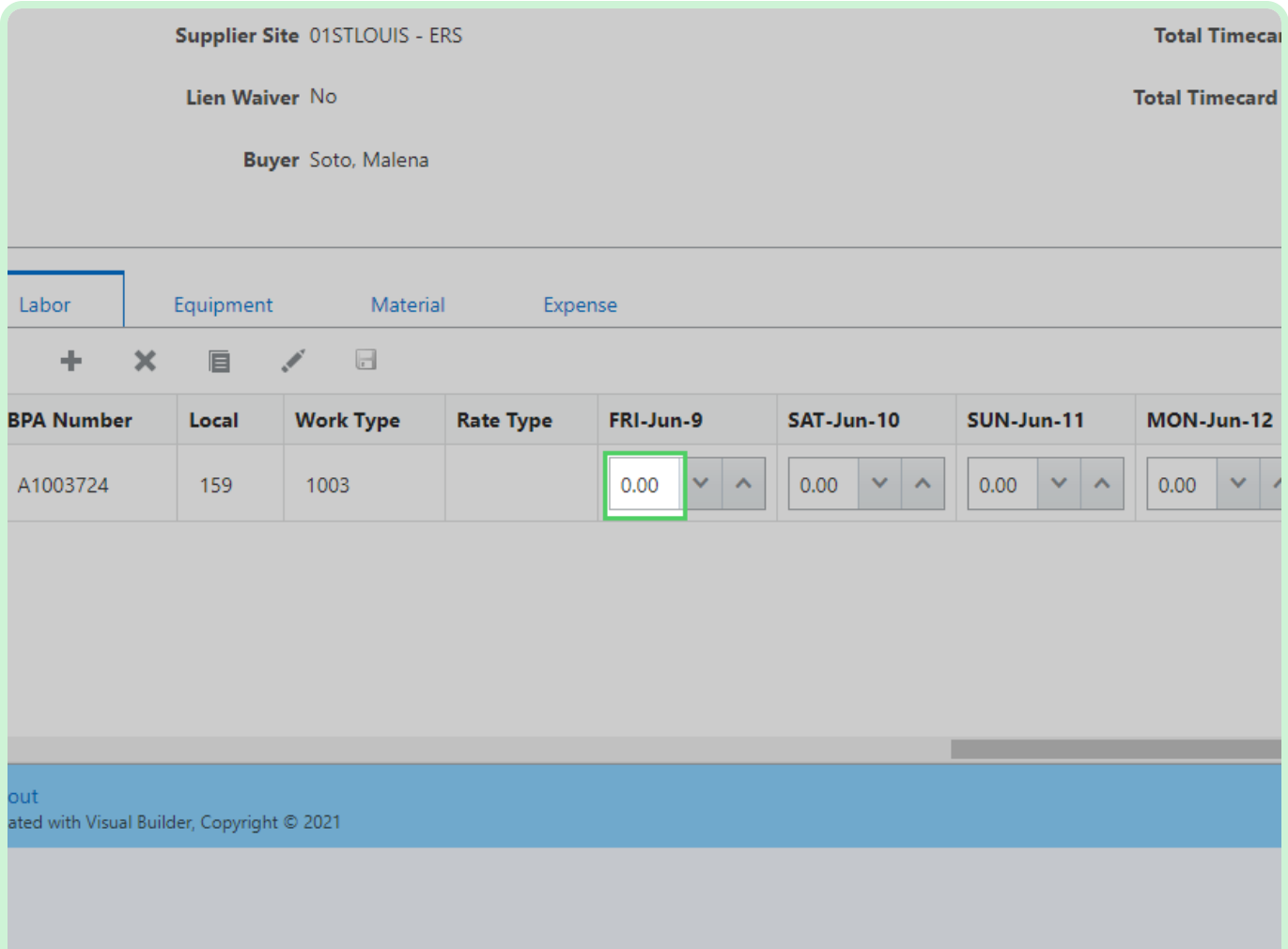

In the **Consultant Name** field, type **David Welch**.

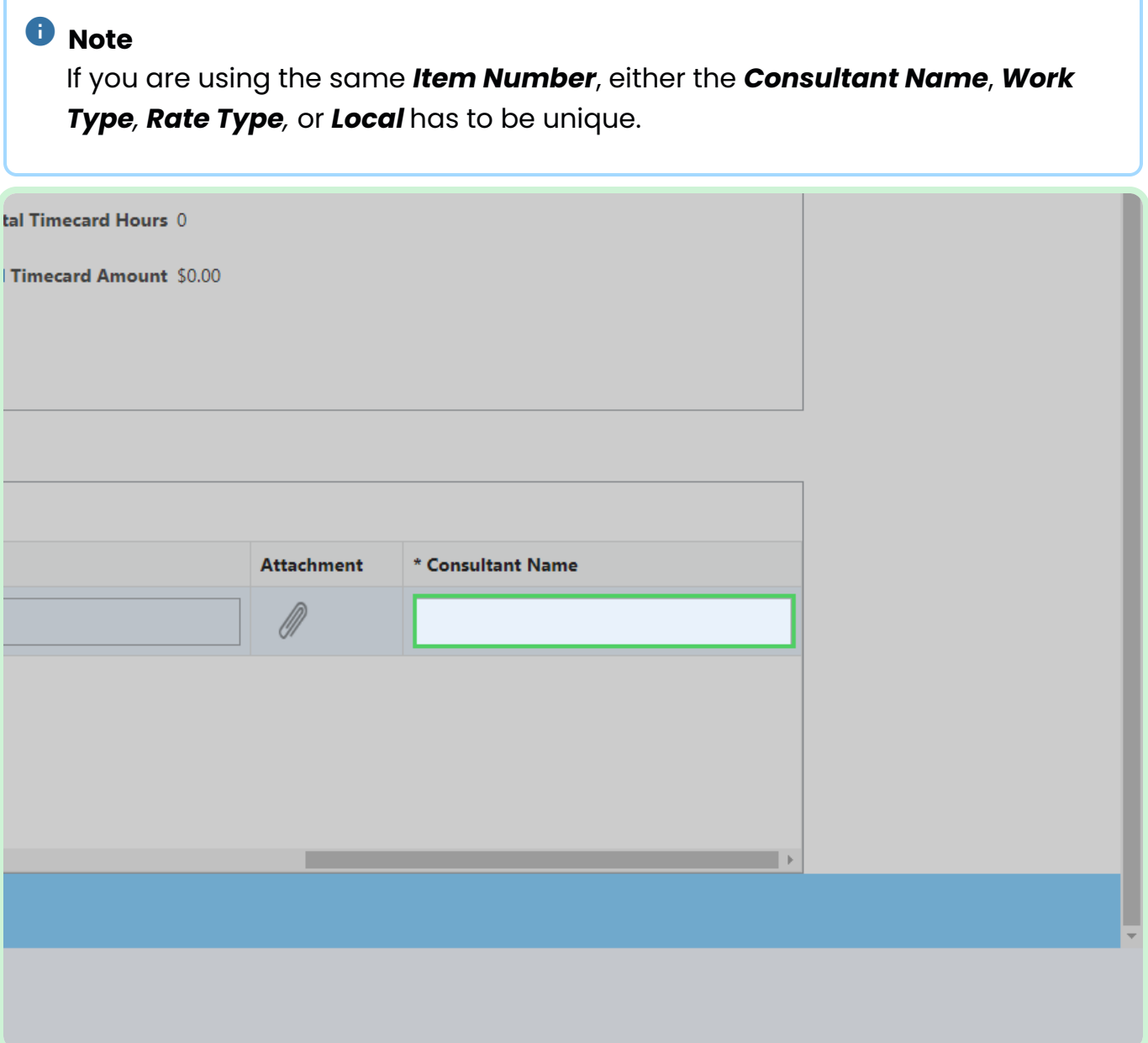

#### Select **Save**.

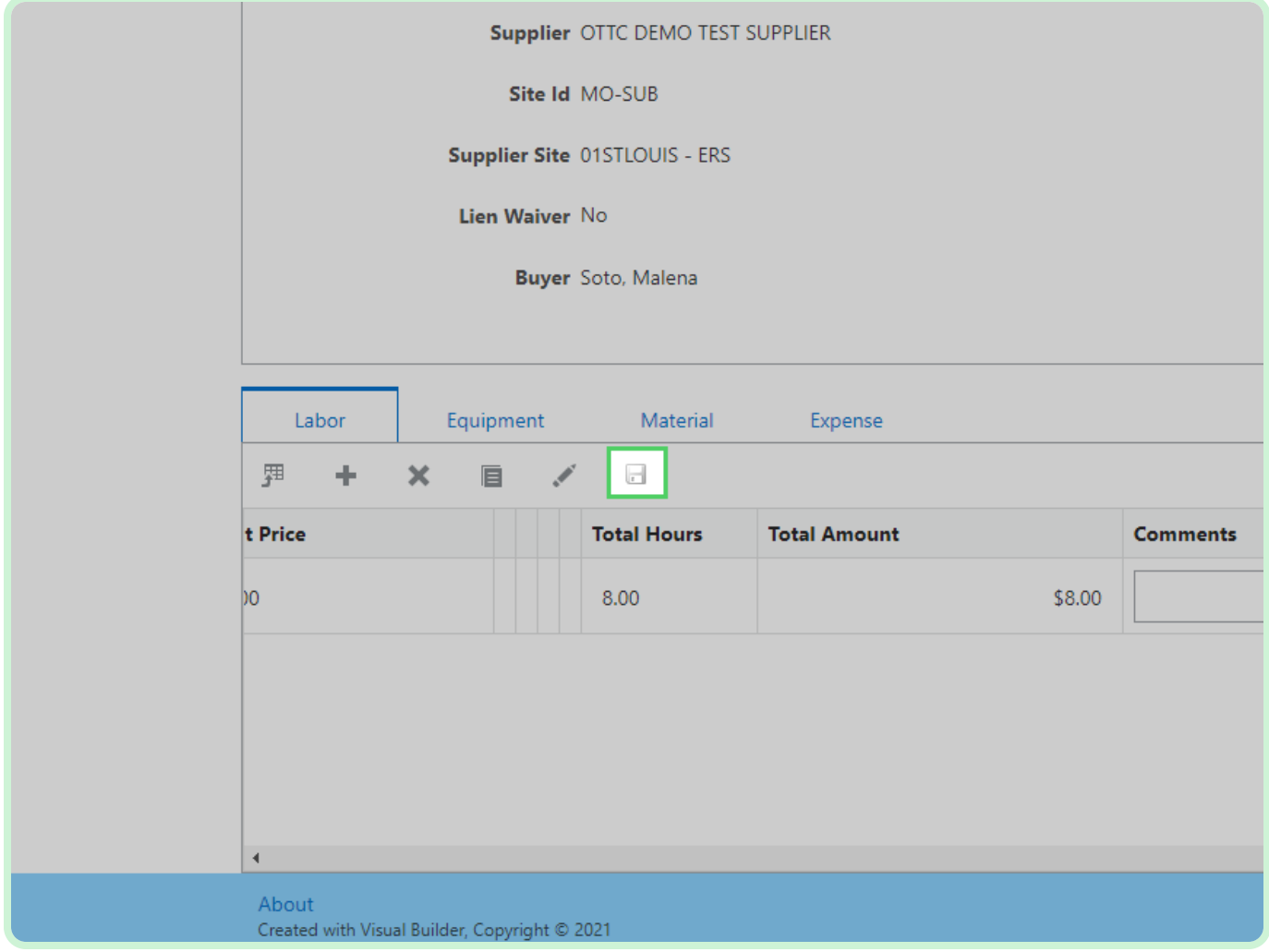

### Select **Equipment**.

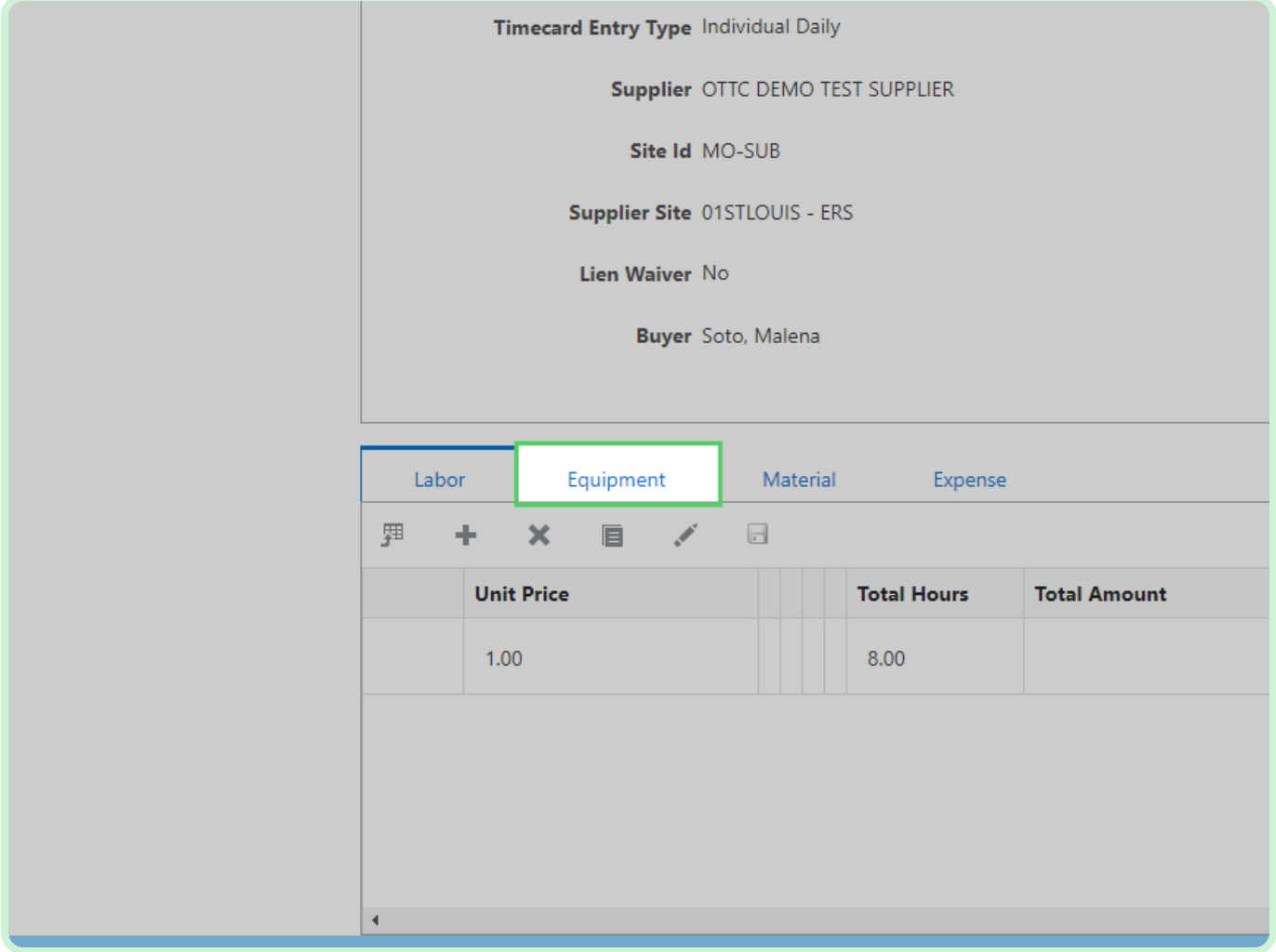

Select **Material**.

### **f** Note

If you need to add a new line, follow the same steps as if you were creating a new timecard.

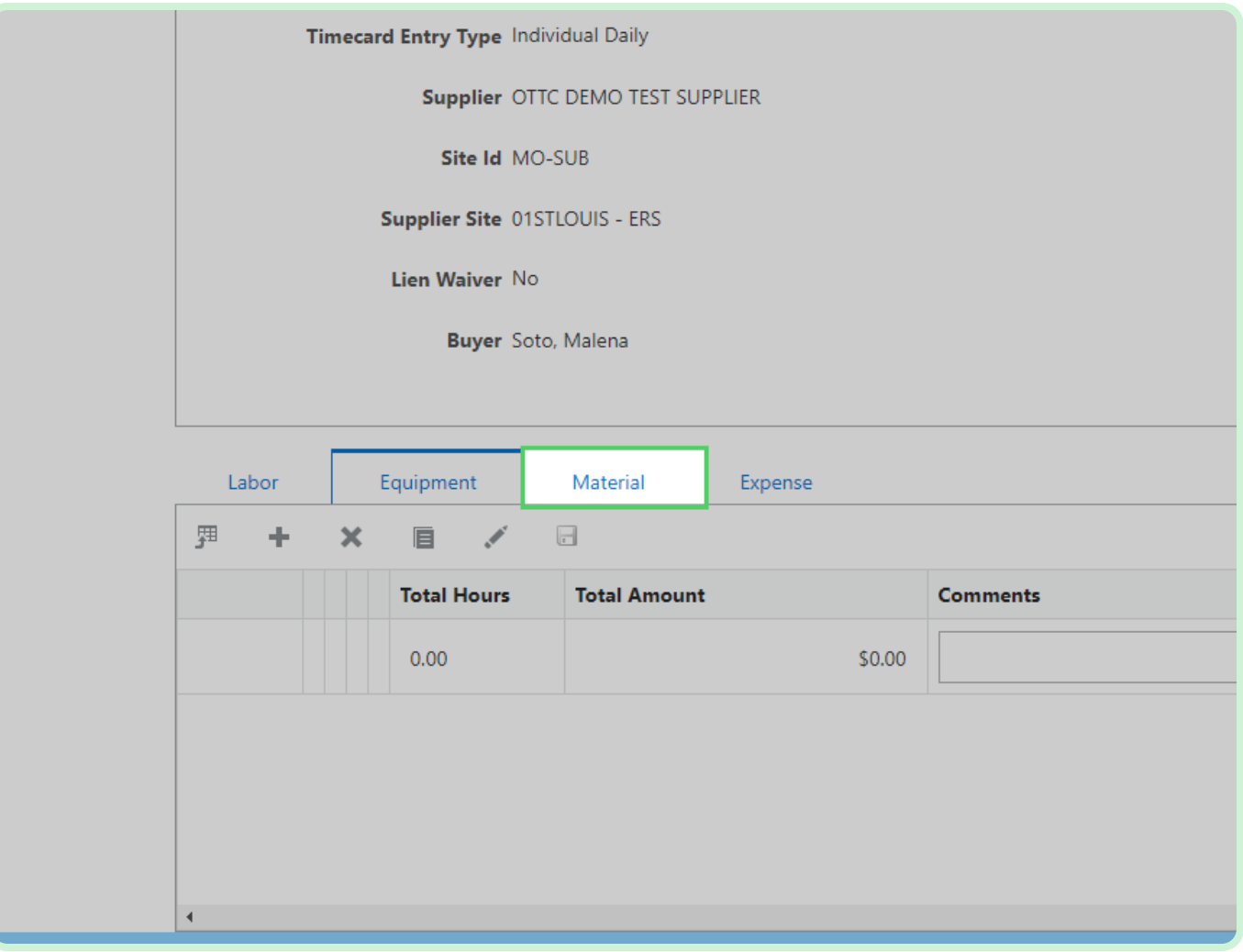

Select **Expense**.

### **f** Note

If you need to add a new line, follow the same steps as if you were creating a new timecard.

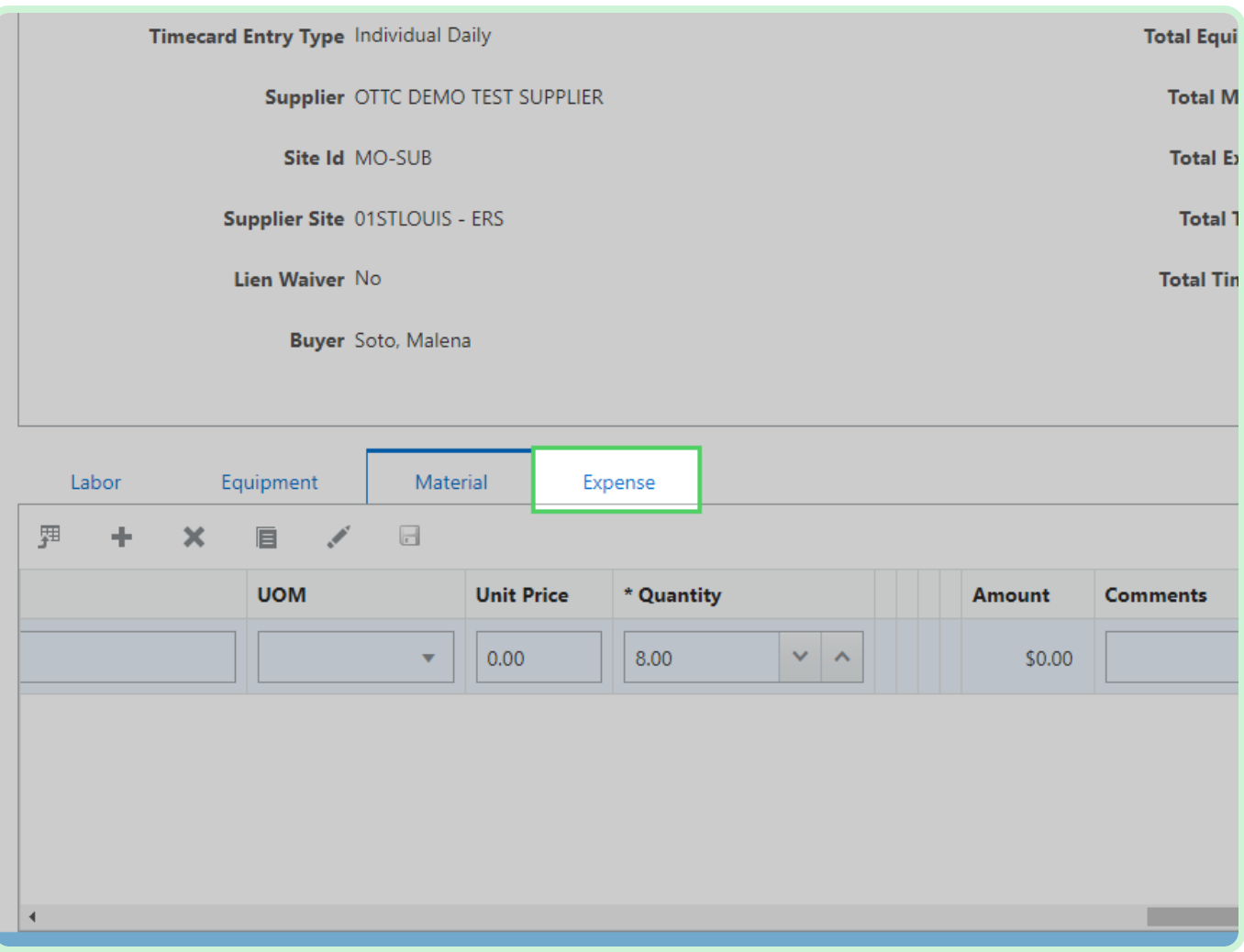

In the Attachment row, select **Add Attachment**.

An *Attachment* is mandatory before submitting.

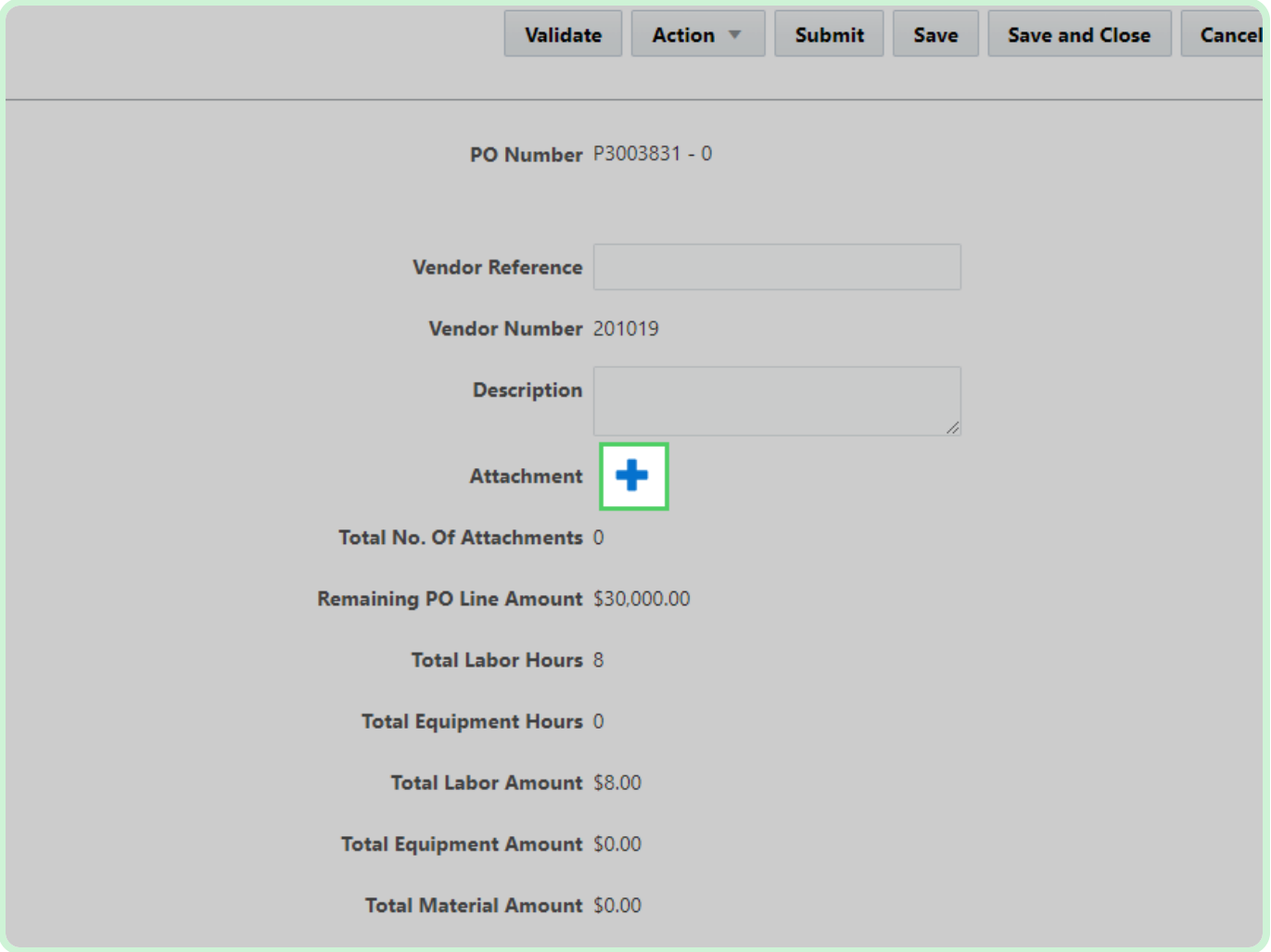

#### Select **Add**.

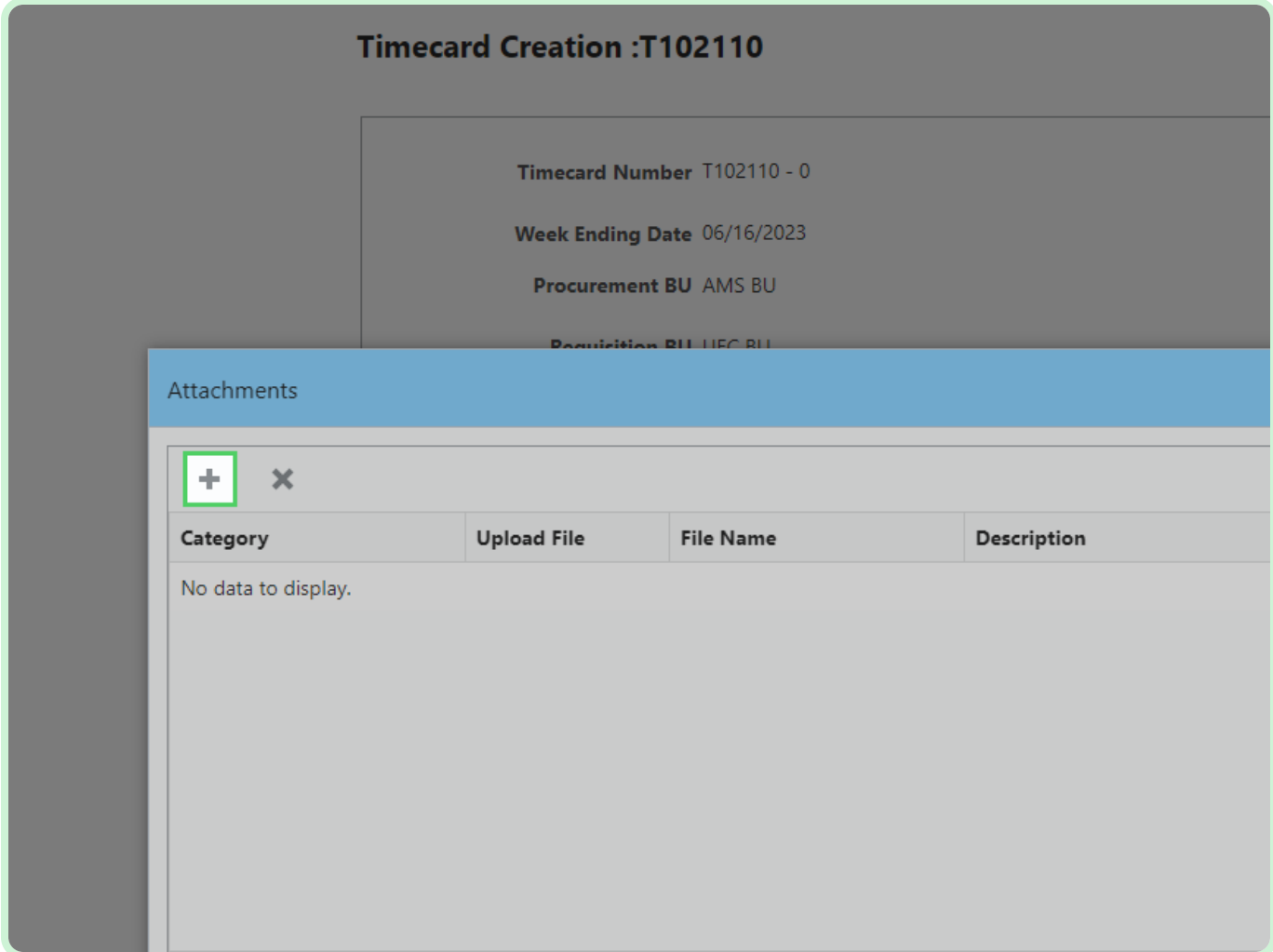

### Select **Category**.

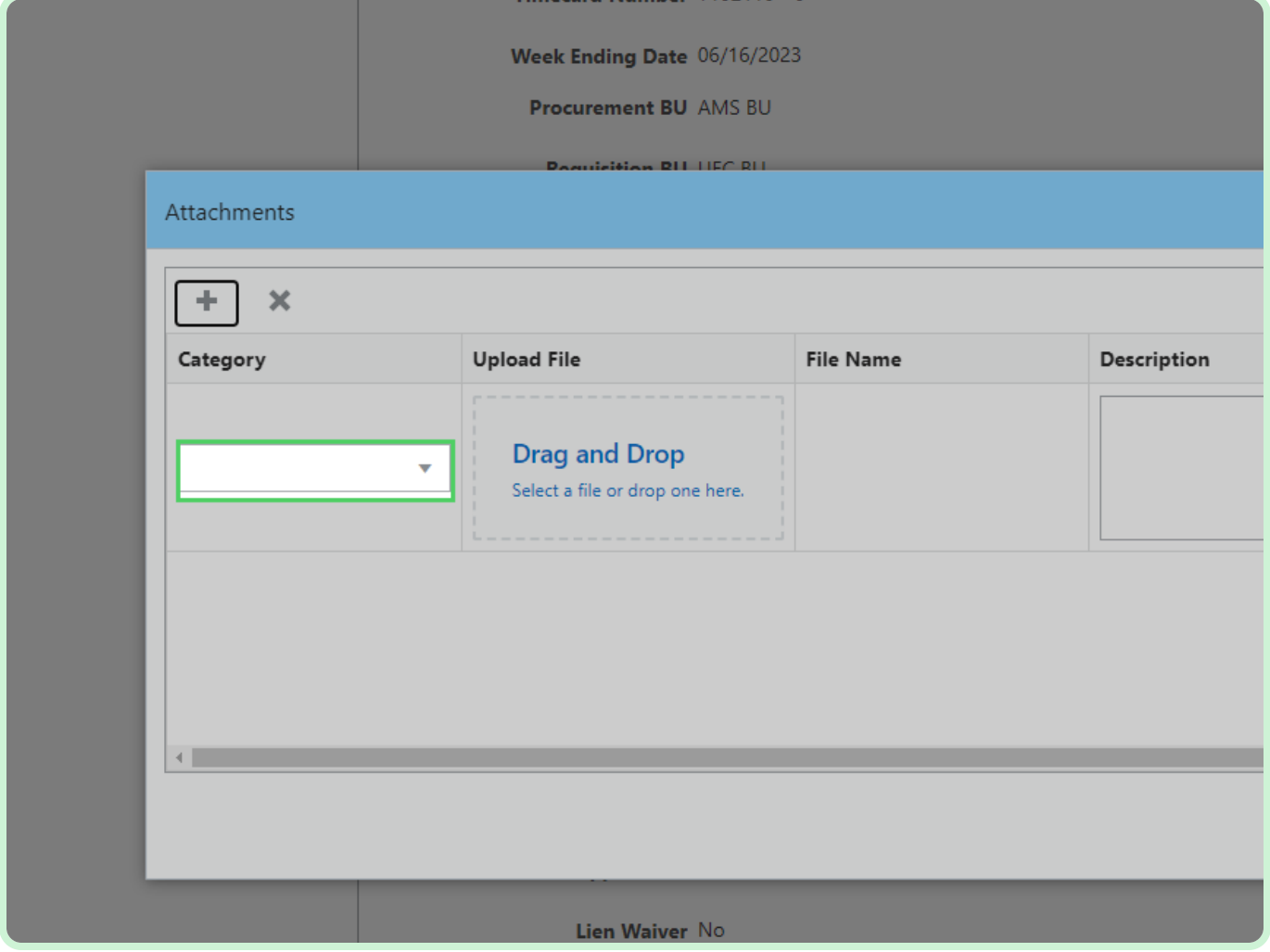

In the **Category** drop-down list, select **Invoice**.

### **f** Note

You have the option to select *Invoice, Lien Waiver, Project Status Report, Final Lien Waiver,* or *Other.*

In case the PO is enabled for lien waiver, the lien waiver attachment file is required.

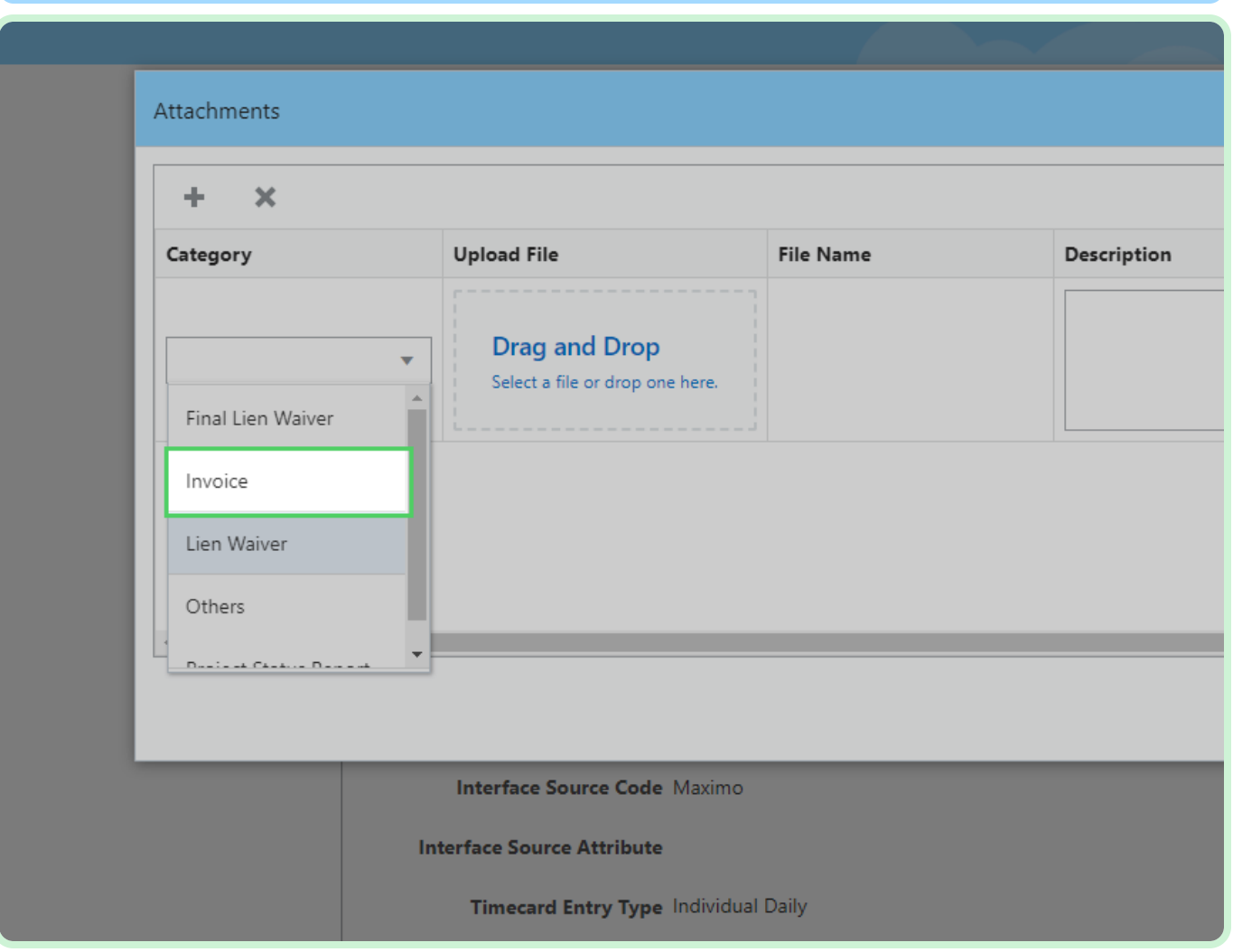

### Select **Upload File**.

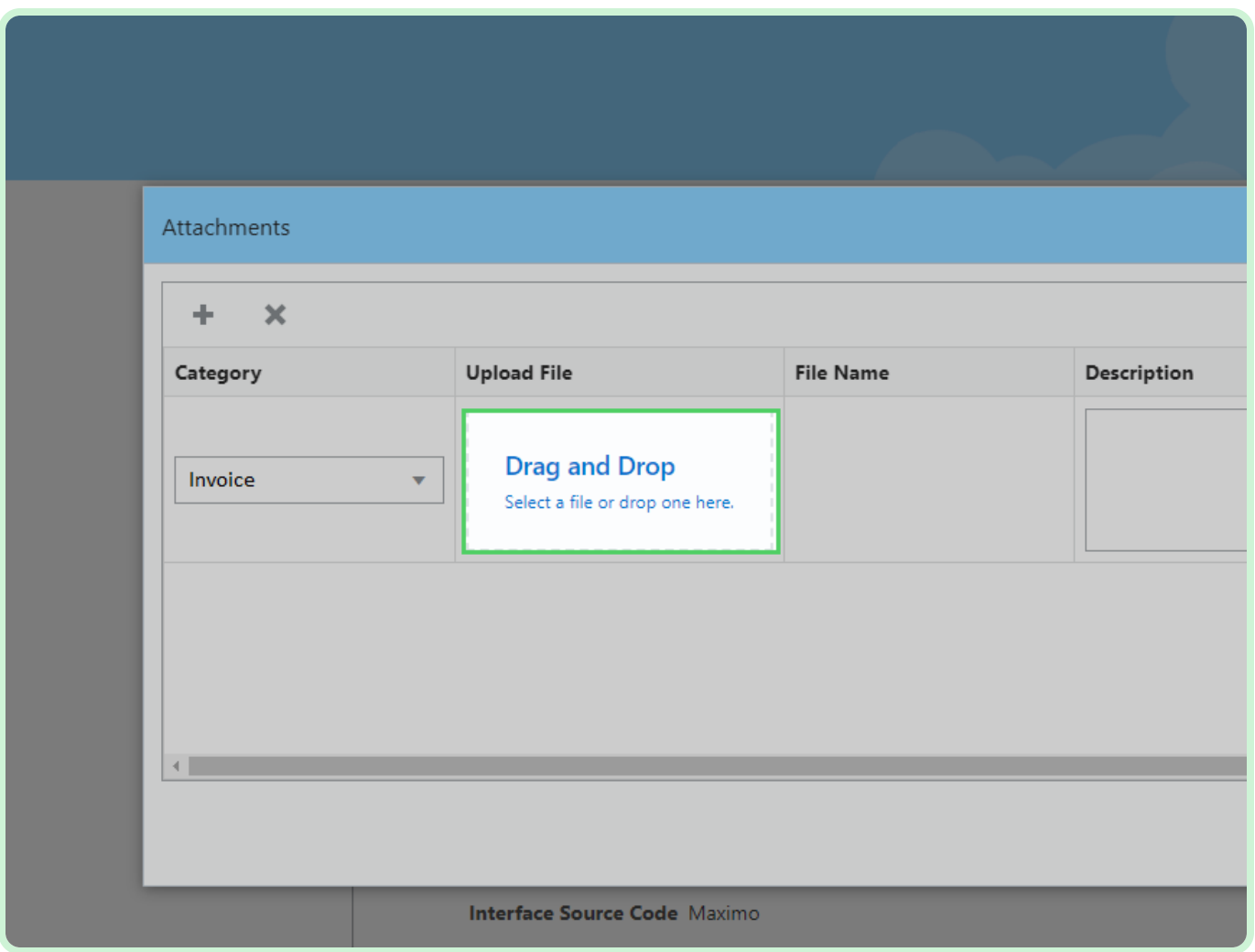

#### Select **Attachment**.

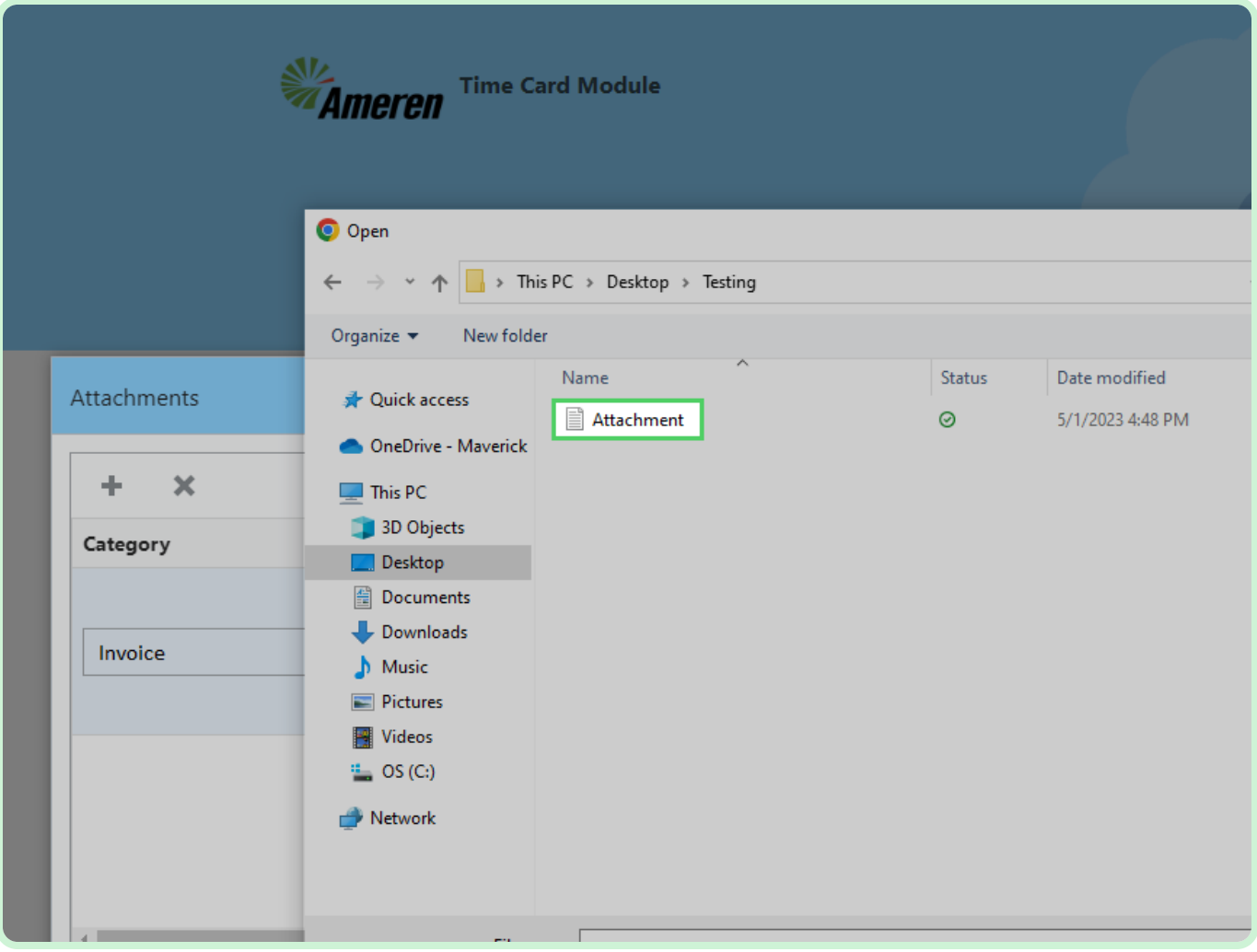

### Select **Open**.

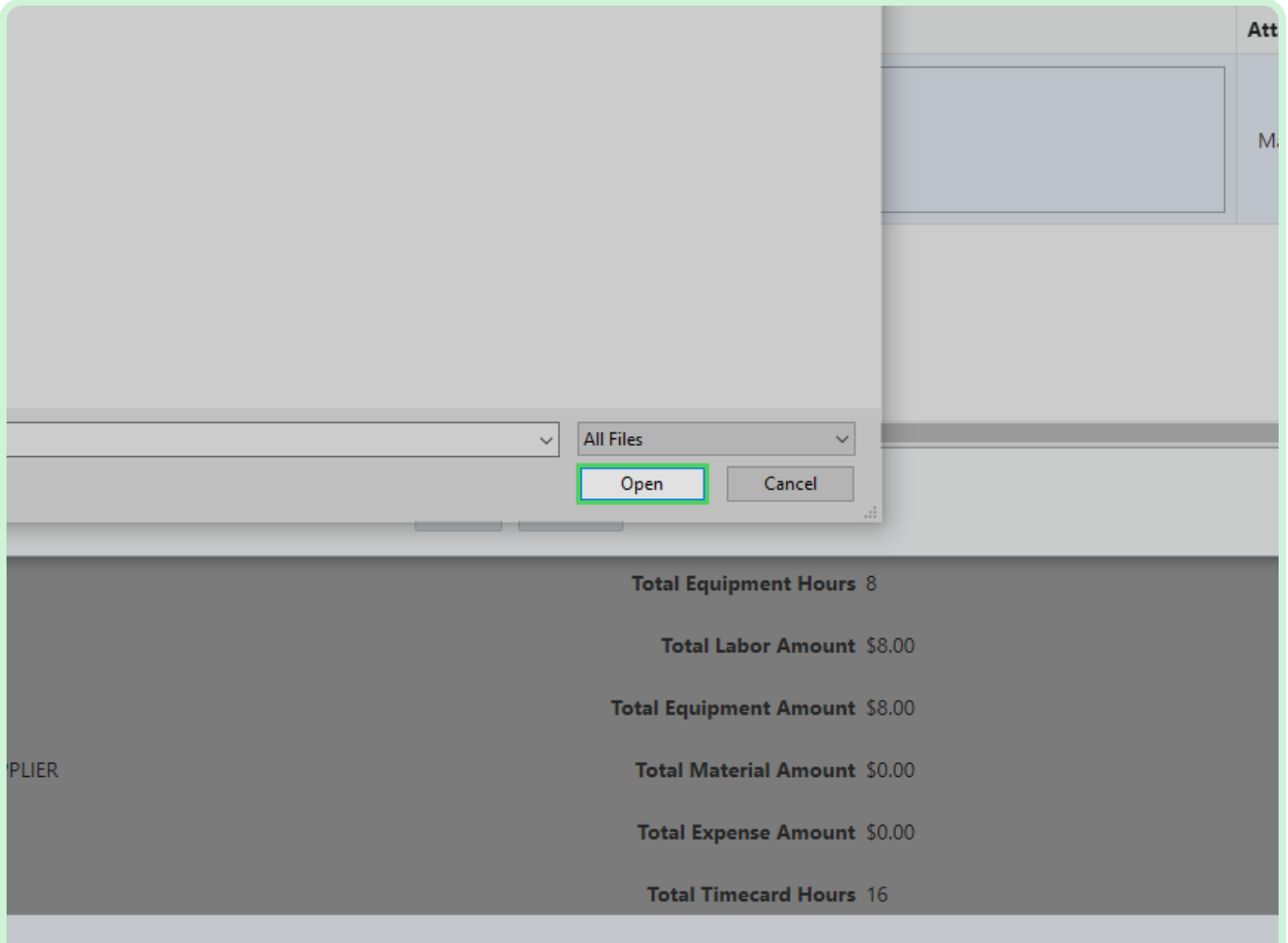

#### Select **Save**.

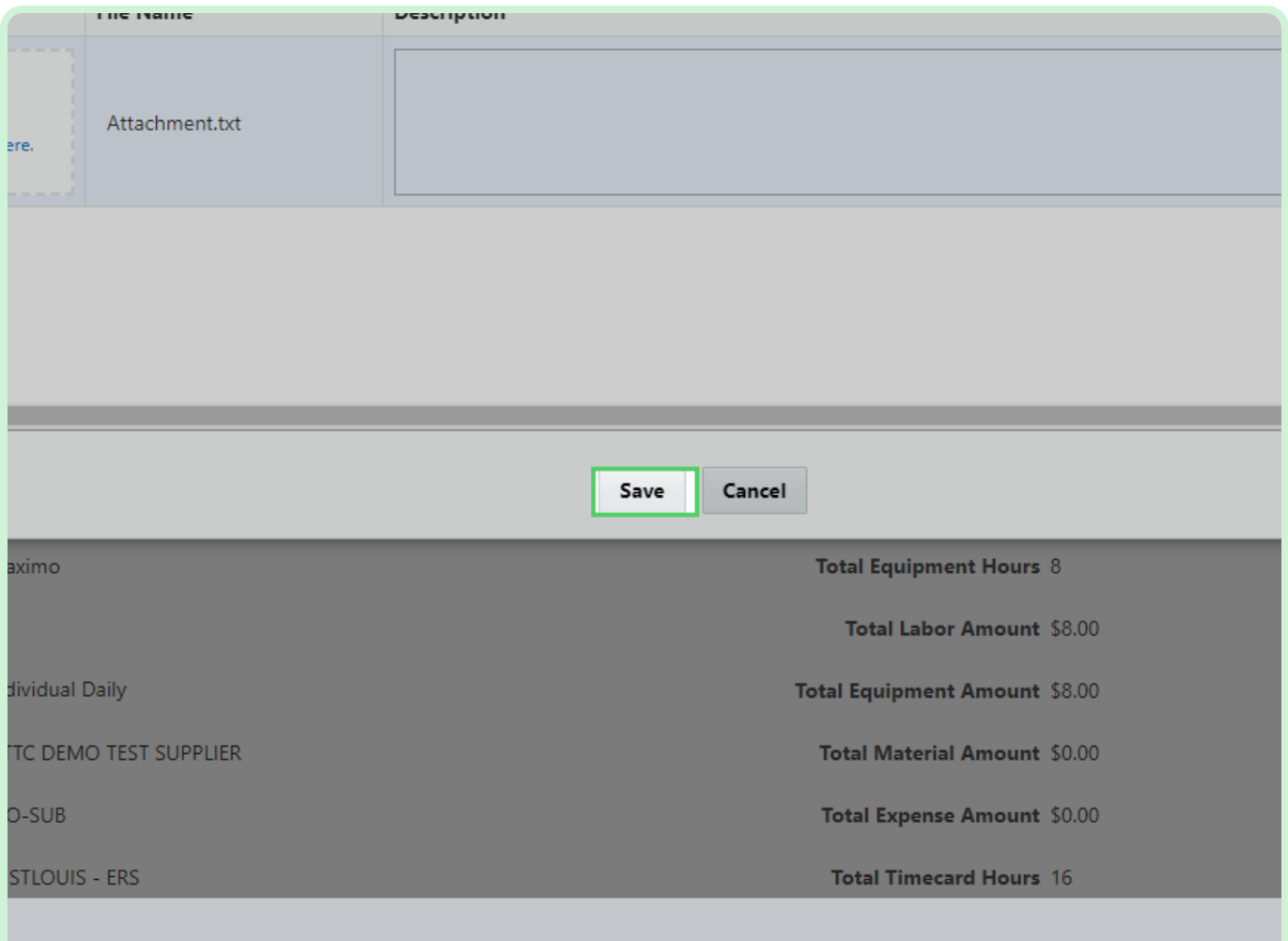

#### Select **Validate**.

You must select **Validate** before submitting your timecard.

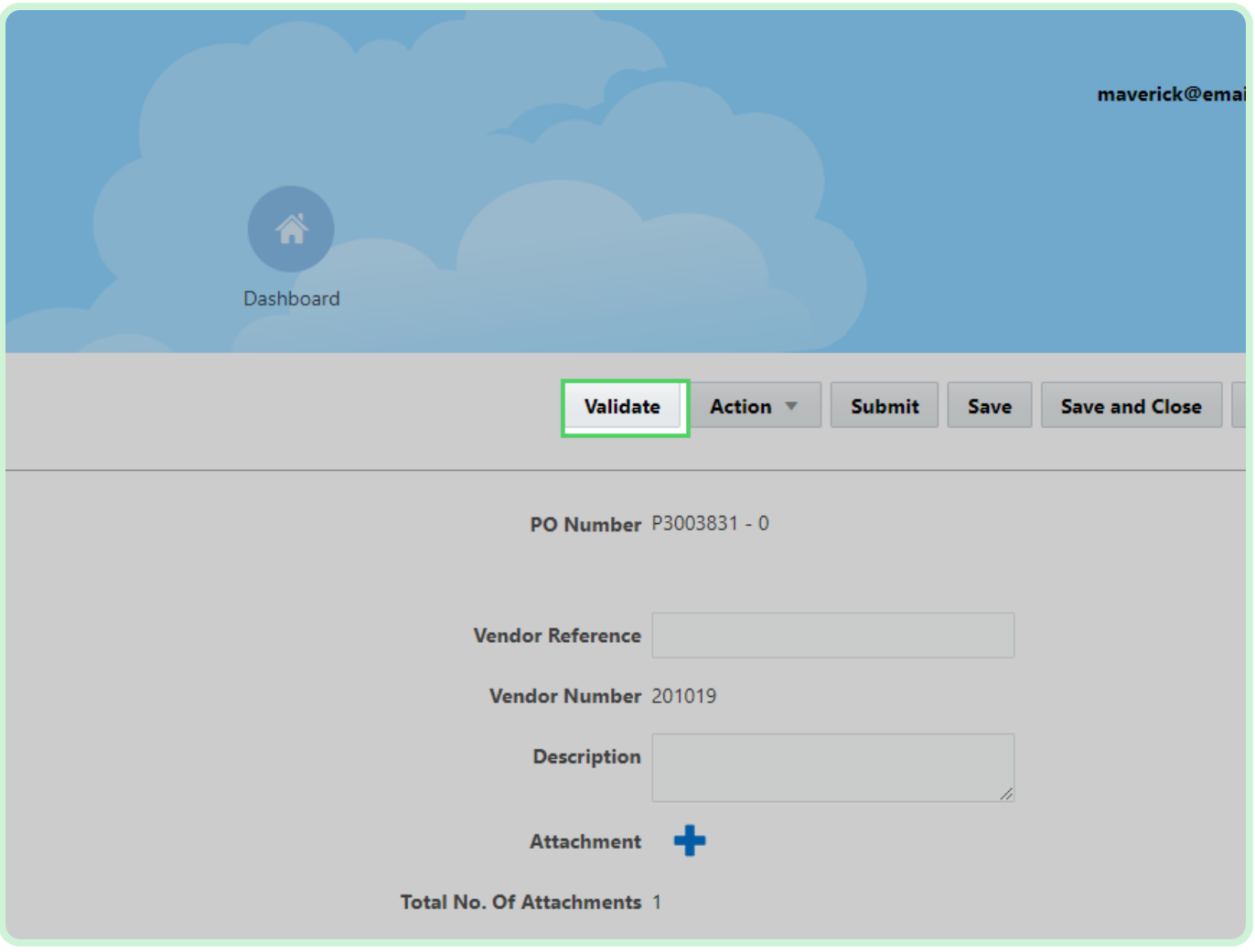

In the Confirmation dialog, select **Close**.

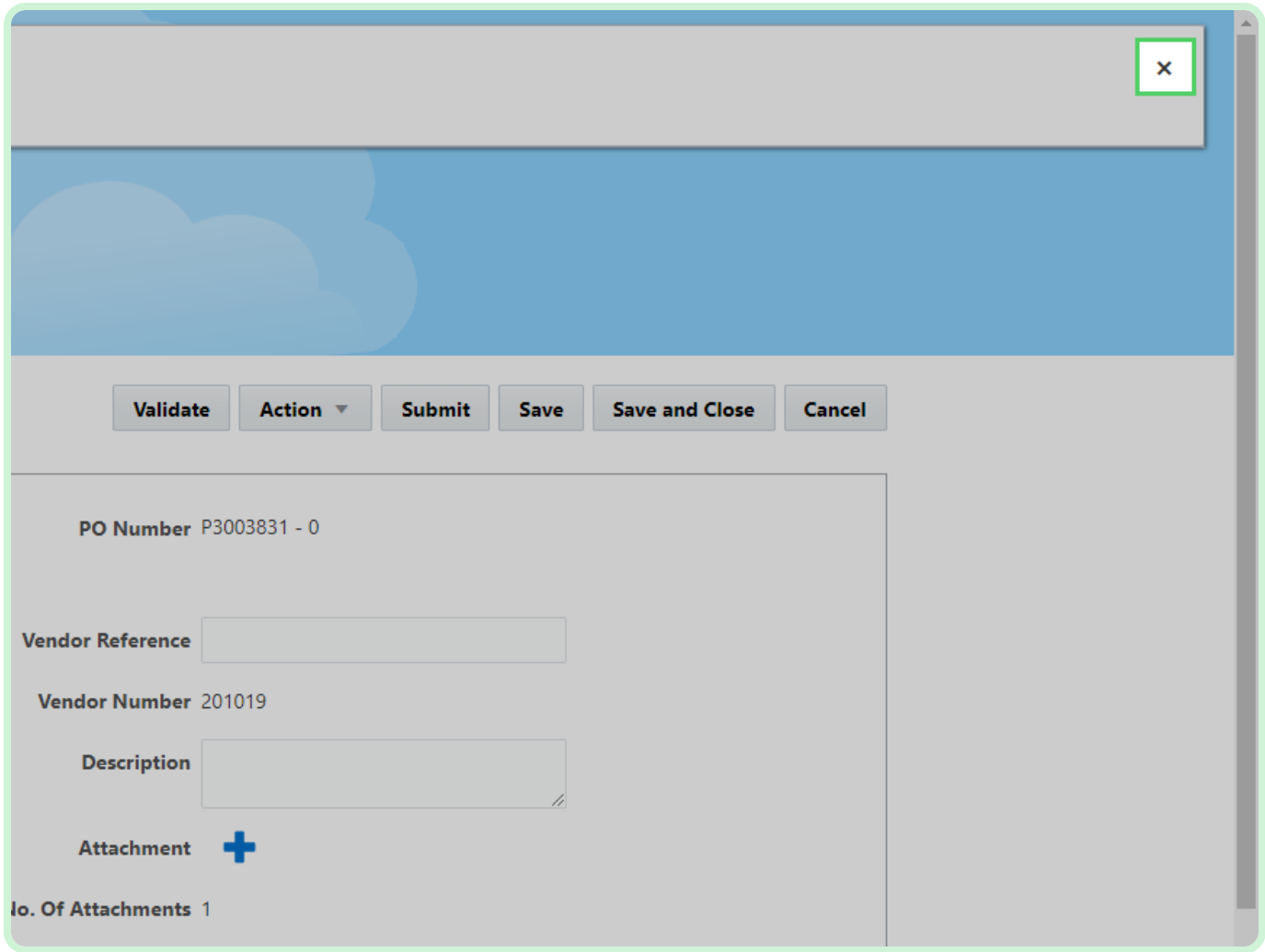

#### Select **Submit**.

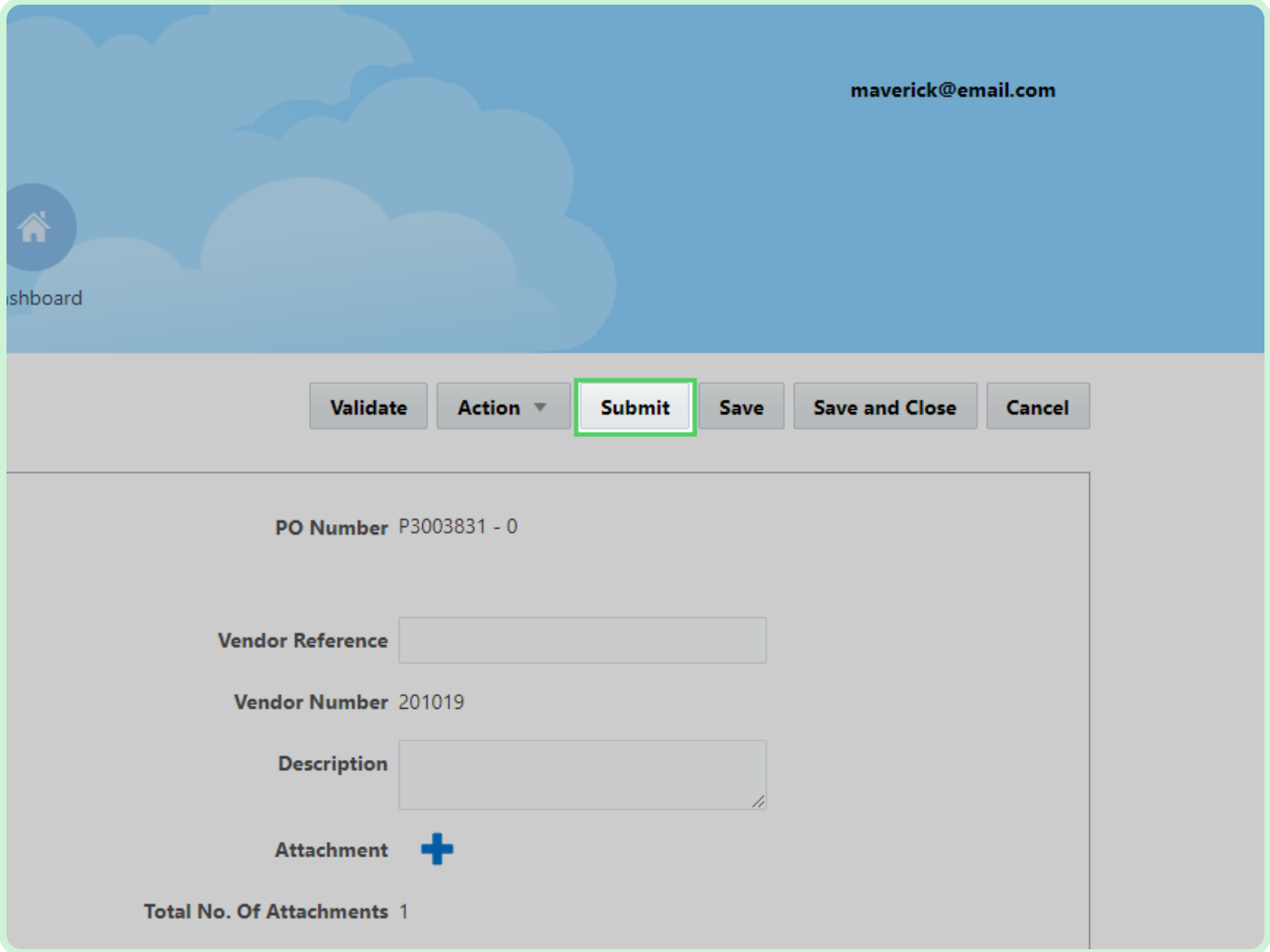

#### Select **Yes**.

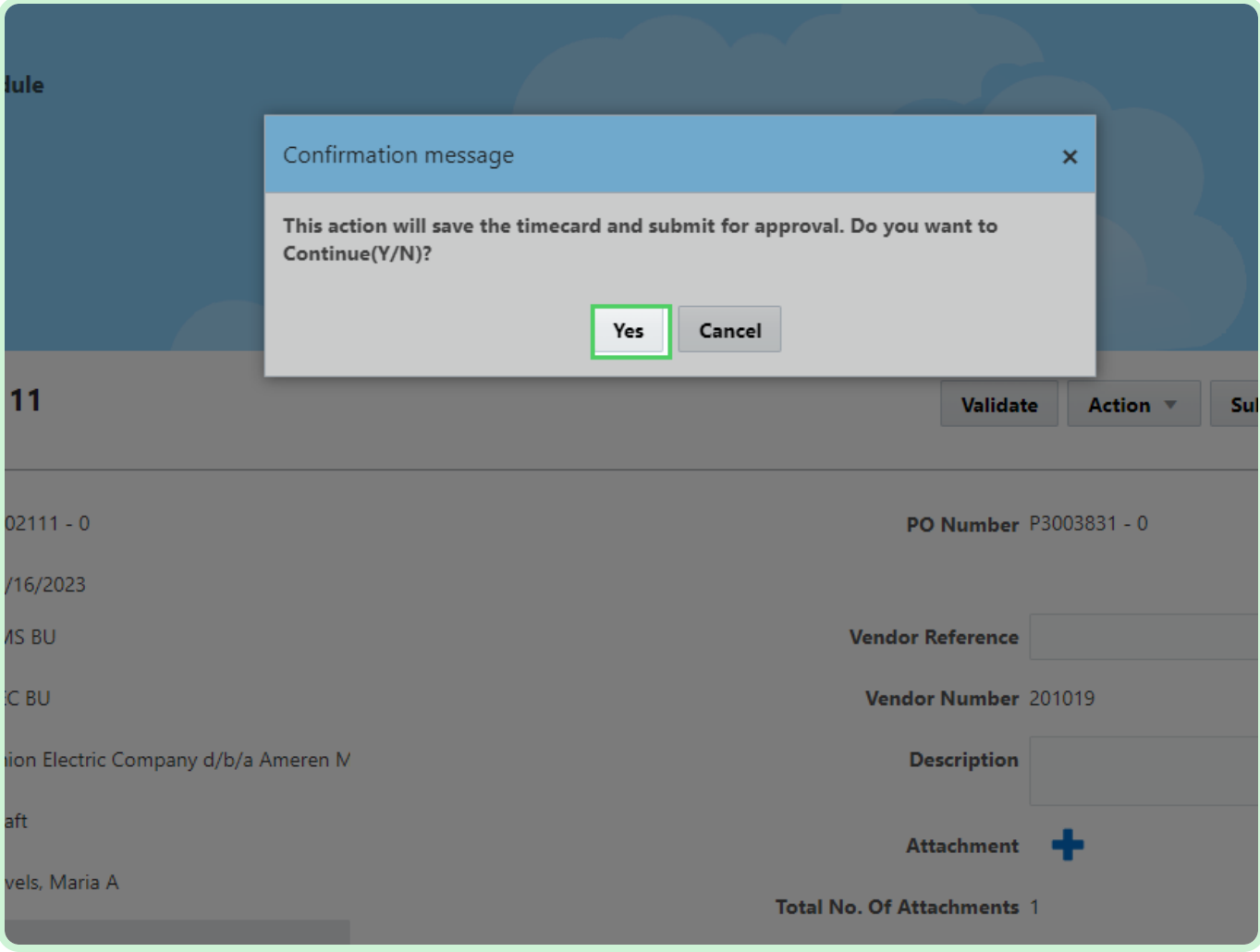

#### Select **New Timecard**.

If your timecard was successfully submitted, it will appear in the Timecards Pending Approval section. If your timecard was not submitted, it will appear in the Draft Timecards section with all of your progress saved.

You will now create a new timecard for a PO with the Bulk Weekly Timecard Entry Type.

#### *<u>D* Note</u>

Pre-Requisite: An Acknowledged Timecard CPA, Approved BPA Rate Cards, and Approved Timecard POs are already created in Oracle Fusion for the particular Supplier.

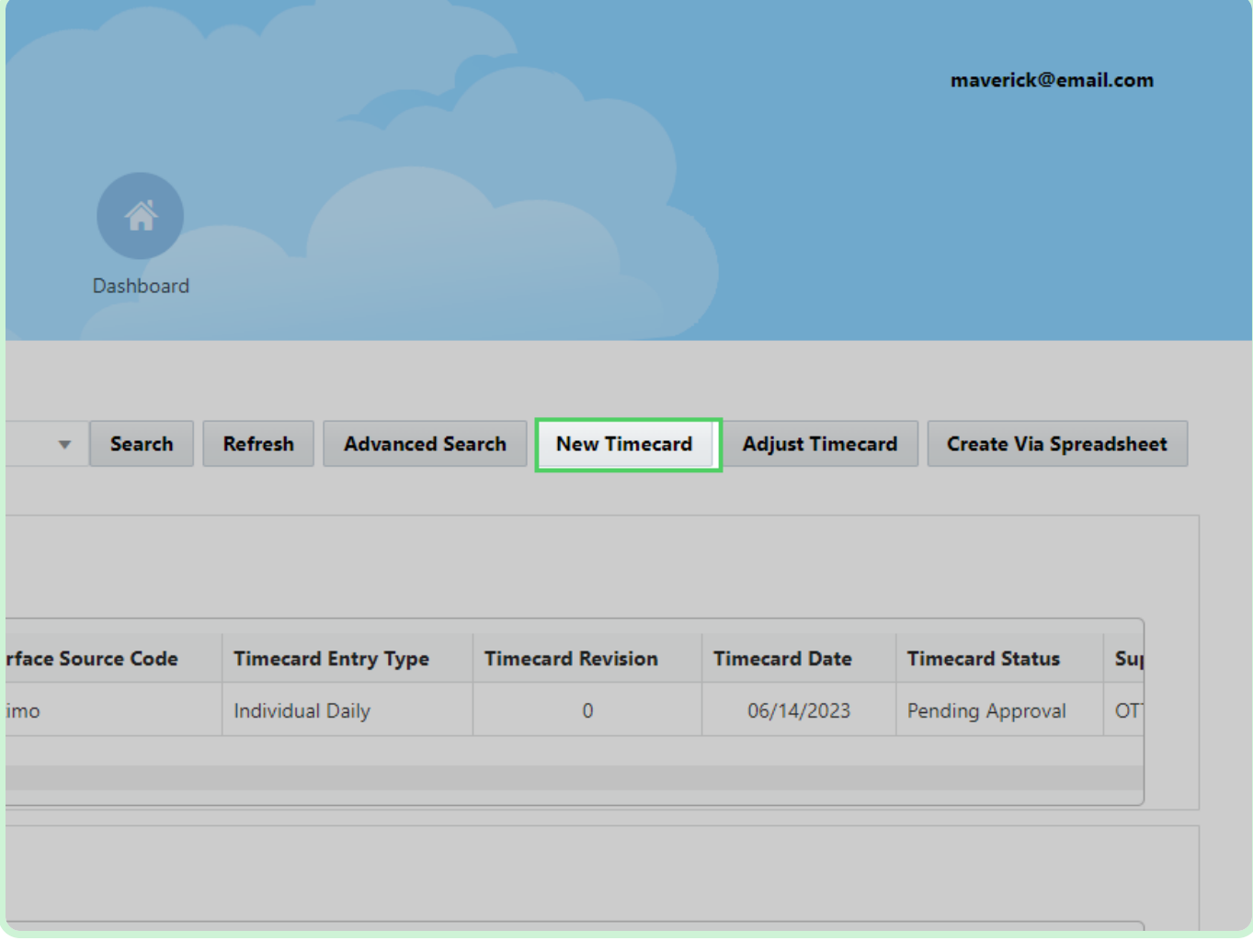

#### Select **PO Number**.

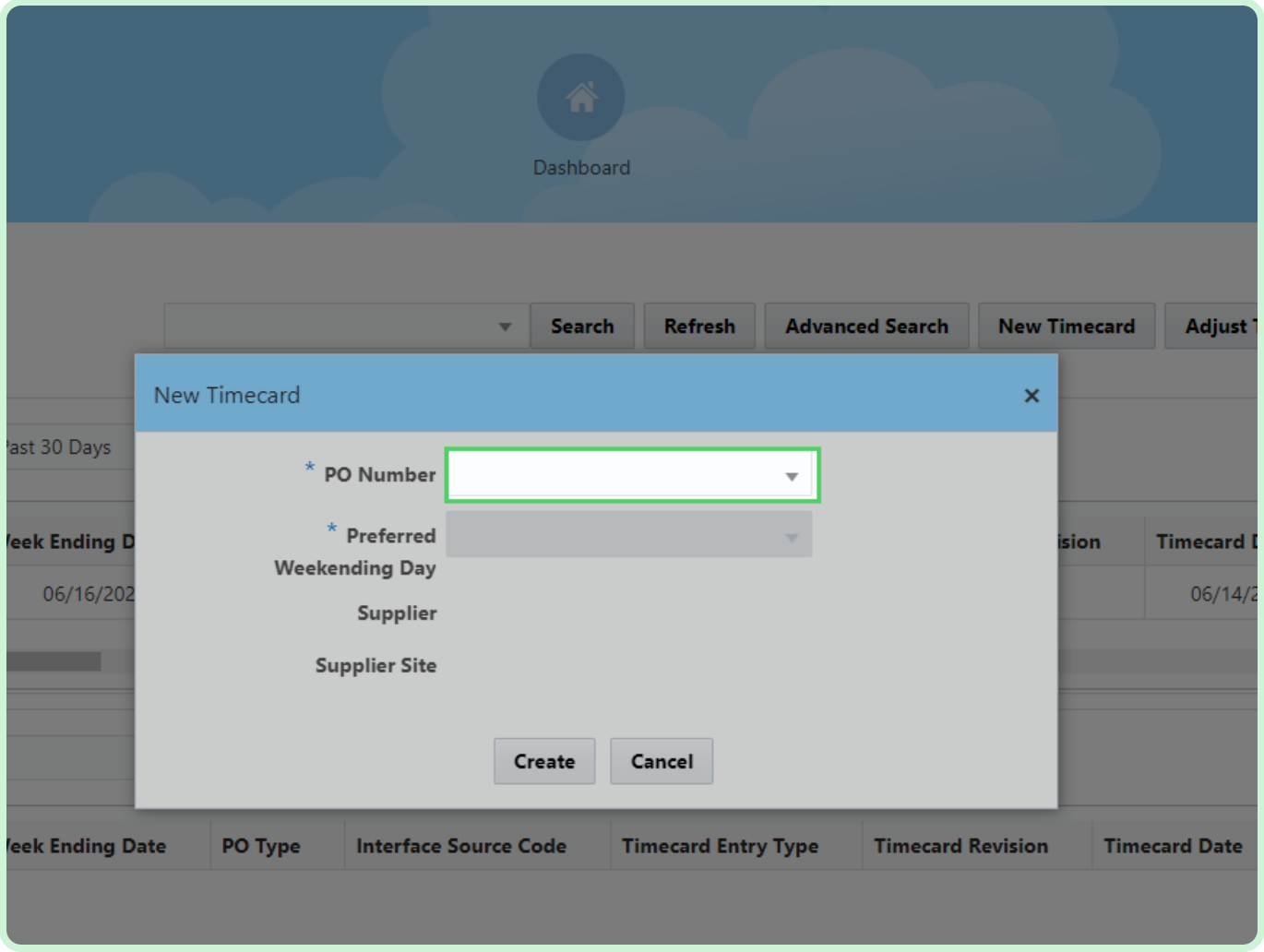

In the **PO Number** drop-down list, select **P2003054**.

### **f** Note

If you did not see your PO listed, it may need to be acknowledged from the Supplier Portal.

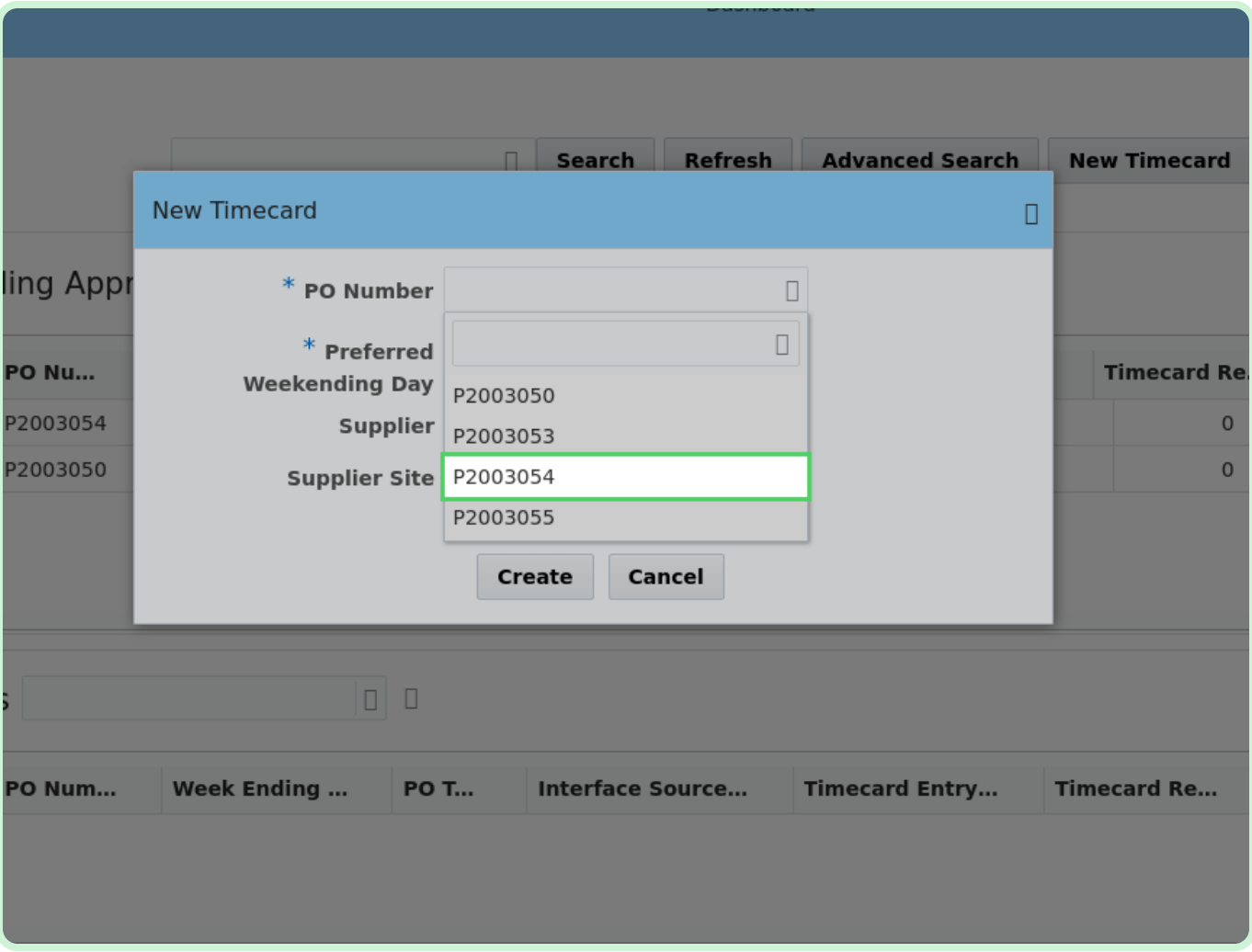

#### Select **Select Date**.

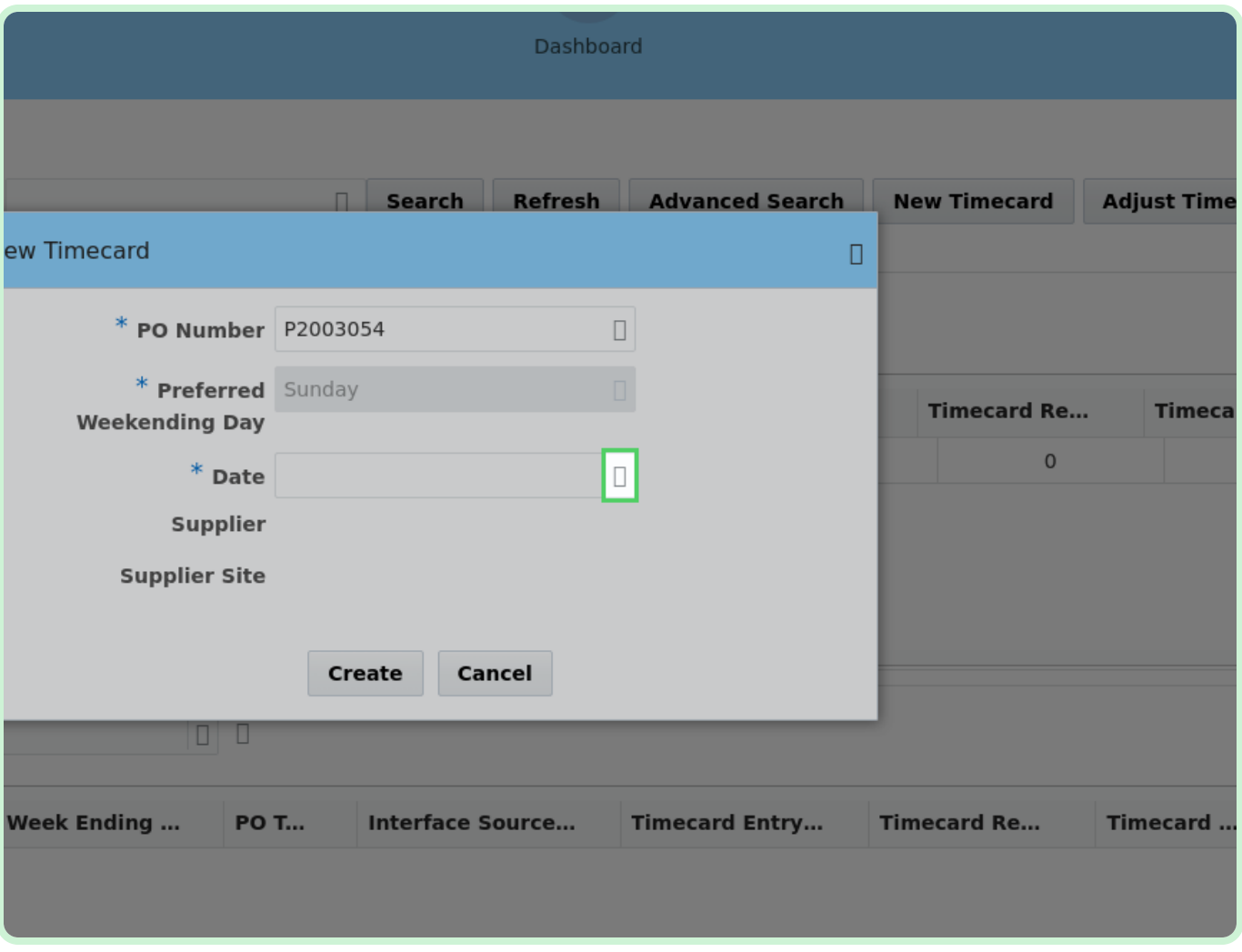
In the **May 2023** table, select **15**.

#### *<u>O* Note</u>

Your *Preferred Weekending Day* will be chosen on your first timecard. After that, you will not be able to change it.

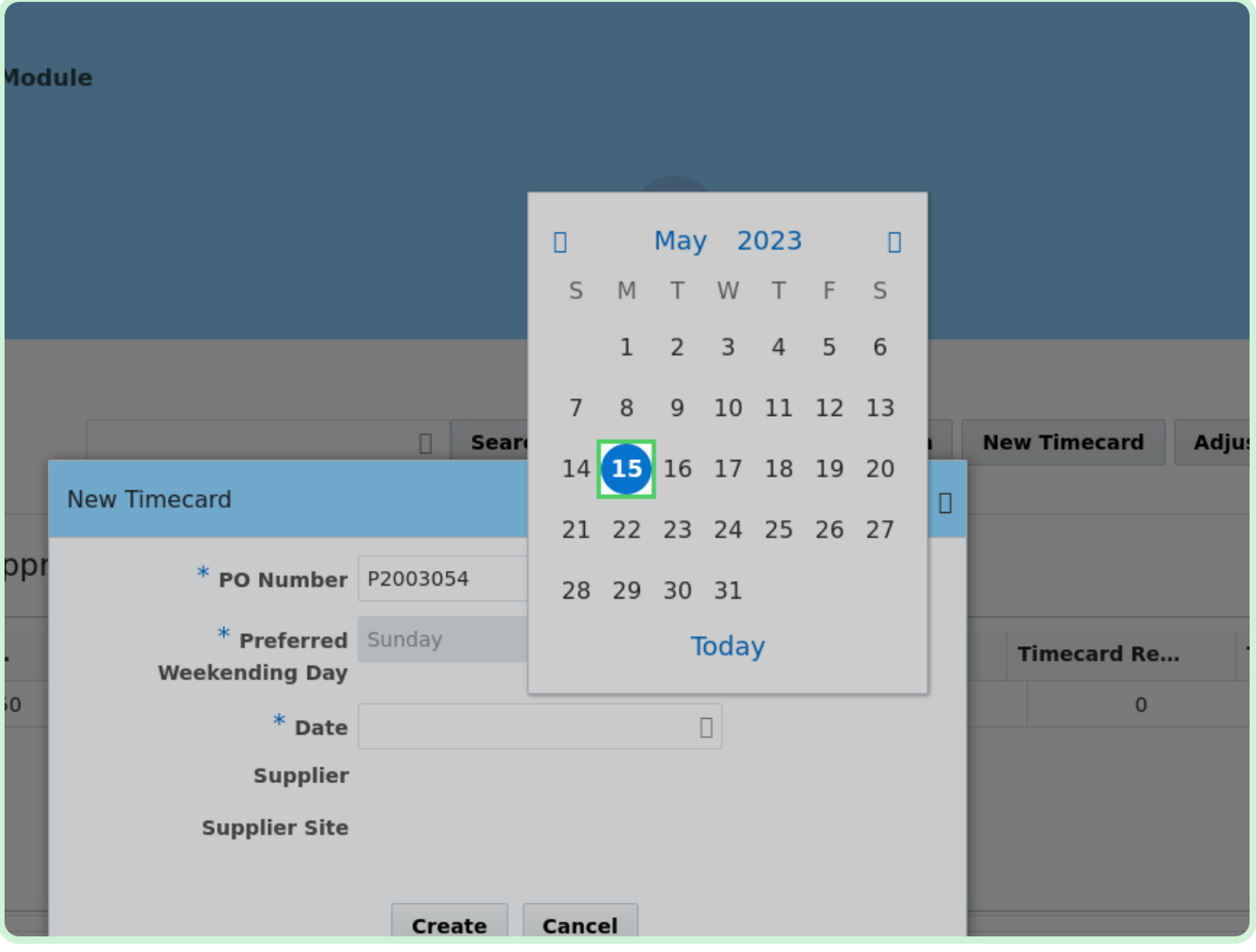

#### Select **Create**.

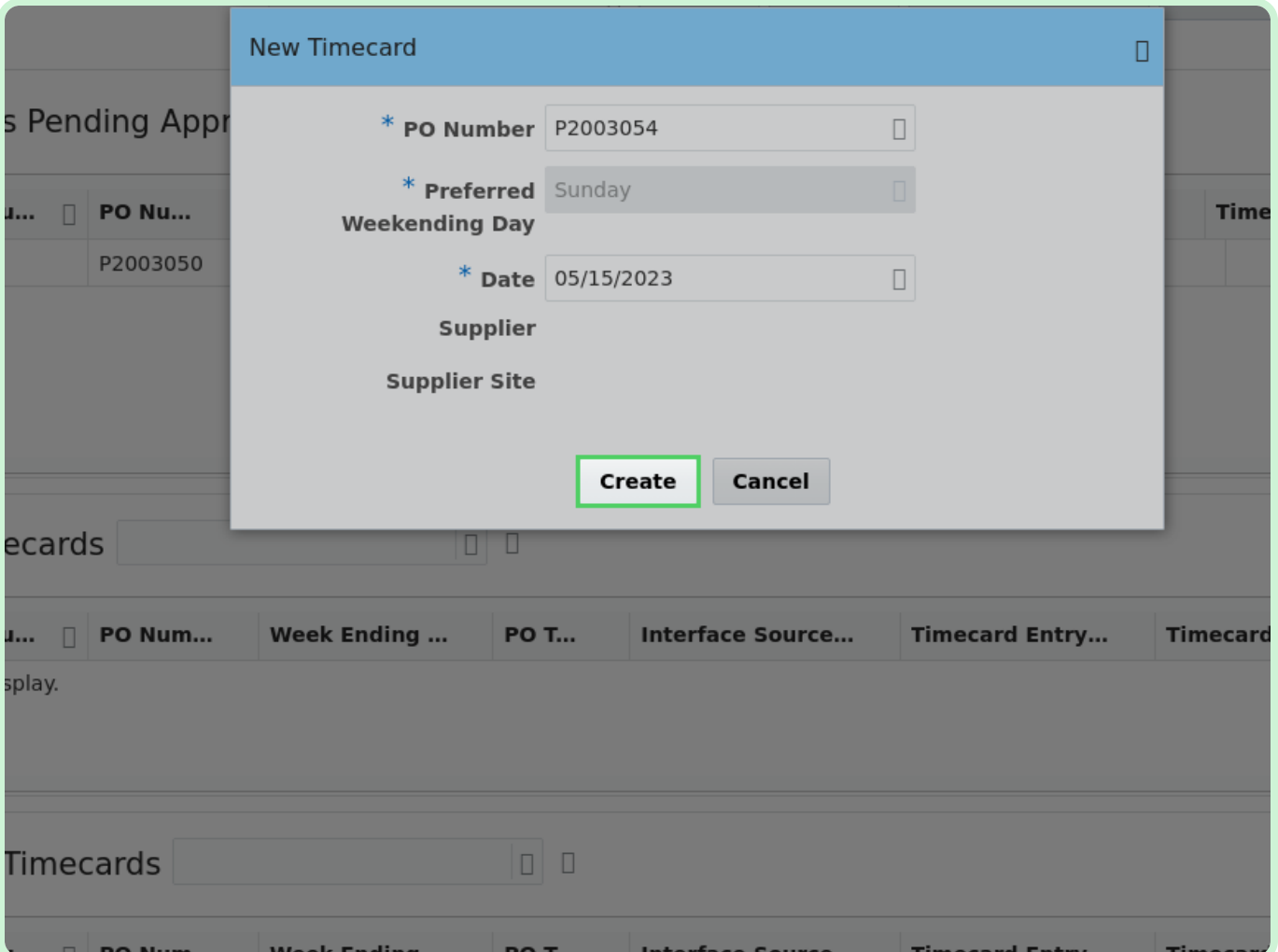

In the Labor section, select **Add**.

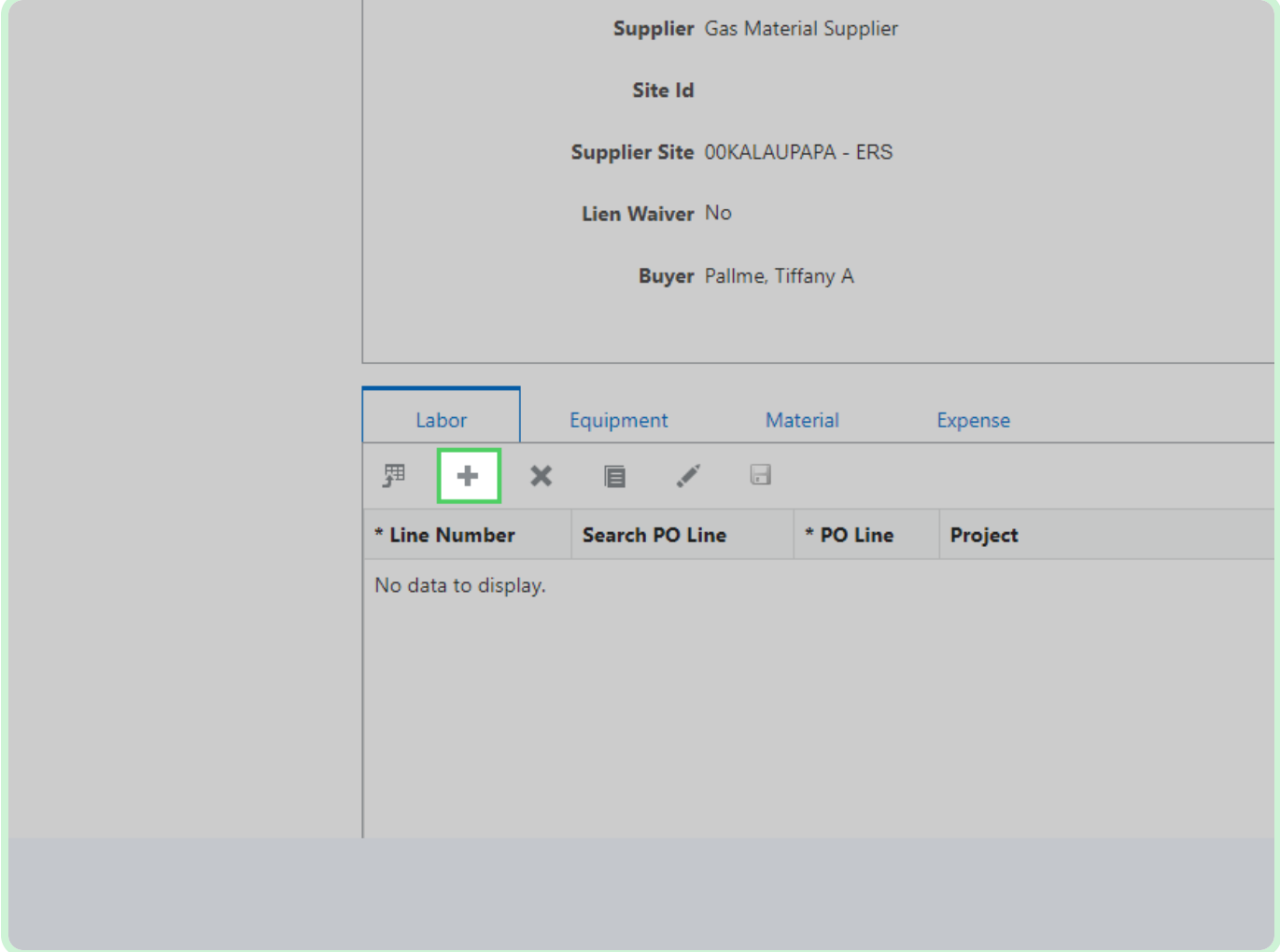

#### Select **Search PO Line**.

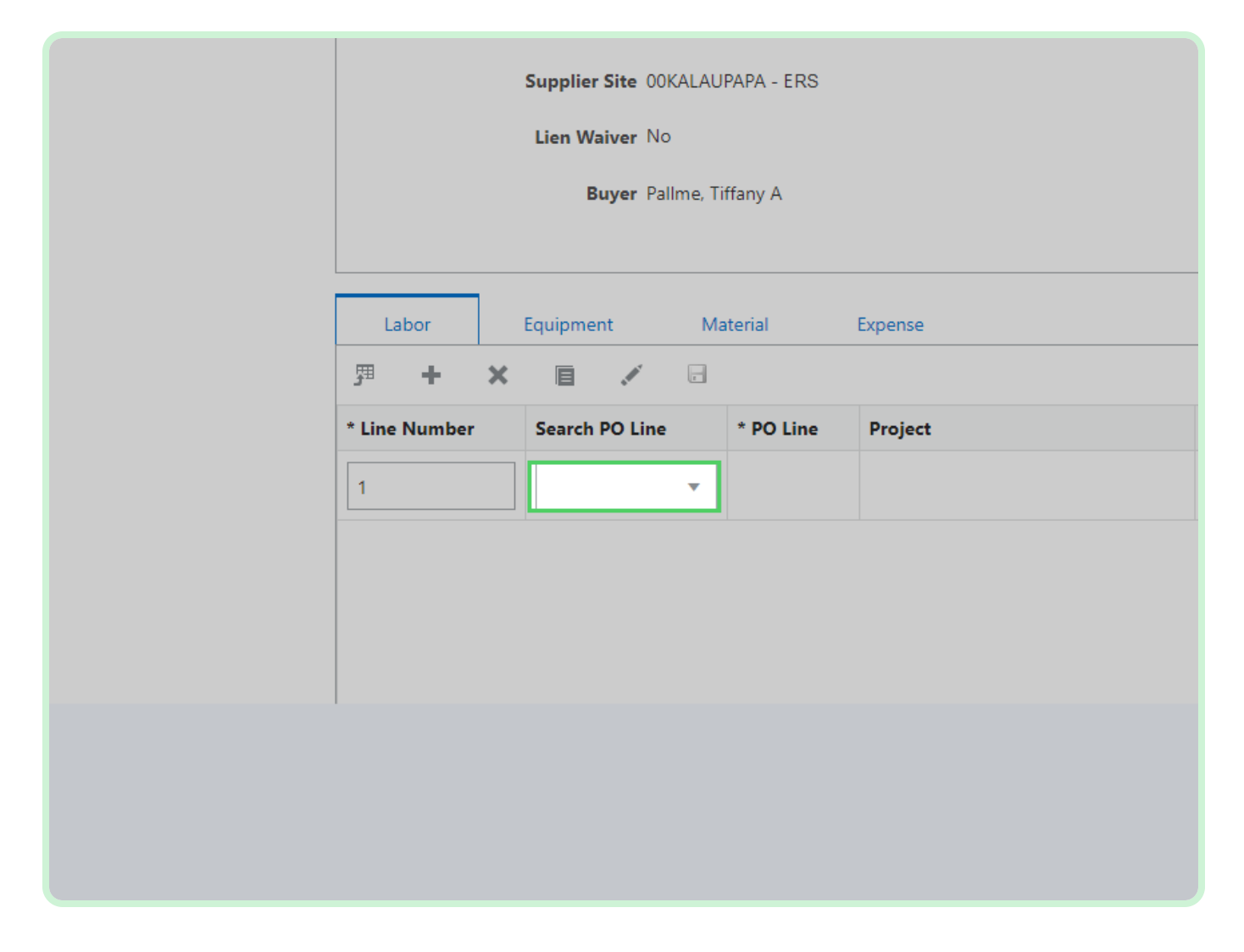

In the **Search PO Line** drop-down list, select **1**.

#### **f** Note

If this is a Maximo Blanket, the *Work Order Number* should populate automatically after selecting the PO line. If this is a Maximo Non-Blanket, the *Work Order Number* will need to be entered.

For a Maximo Blanket or for a Dojm timecard, you will need to know and enter in your work order number. For Maximo Blanket Format: XXXXX/XXX For Dojm Format: XXXXXXXXX.

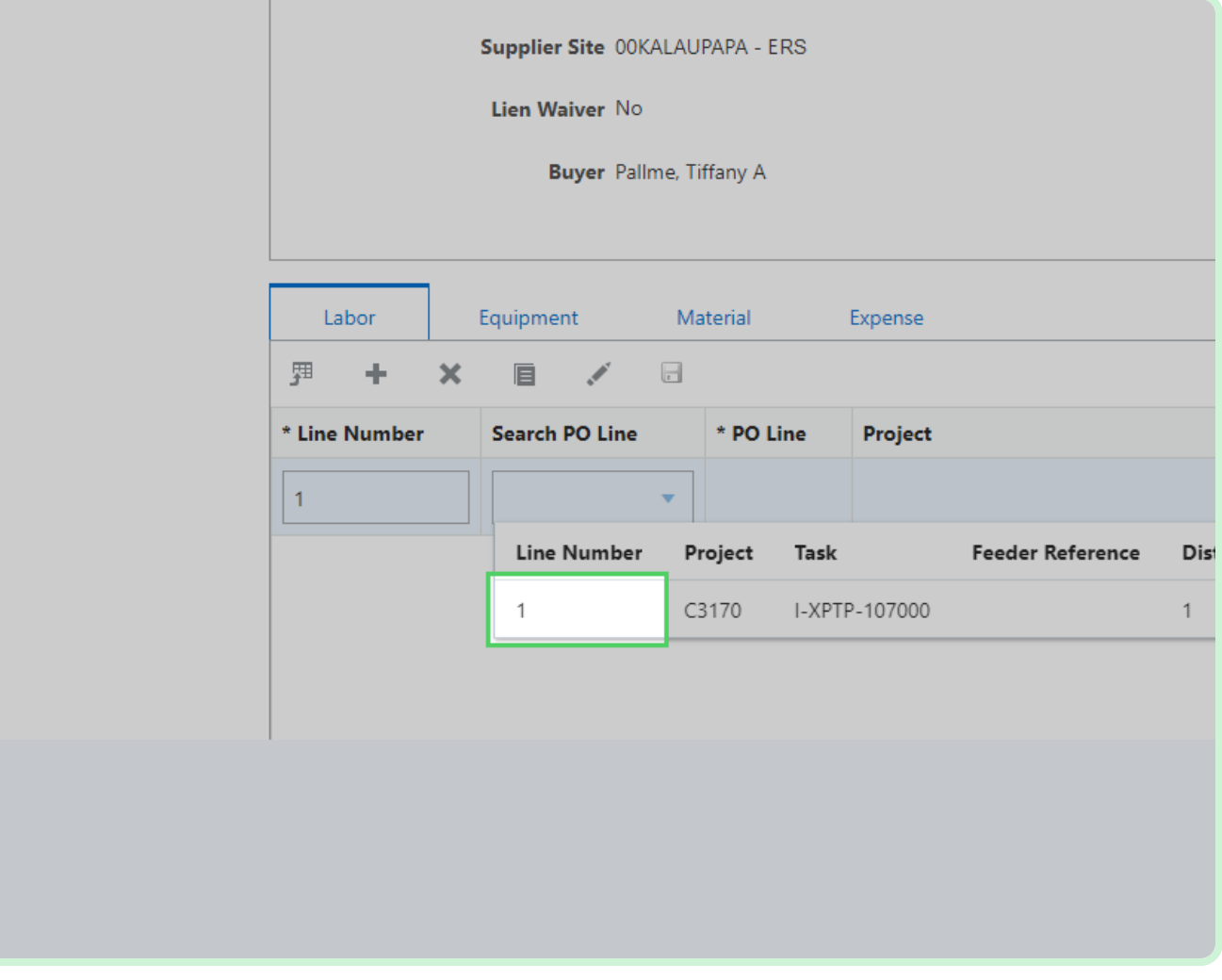

#### Select **Craft**.

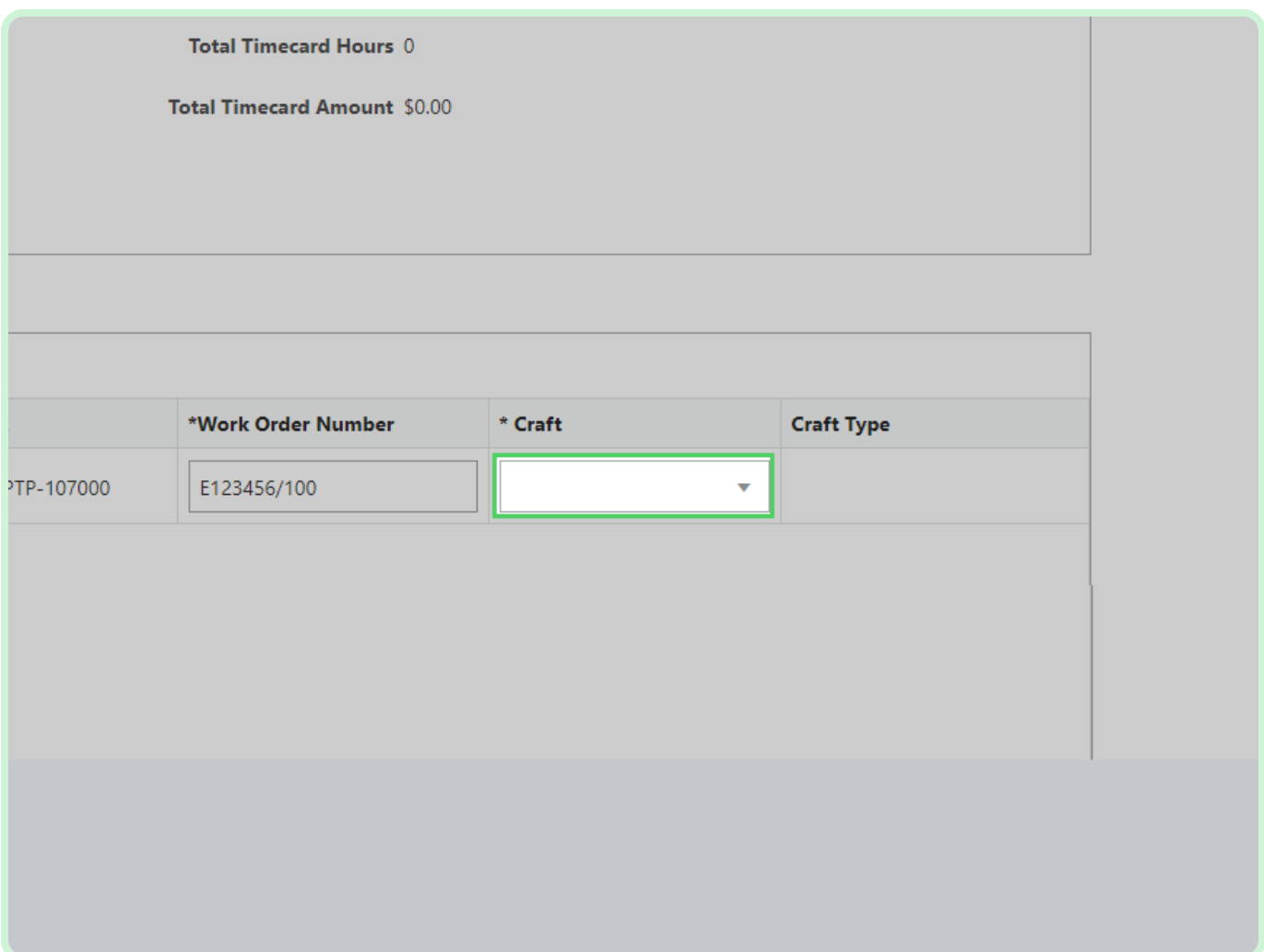

### In the **Craft** drop-down list, select **SVL100788**.

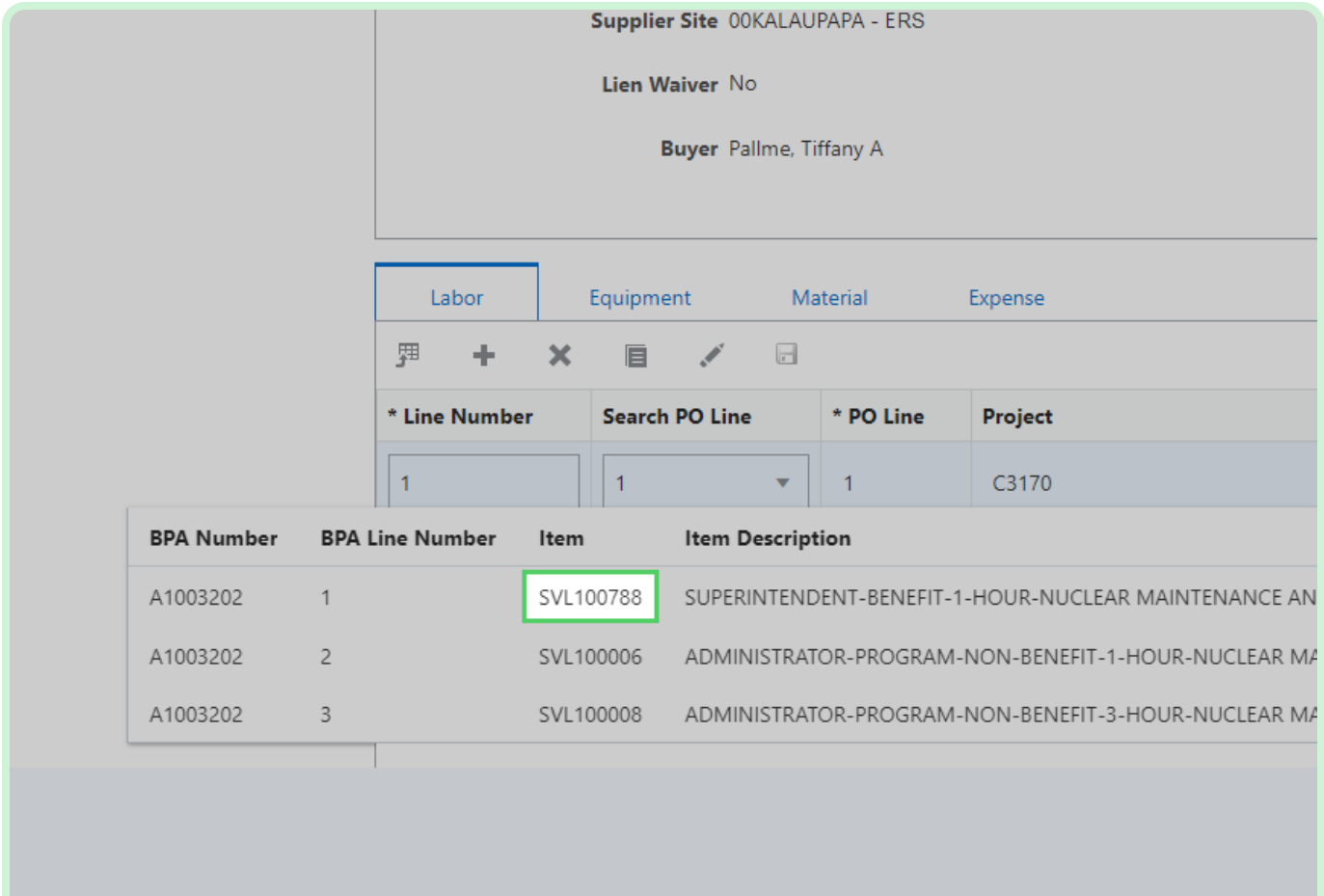

### In the **Weekly Hours** field, type **40.00**.

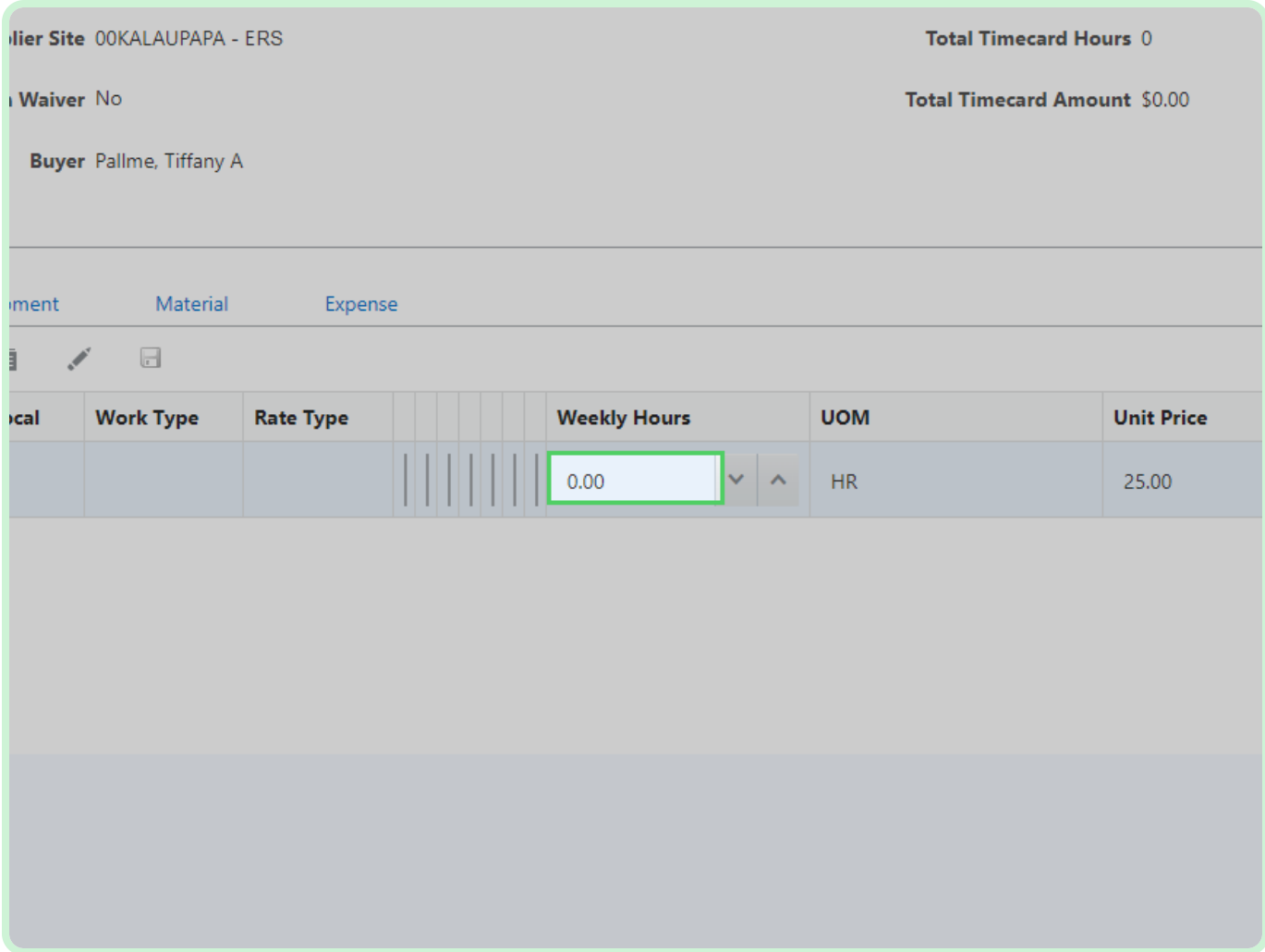

In the **Consultant Name** field, type **David Welch**.

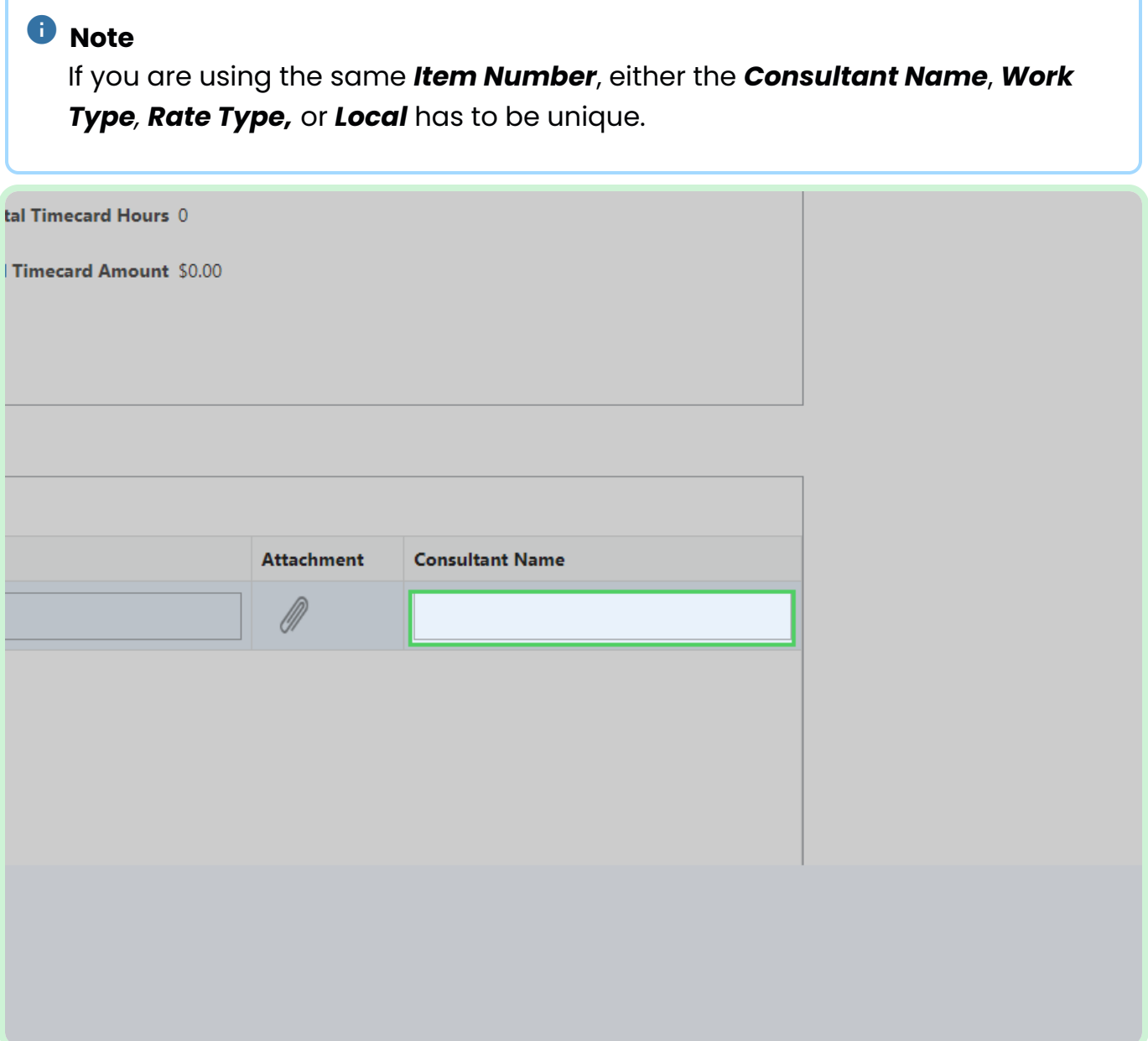

#### Select **Save**.

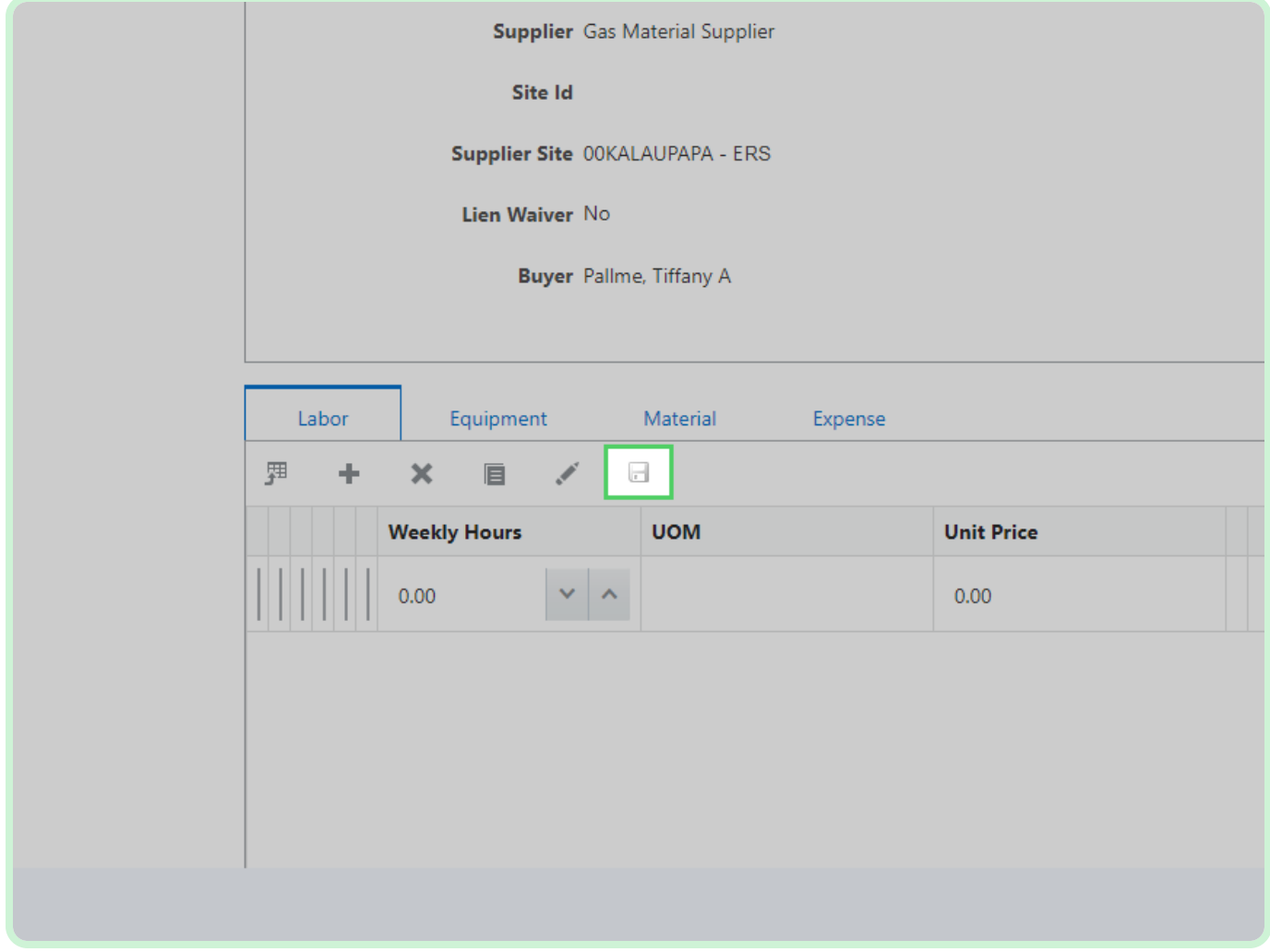

### Select **Equipment**.

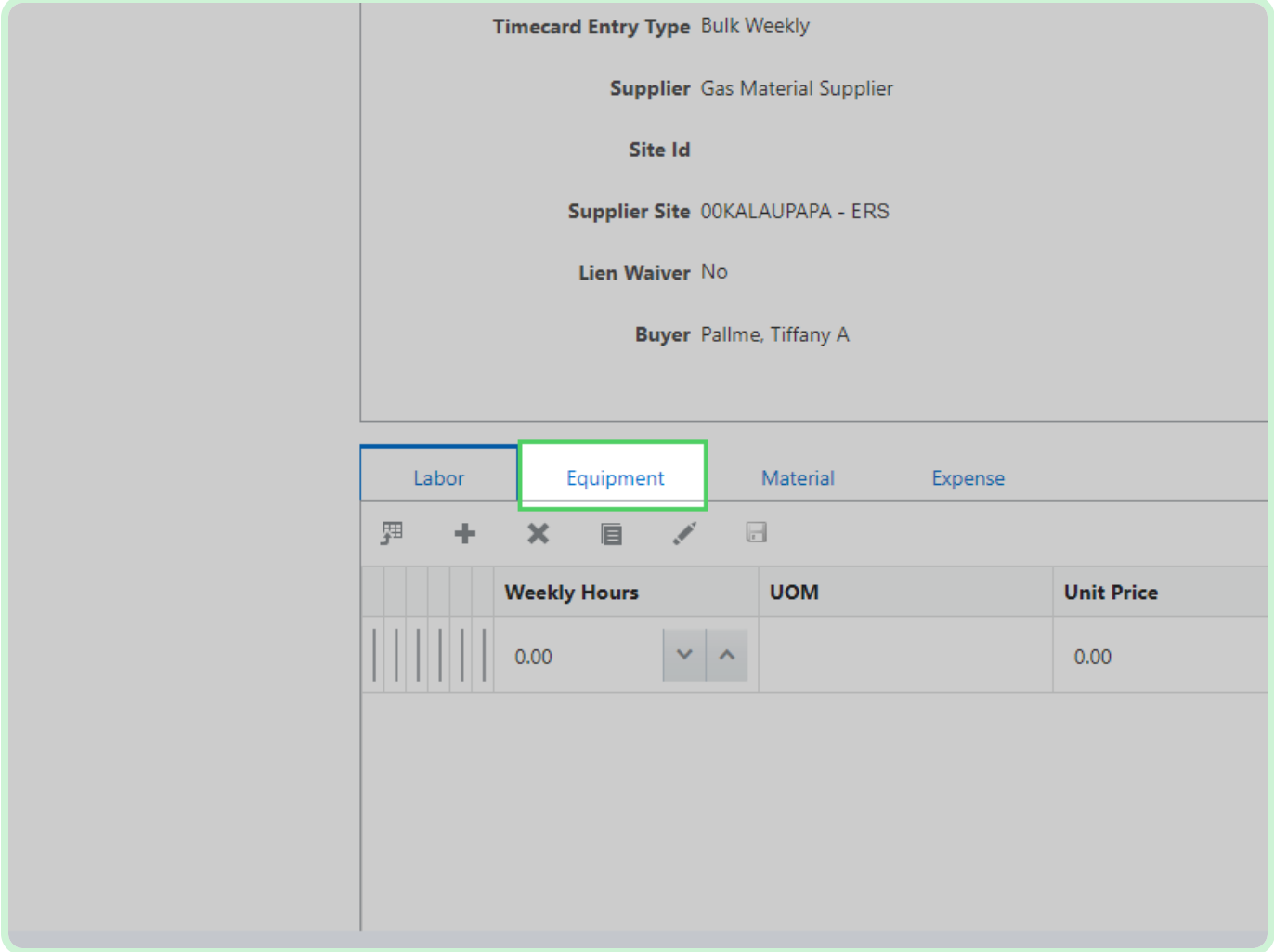

Select **Material**.

### **f** Note

If you need to add a new line, follow the same steps as if you were creating a new timecard.

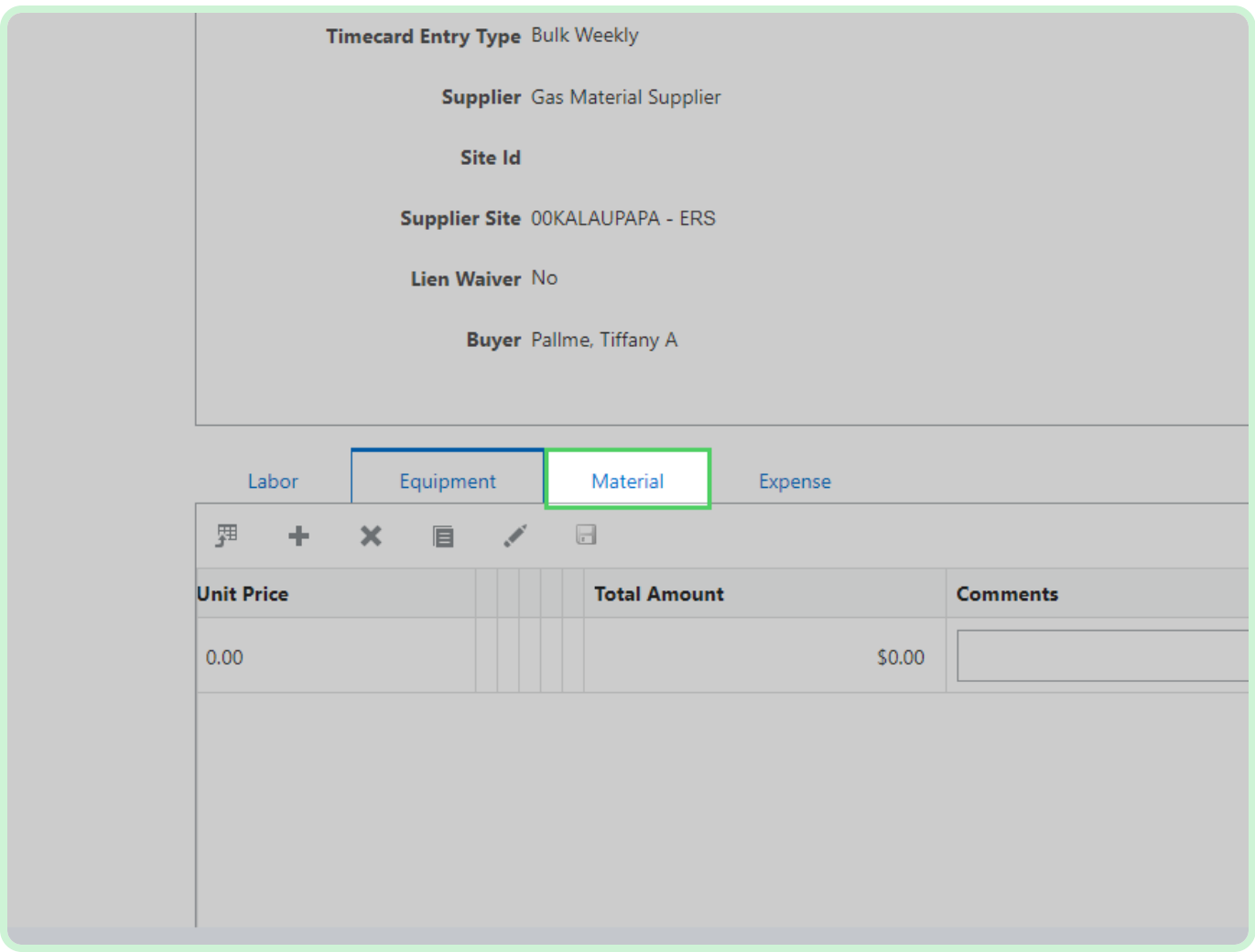

#### Select **Expense**.

### **f** Note

If you need to add a new line, follow the same steps as if you were creating a new timecard.

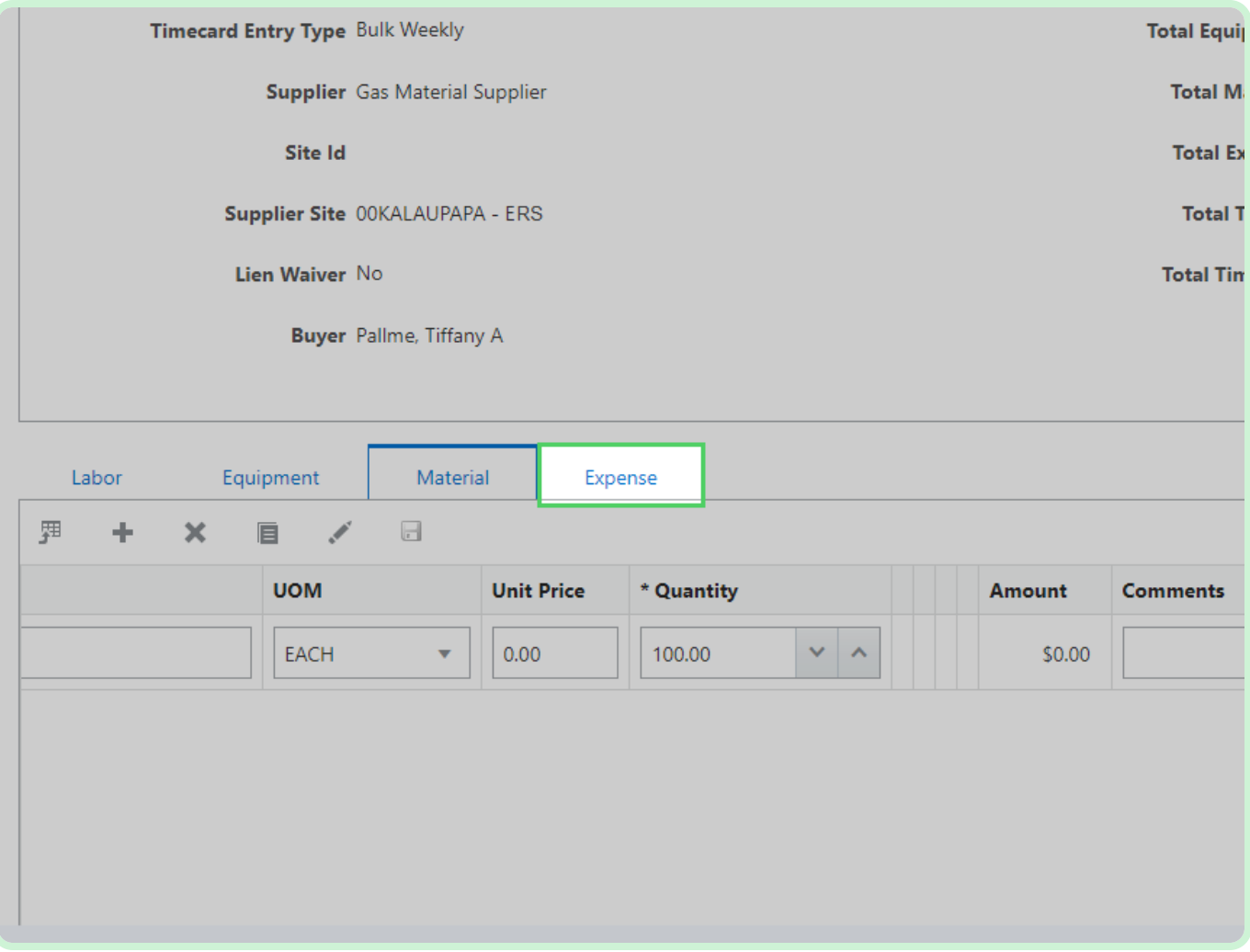

#### Select **Add Attachment**.

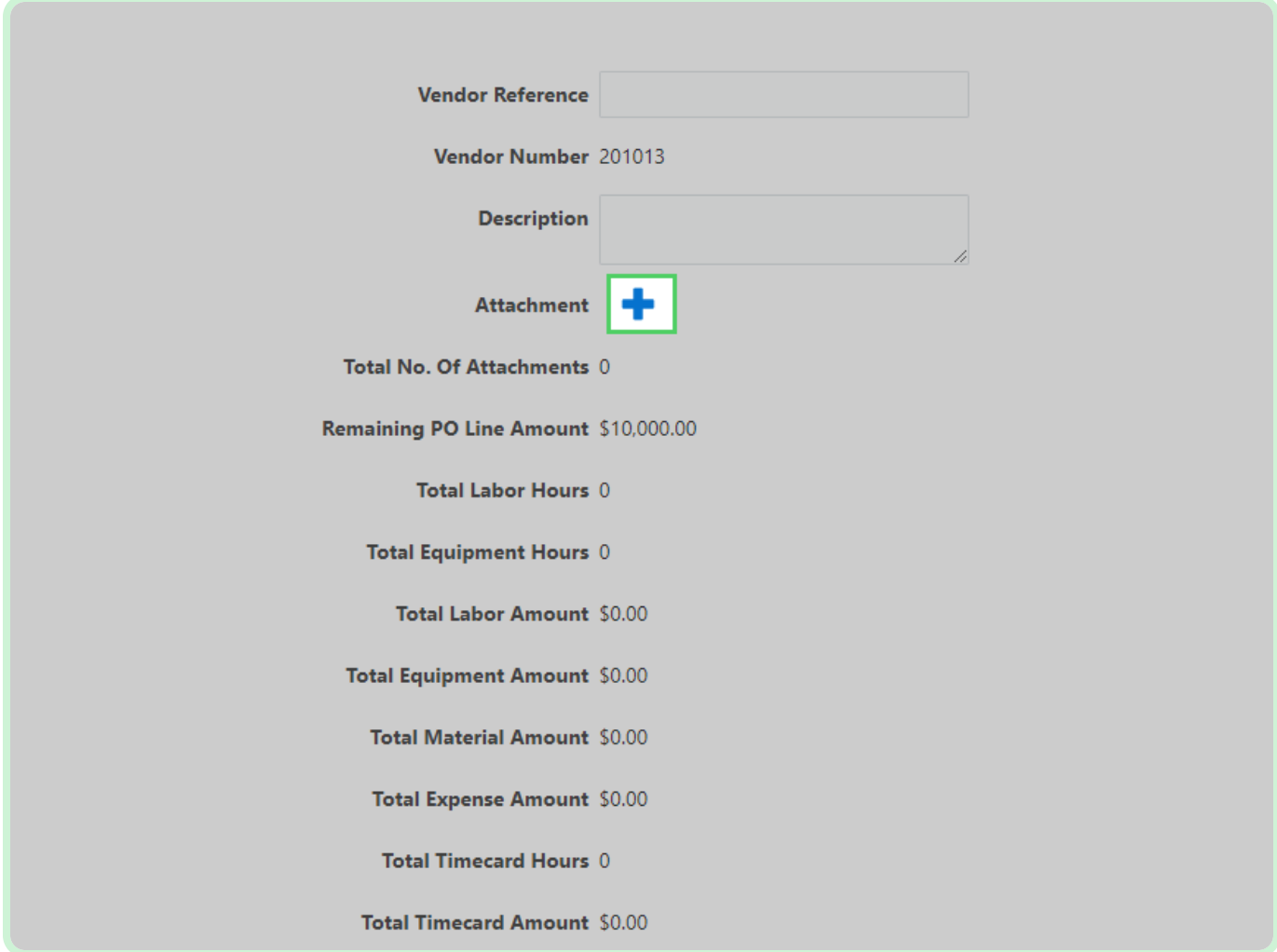

Select **Add**.

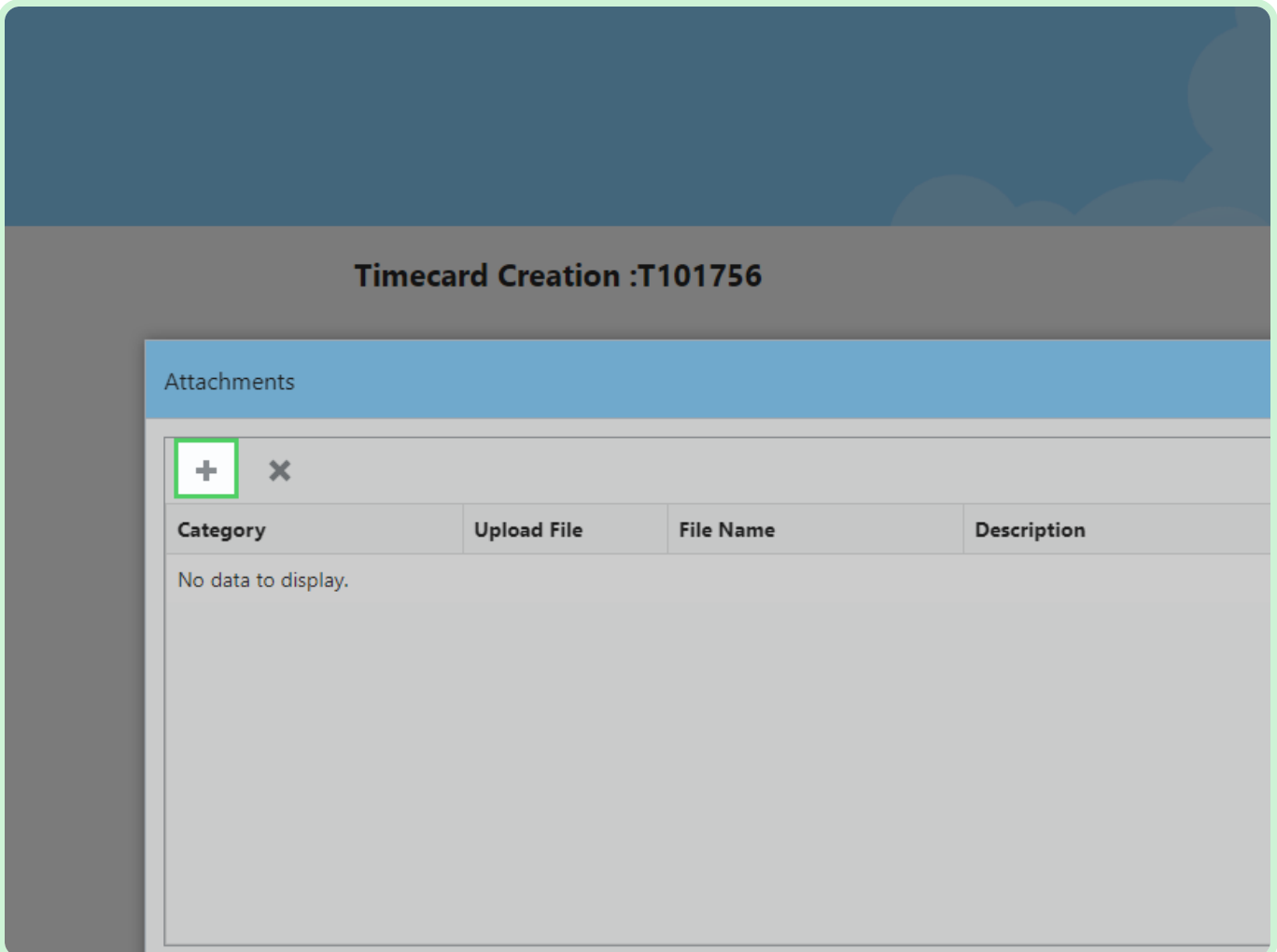

#### Select **Category**.

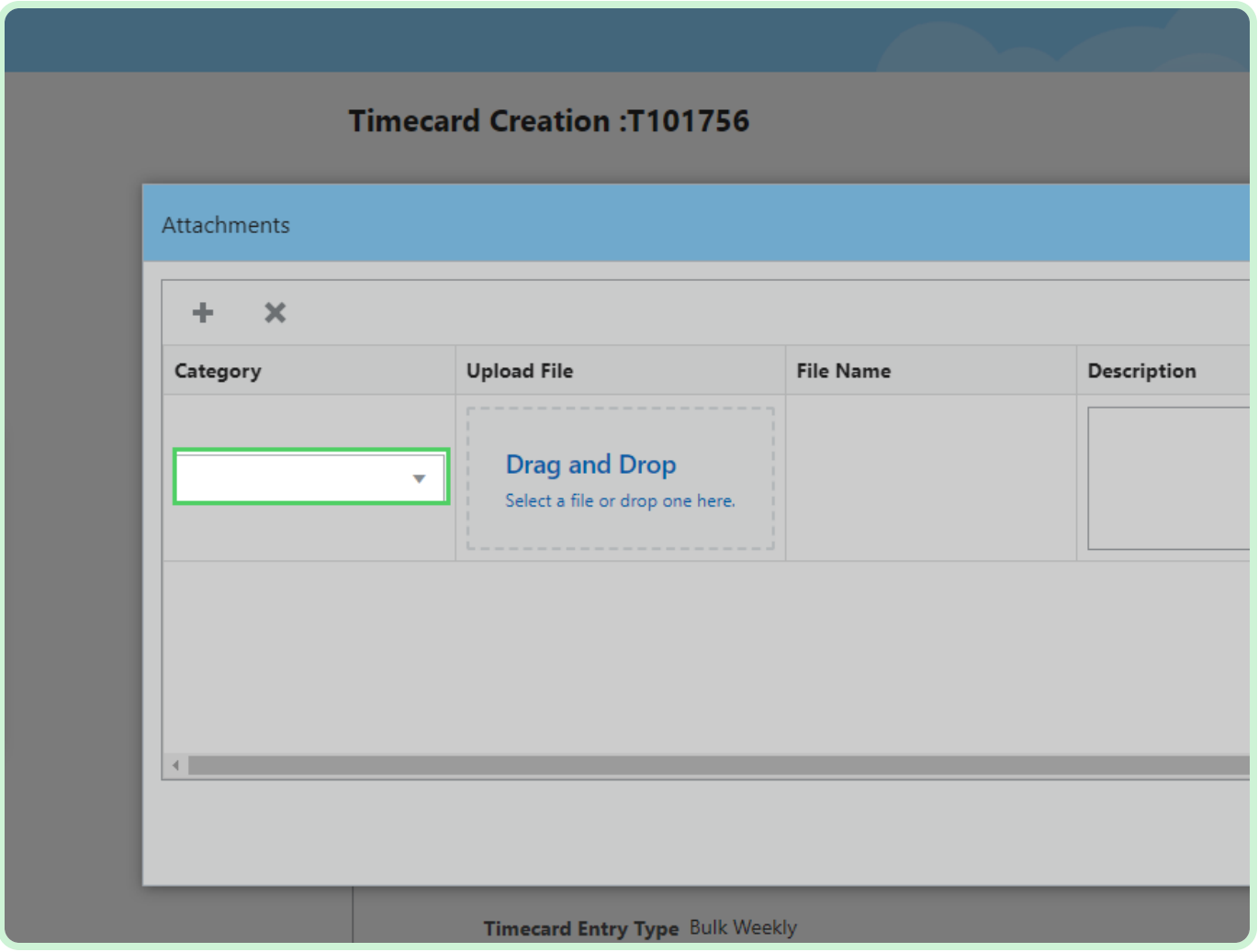

In the **Category** drop-down list, select **Project Status Report**.

#### $\bullet$  Note

You have the option to select *Invoice, Lien Waiver, Project Status Report, Final Lien Waiver,* or *Other.*

In case the PO is enabled for lien waiver, the lien waiver attachment file is required.

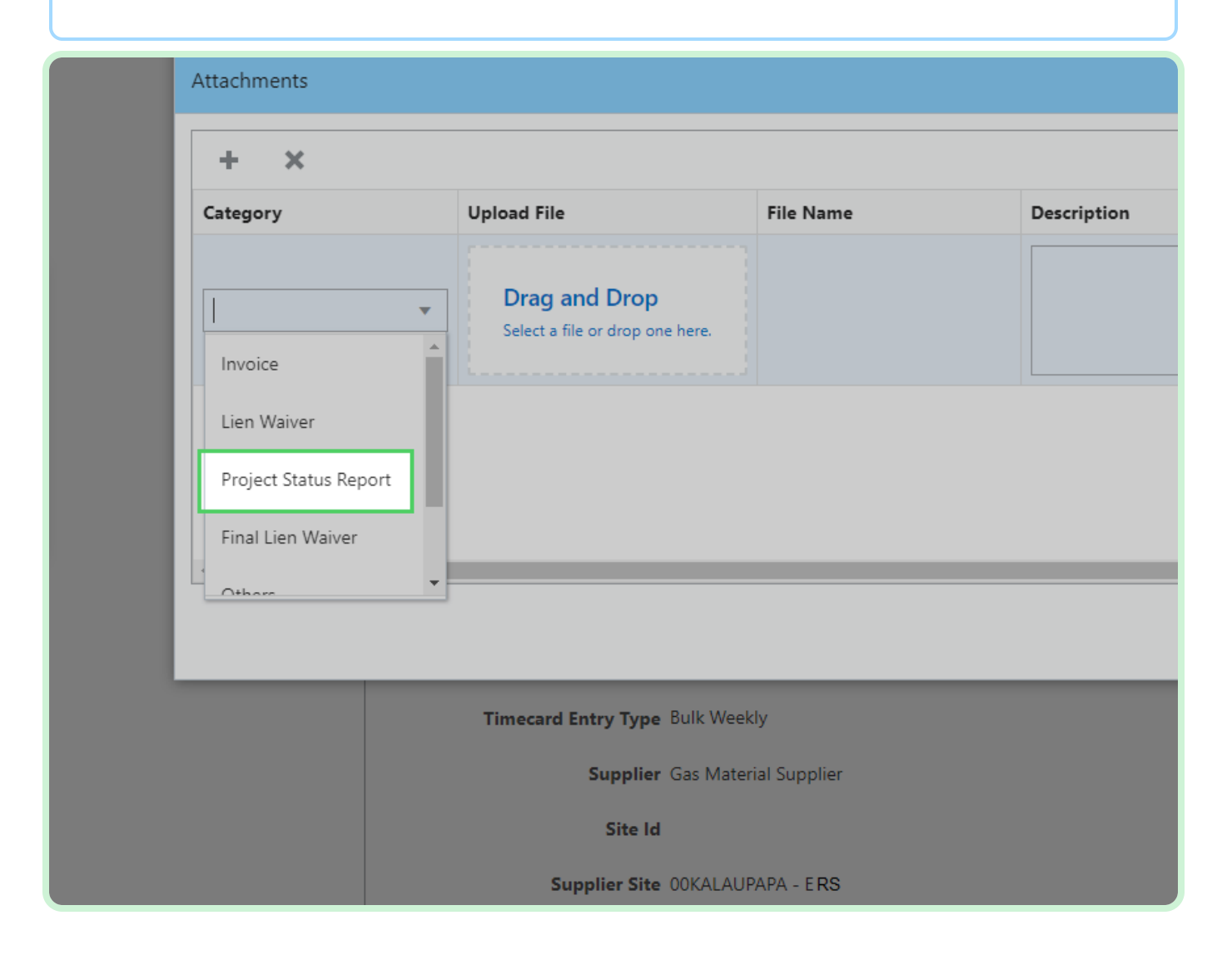

### Select **Upload File**.

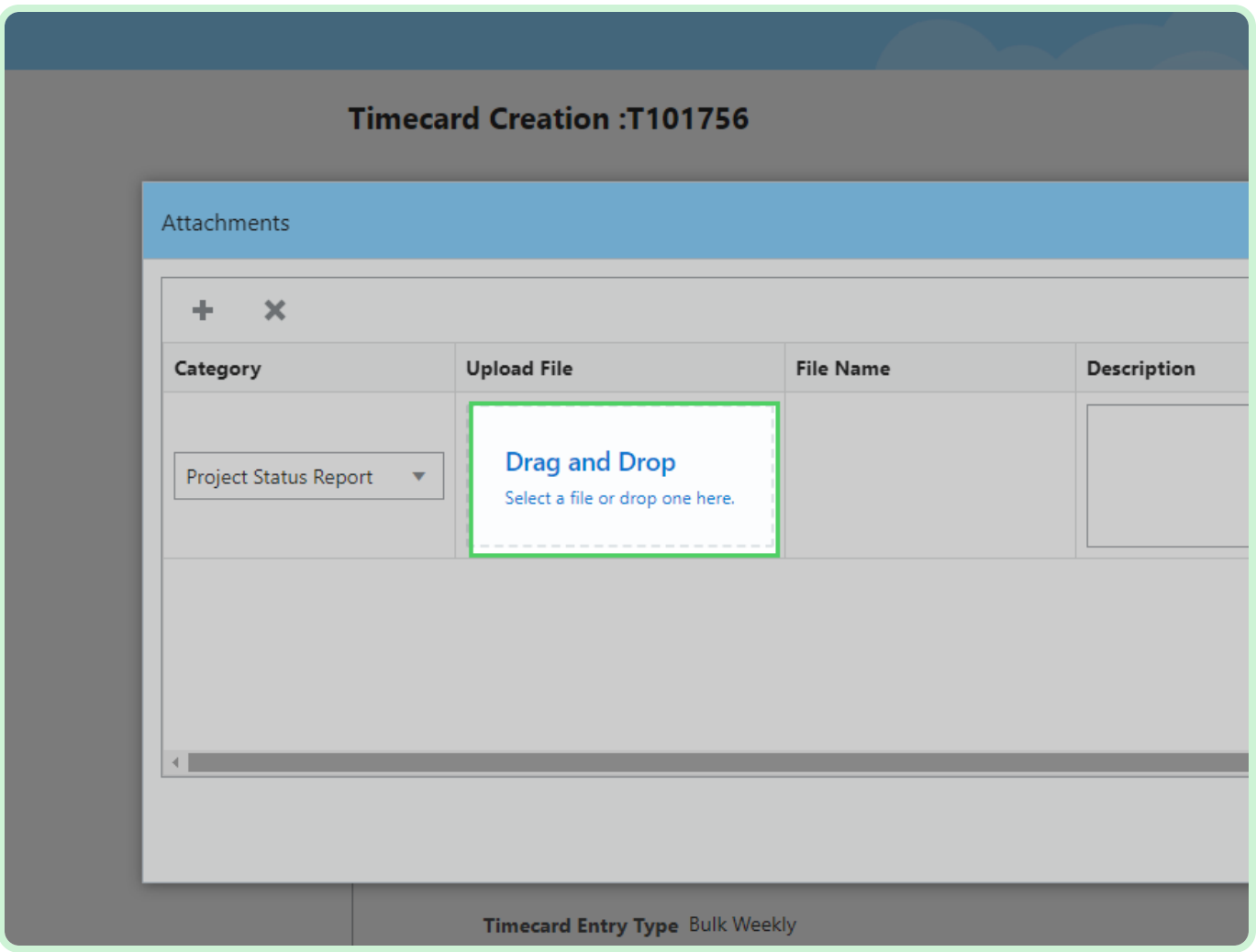

#### Select **Project Status Report**.

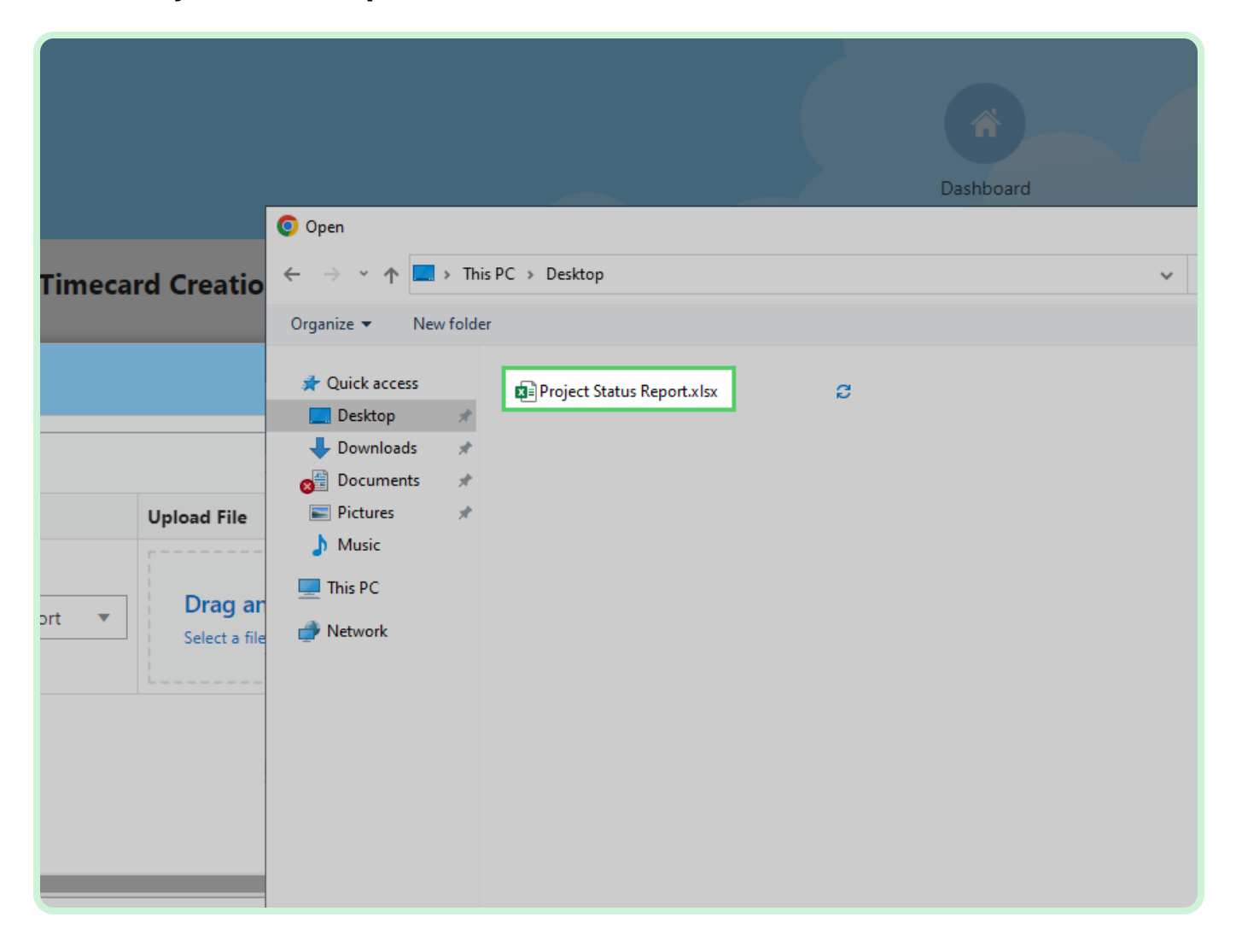

### Select **Open**.

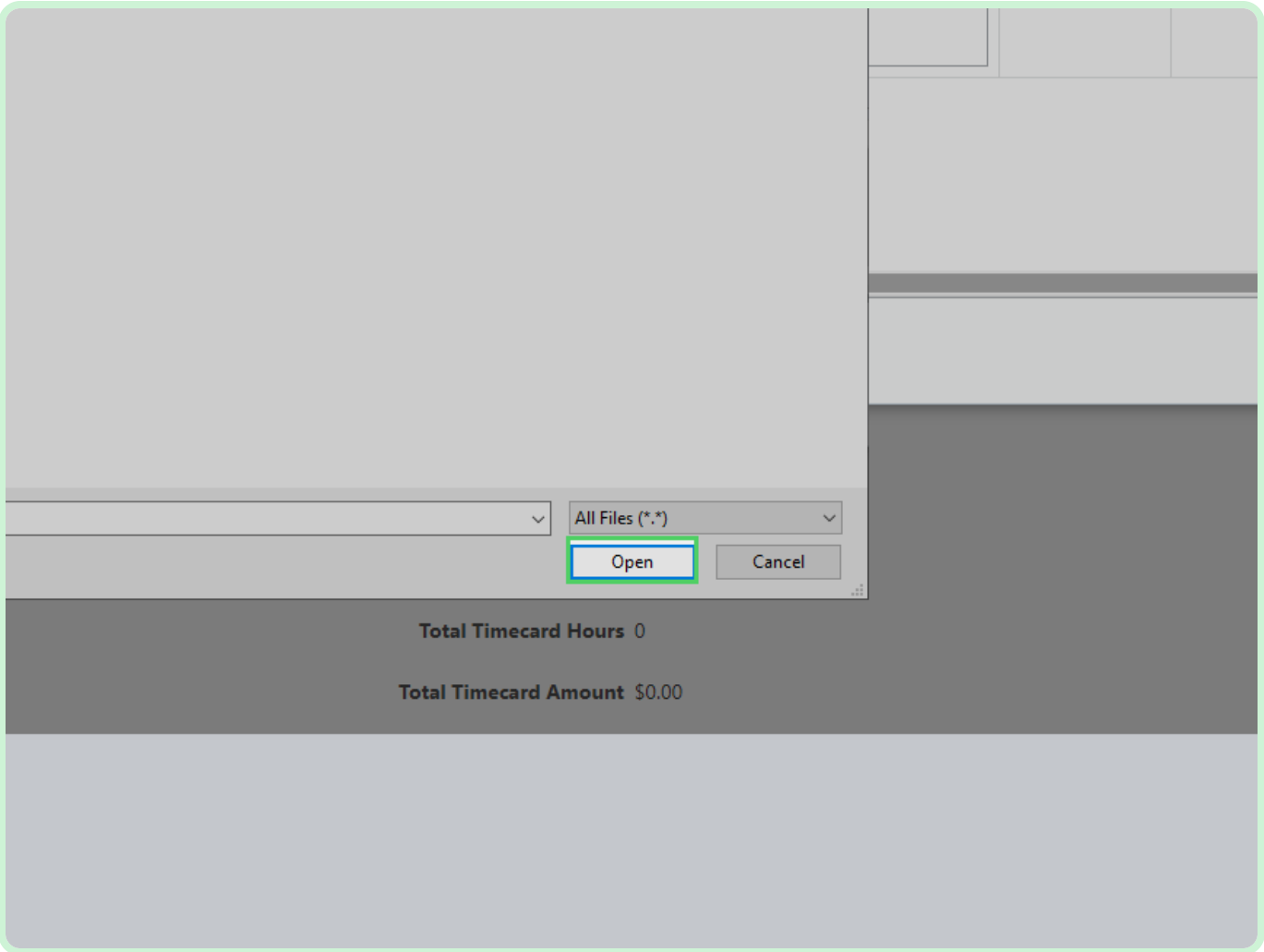

#### Select **Save**.

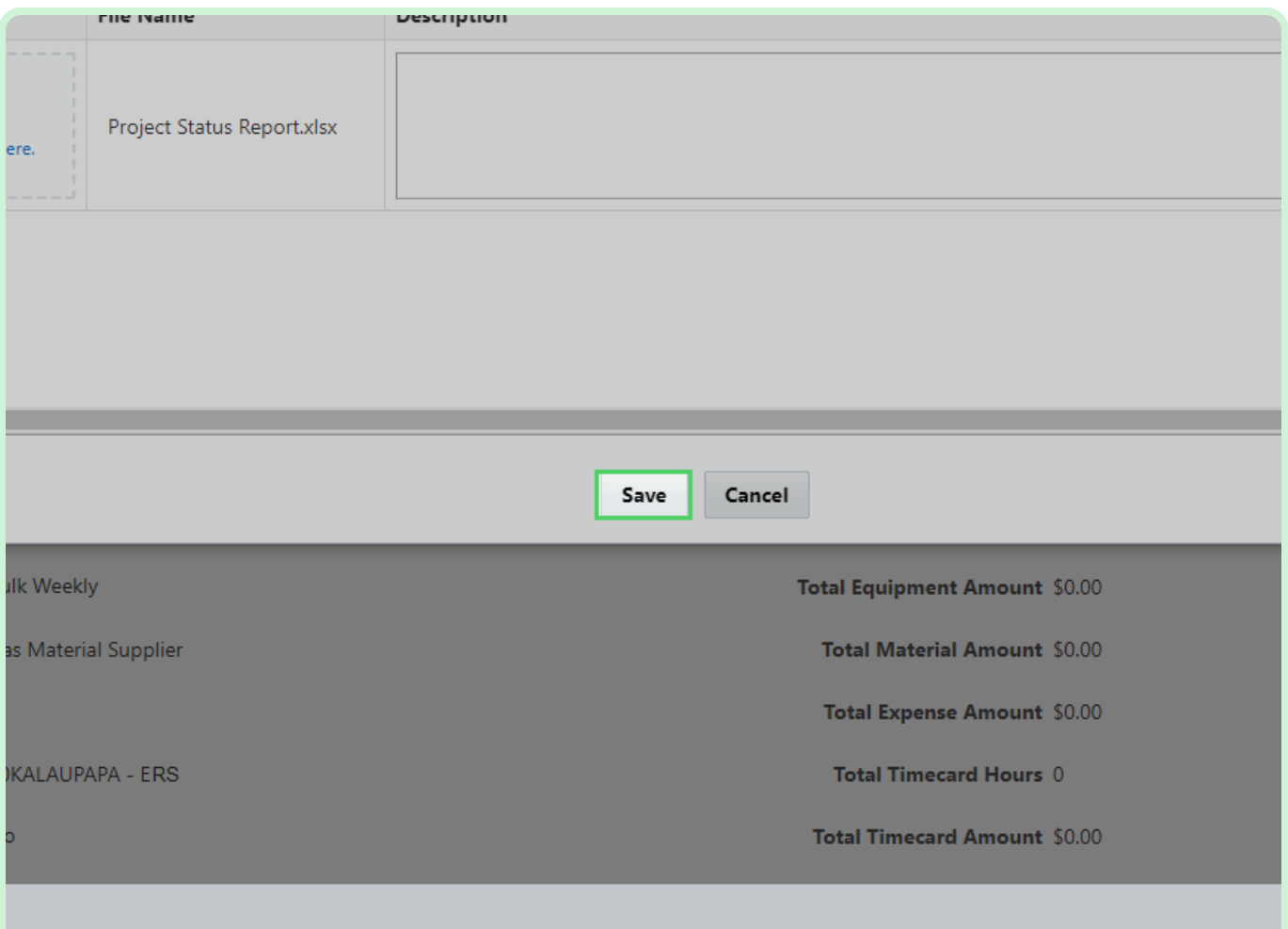

#### Select **Validate**.

You must select **Validate** before submitting your timecard.

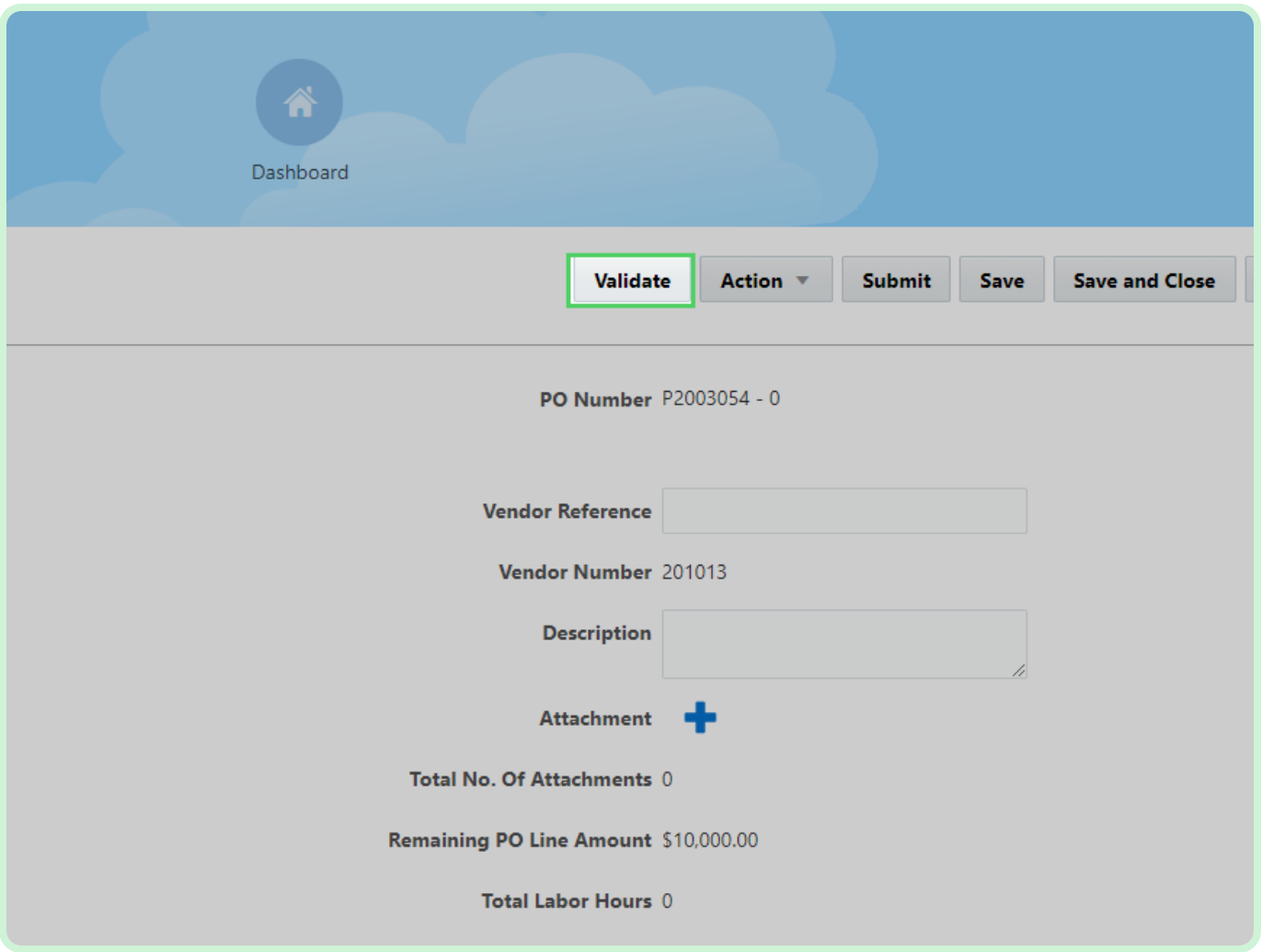

View **Timecard**.

Be sure to review the *Timecard Number* field, the *PO Number* field, the *Vendor Reference* field, the *Remaining PO Line Amount*, the various *Total Hours* and *Total Amount* fields, as well as the *Approver* field.

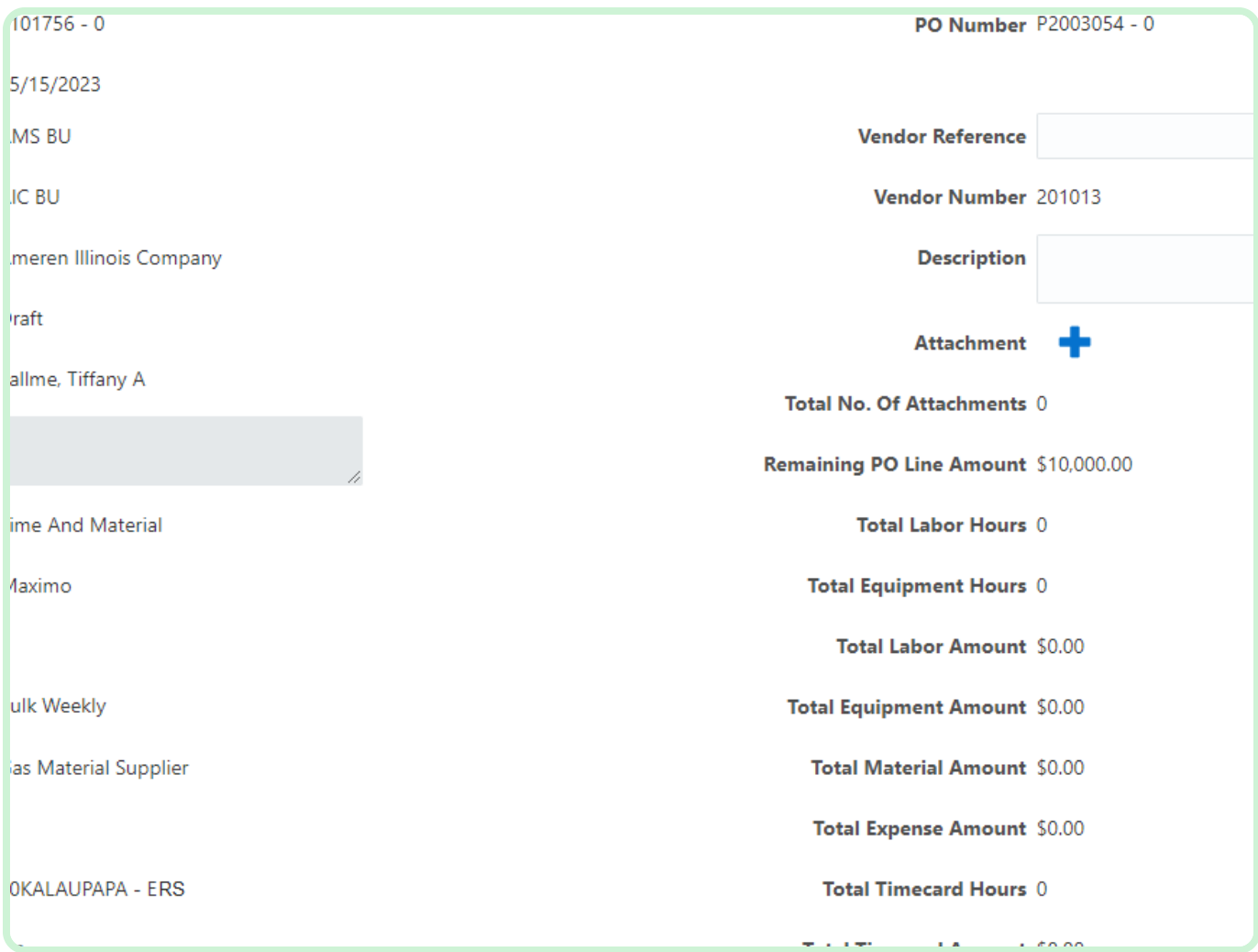

#### Select **Submit**.

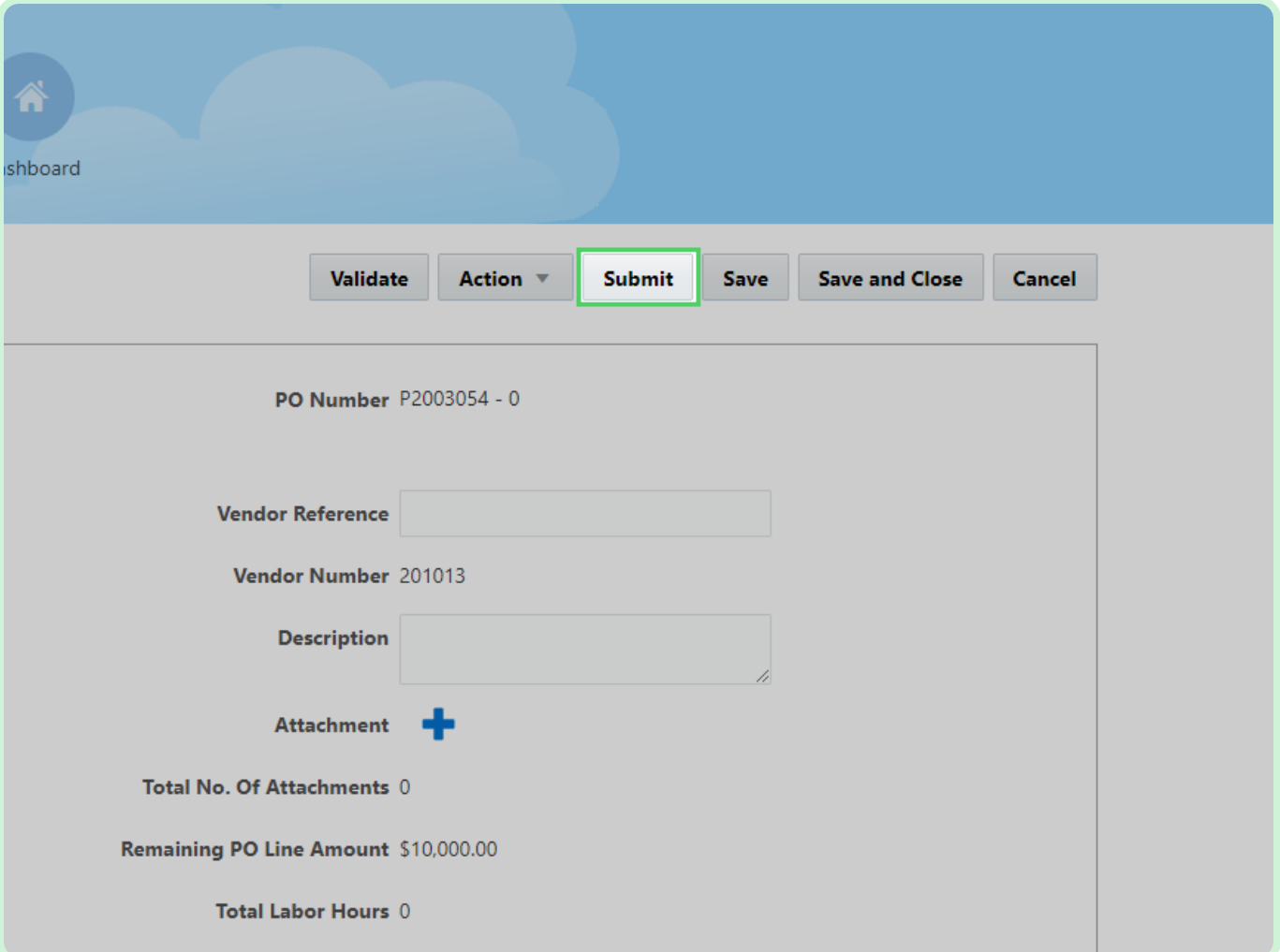

#### Select **Yes**.

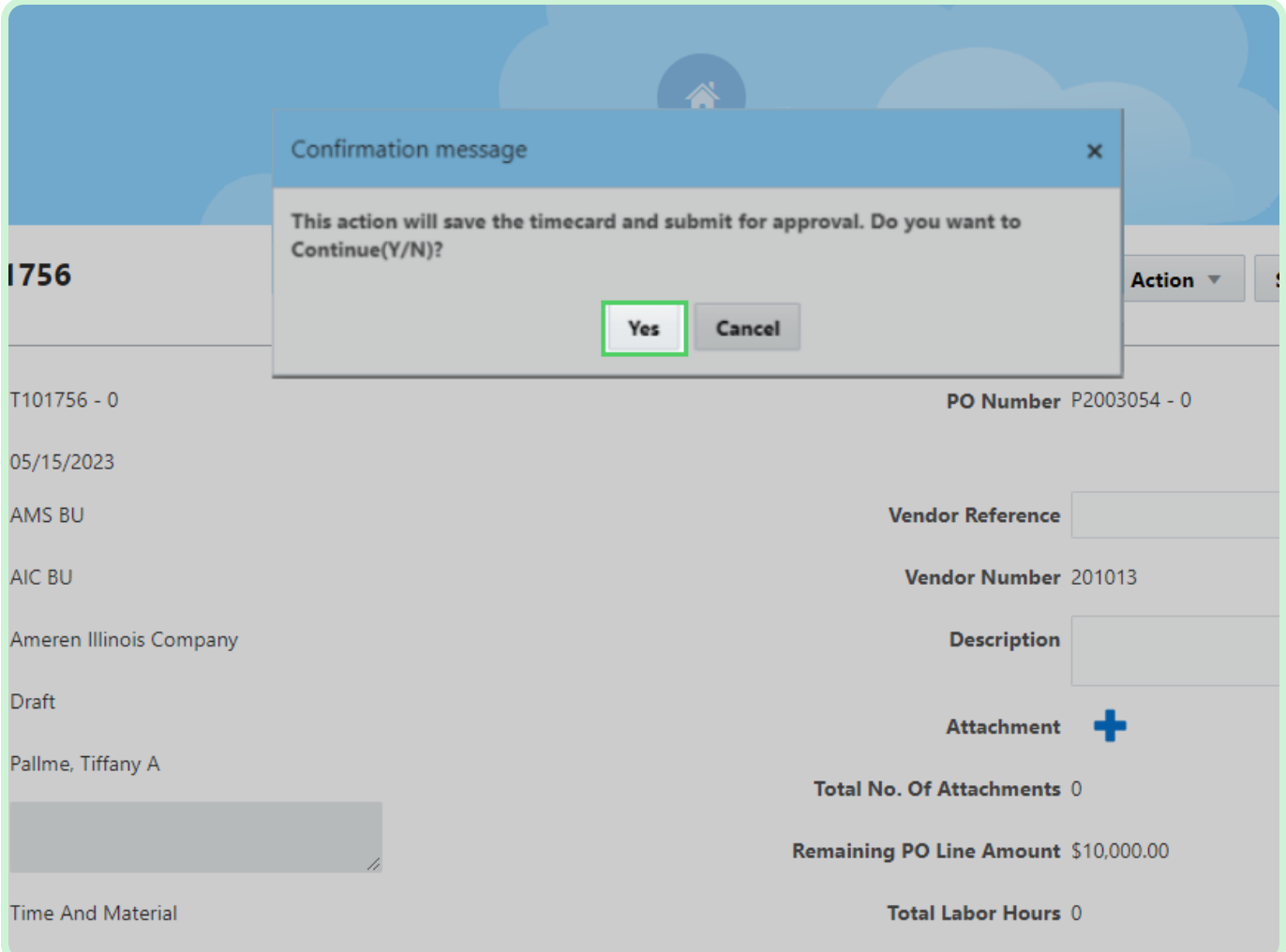

#### Select **New Timecard**.

Lastly, you will create a new timecard for a PO with a Fixed Price Services Timecard Entry Type.

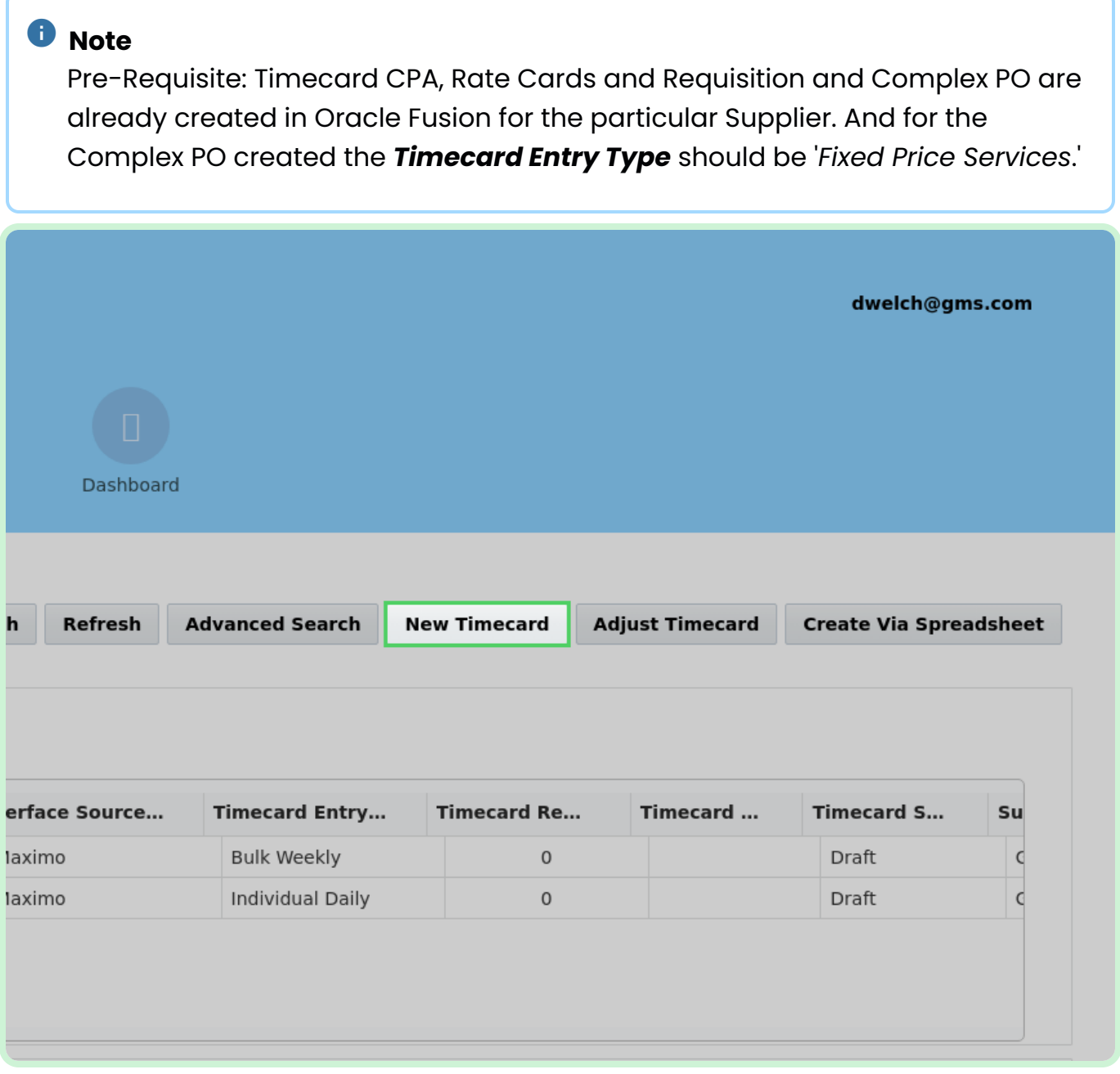

#### Select **PO Number**.

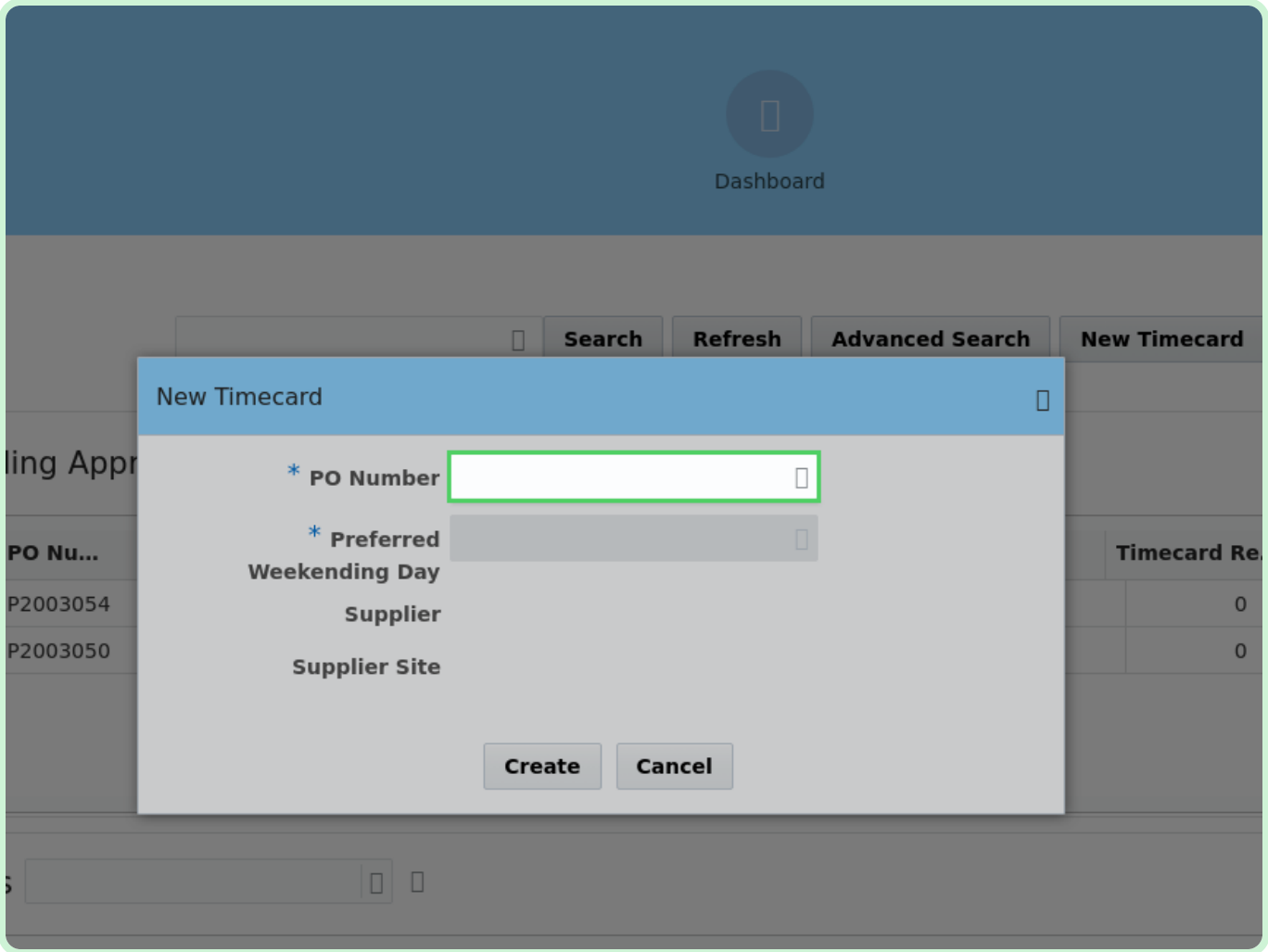

In the **PO Number** drop-down list, select **P2003055**.

### **f** Note

If you did not see your PO listed, it may need to be acknowledged from the Supplier Portal.

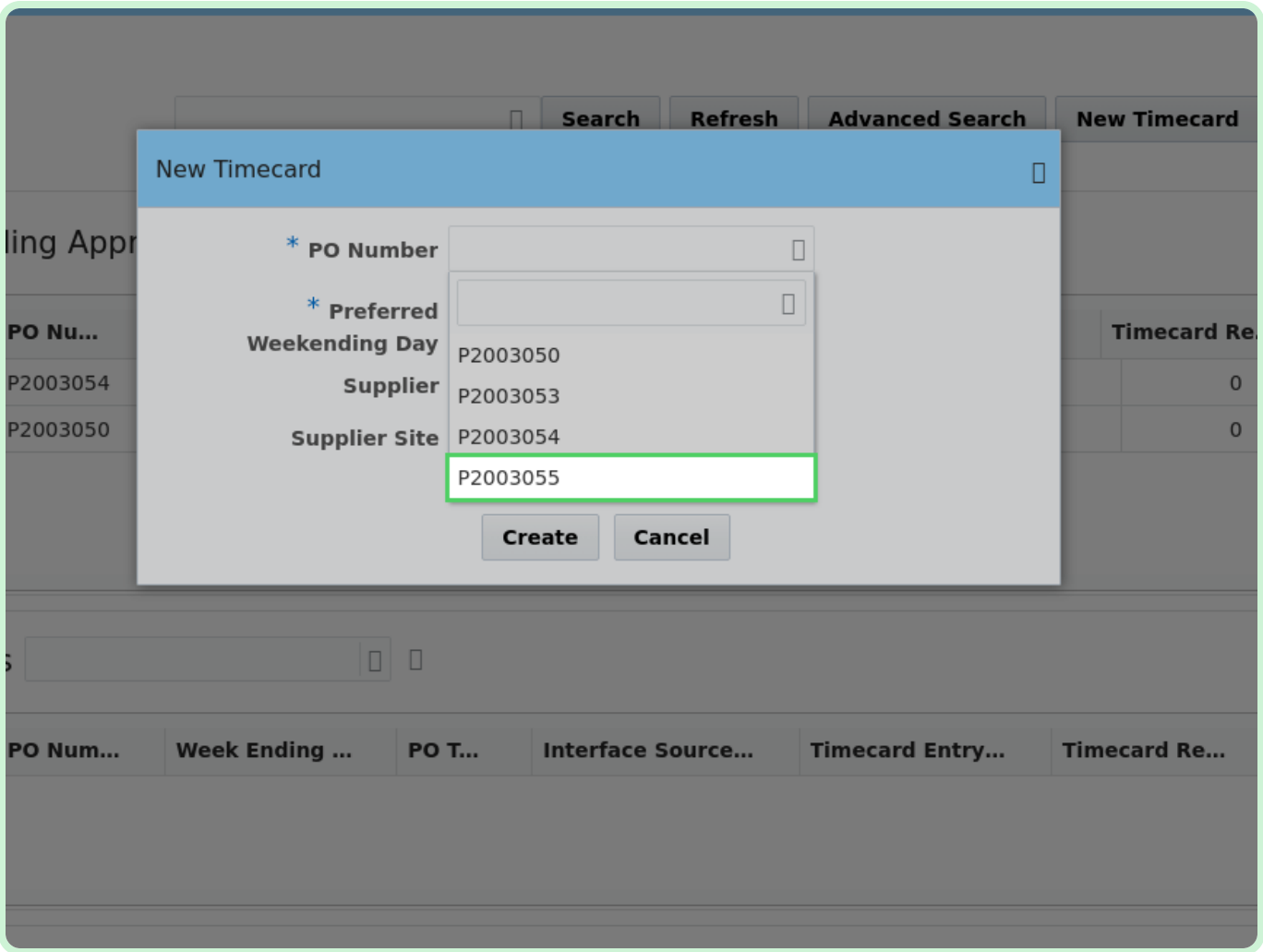

#### Select **Select Date**.

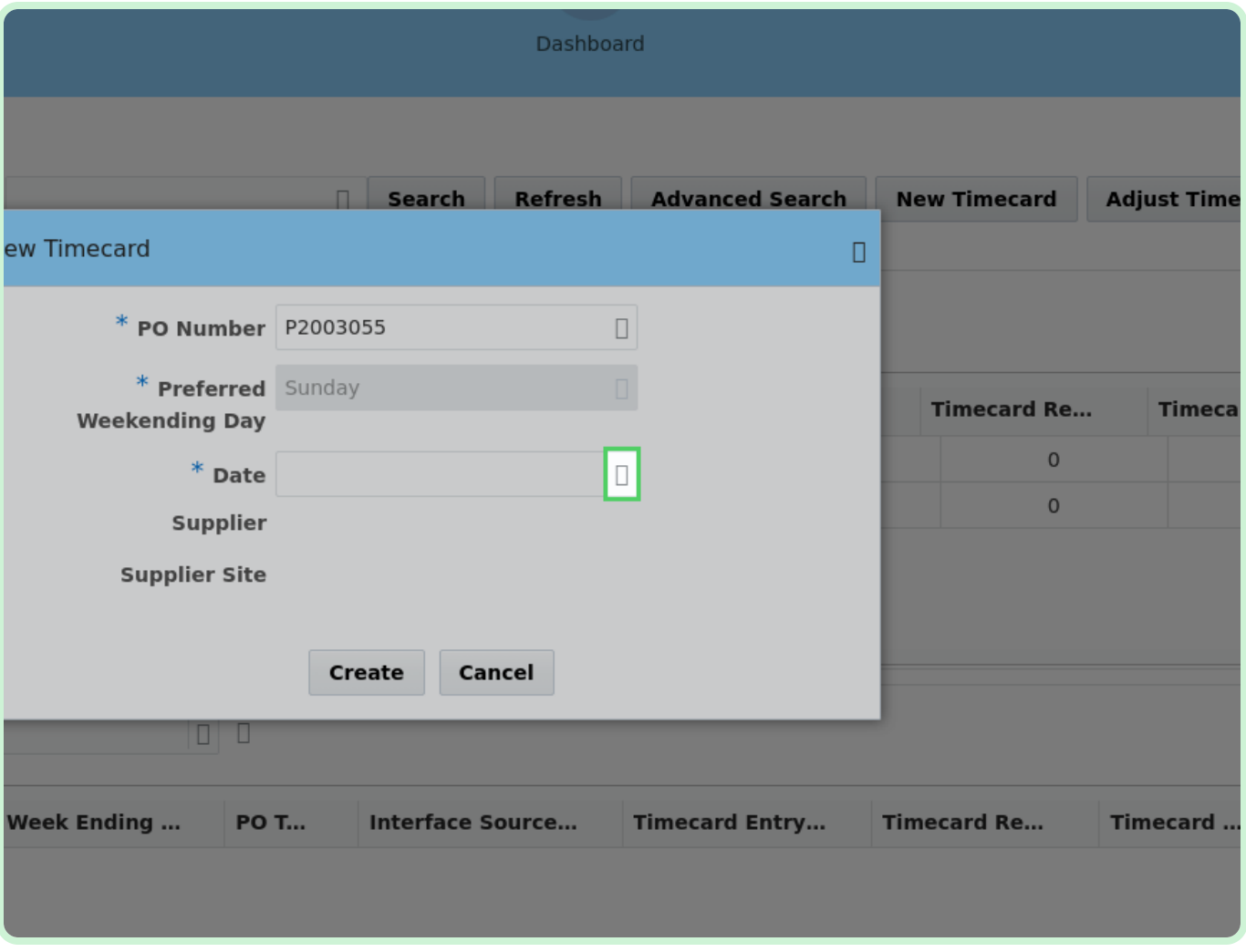

In the **May 2023** table, select **15**.

#### *<u>O* Note</u>

Your *Preferred Weekending Day* will be chosen on your first timecard. After that, you will not be able to change it.

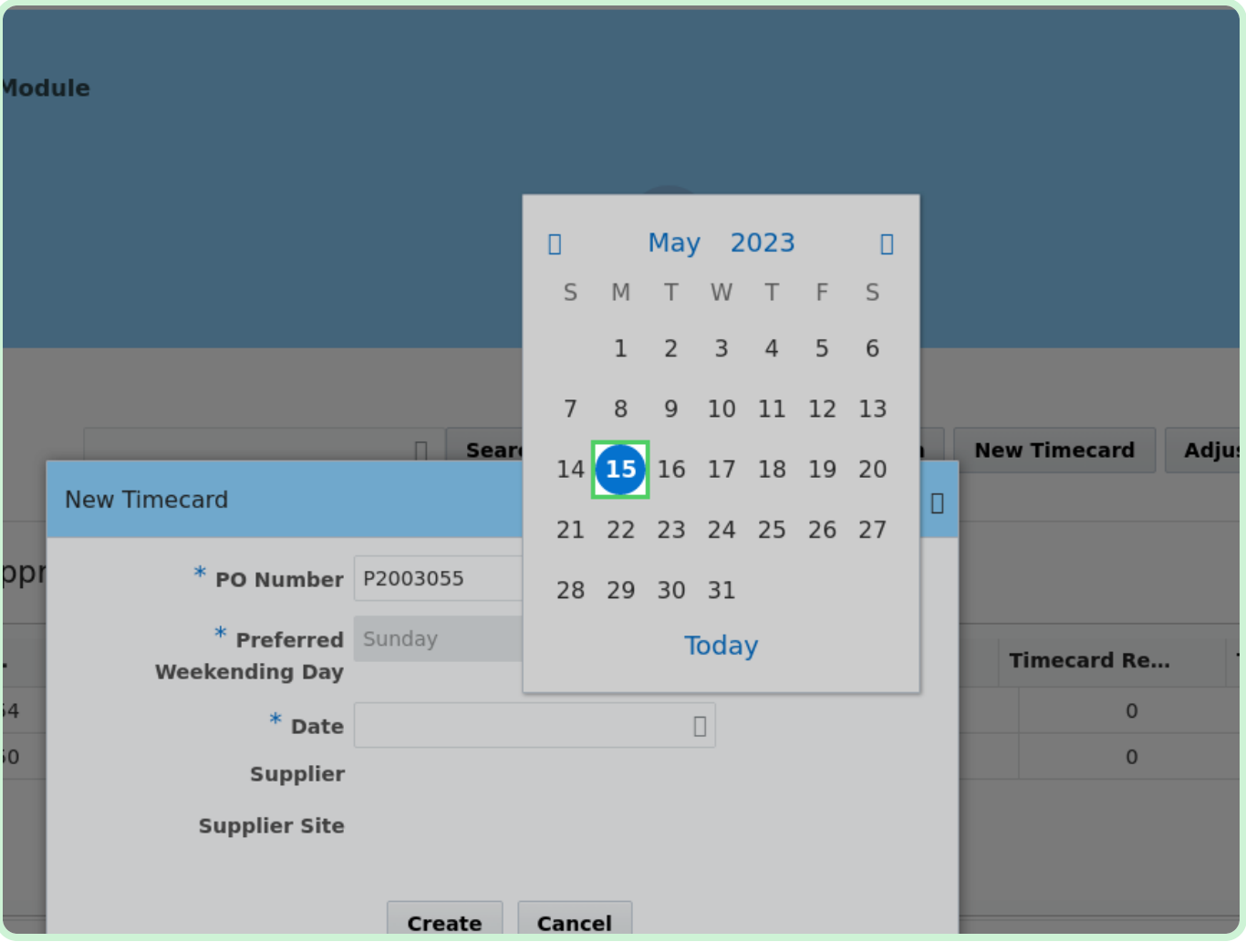

#### Select **Create**.

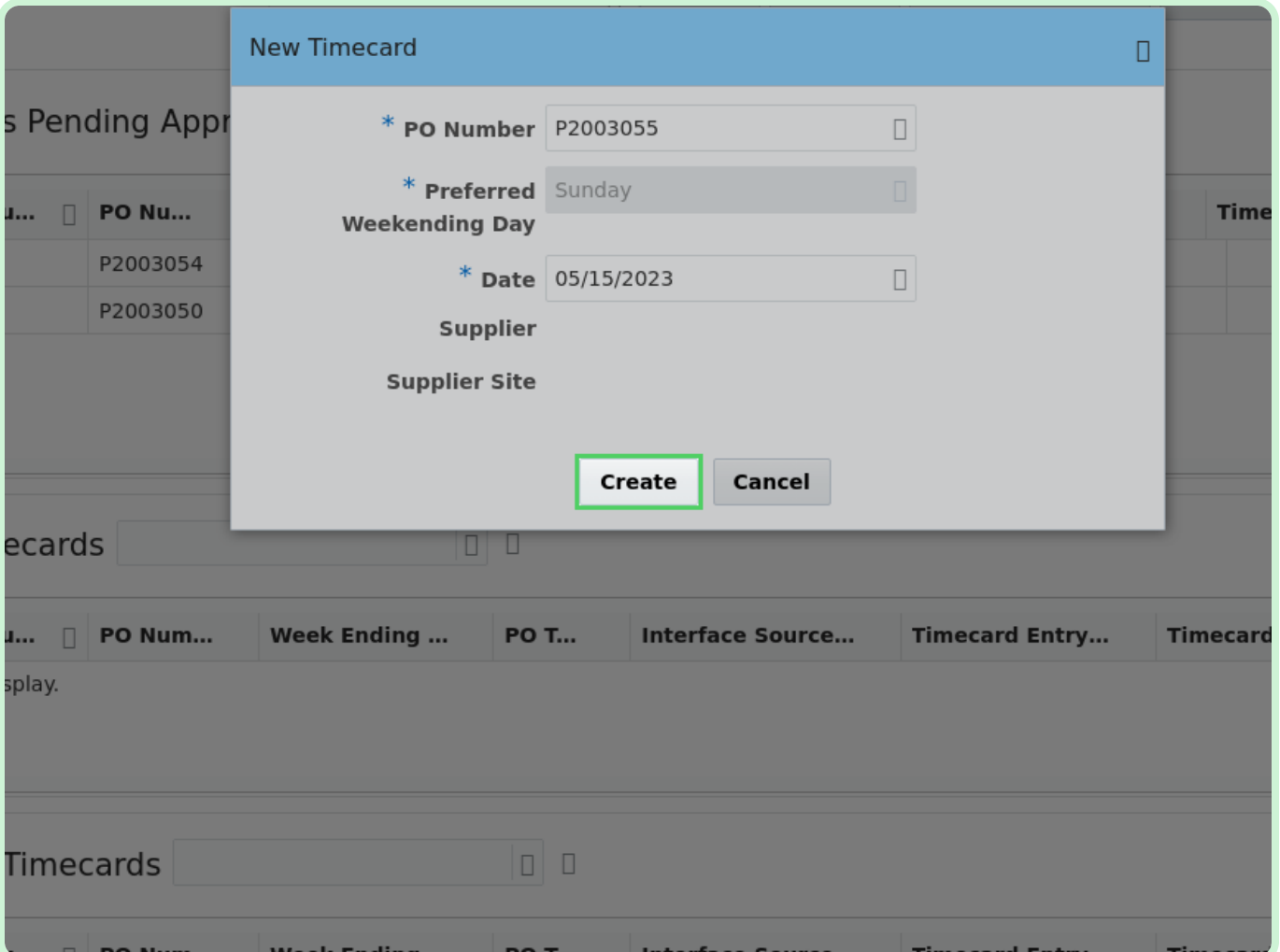

In the Fixed Price section, select **Add**.

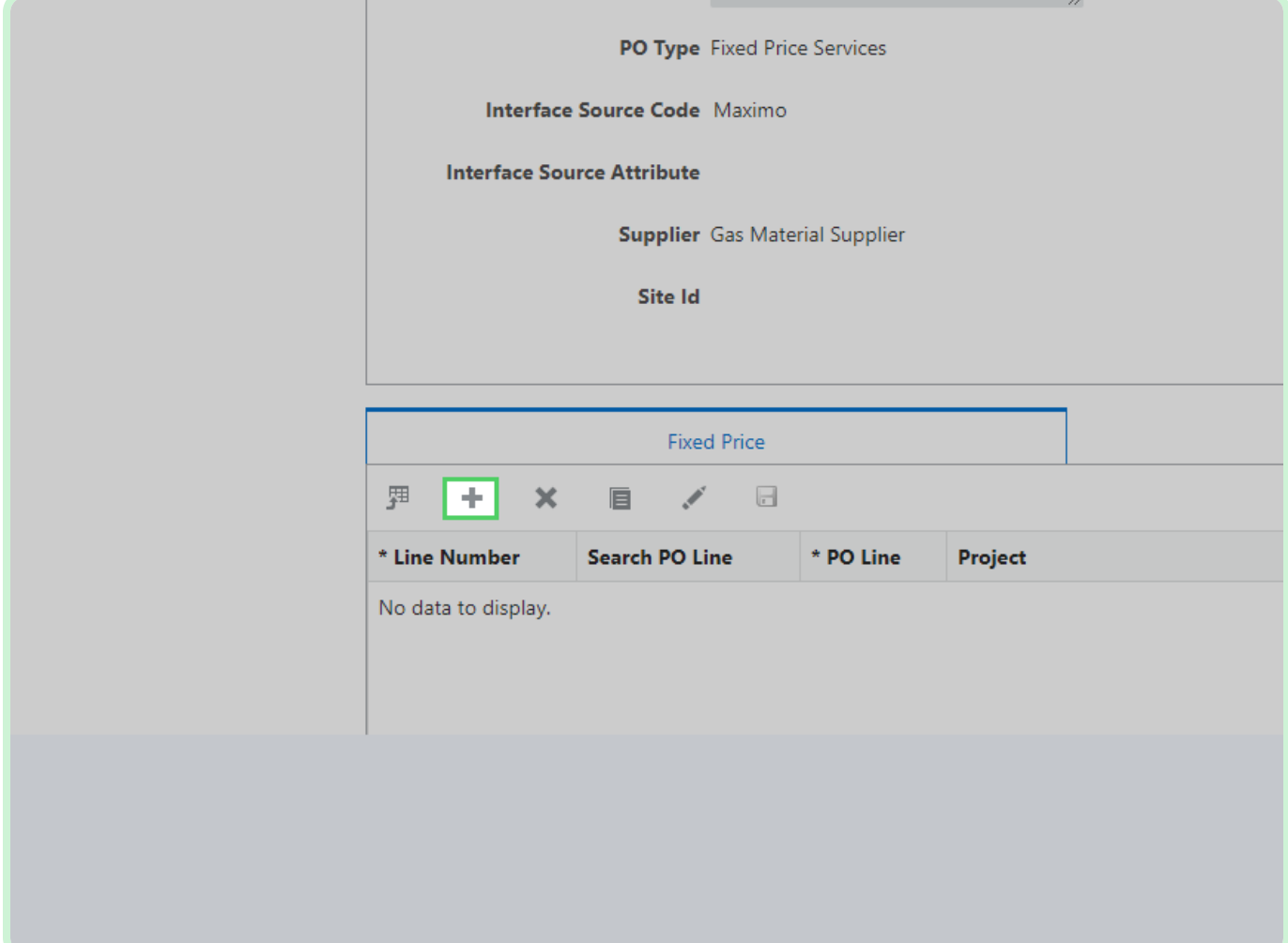

#### Select **Search PO Line**.

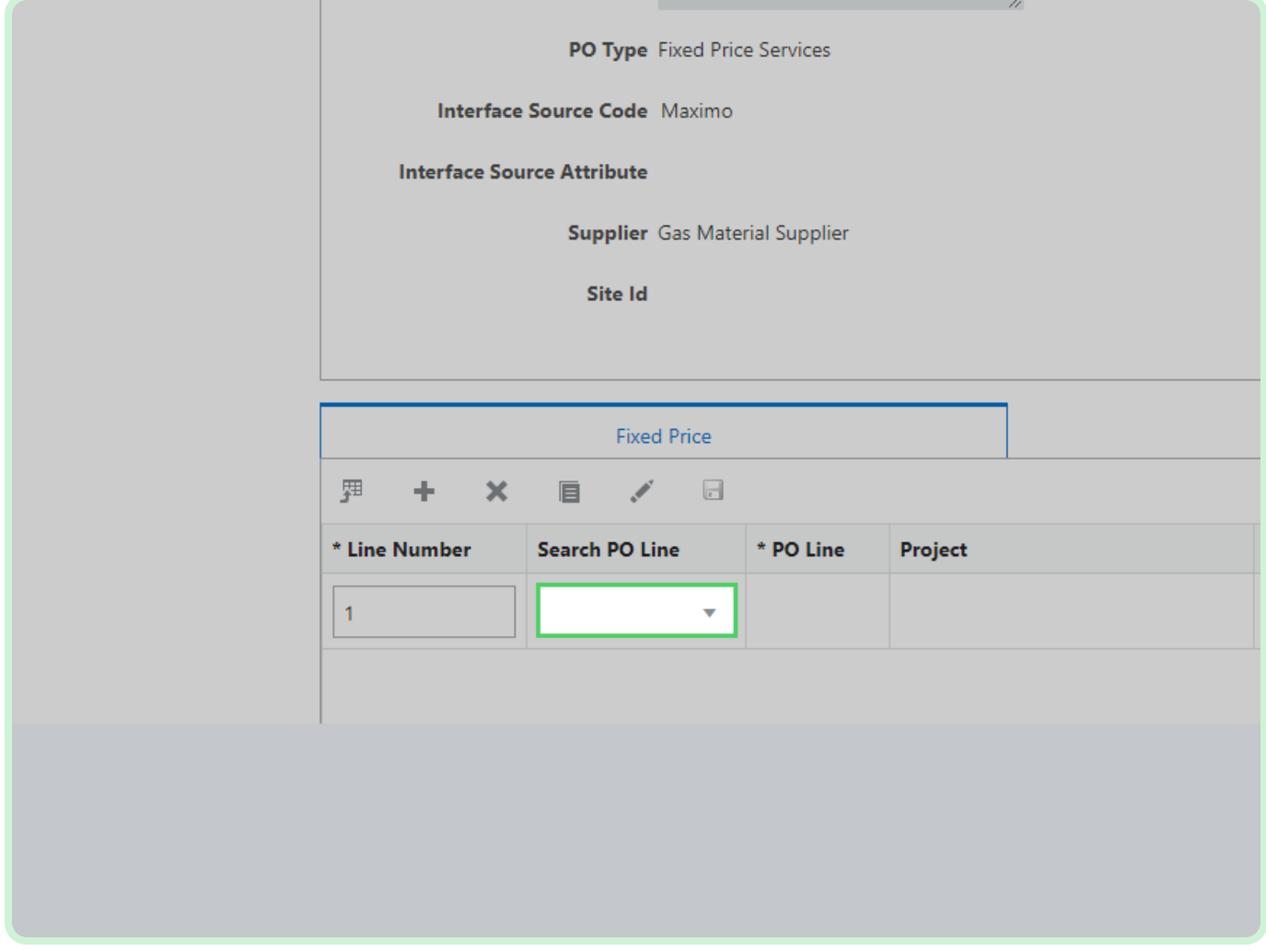

In the **Search PO Line** drop-down list, select **1**.

#### $\bullet$  Note

If this is a Maximo Blanket, the *Work Order Number* should populate automatically after selecting the PO line. If this is a Maximo Non-Blanket, the *Work Order Number* will need to be entered.

For a Maximo Blanket, you will need to know and enter in your work order number. For Maximo Blanket Format: XXXXX/XXX.

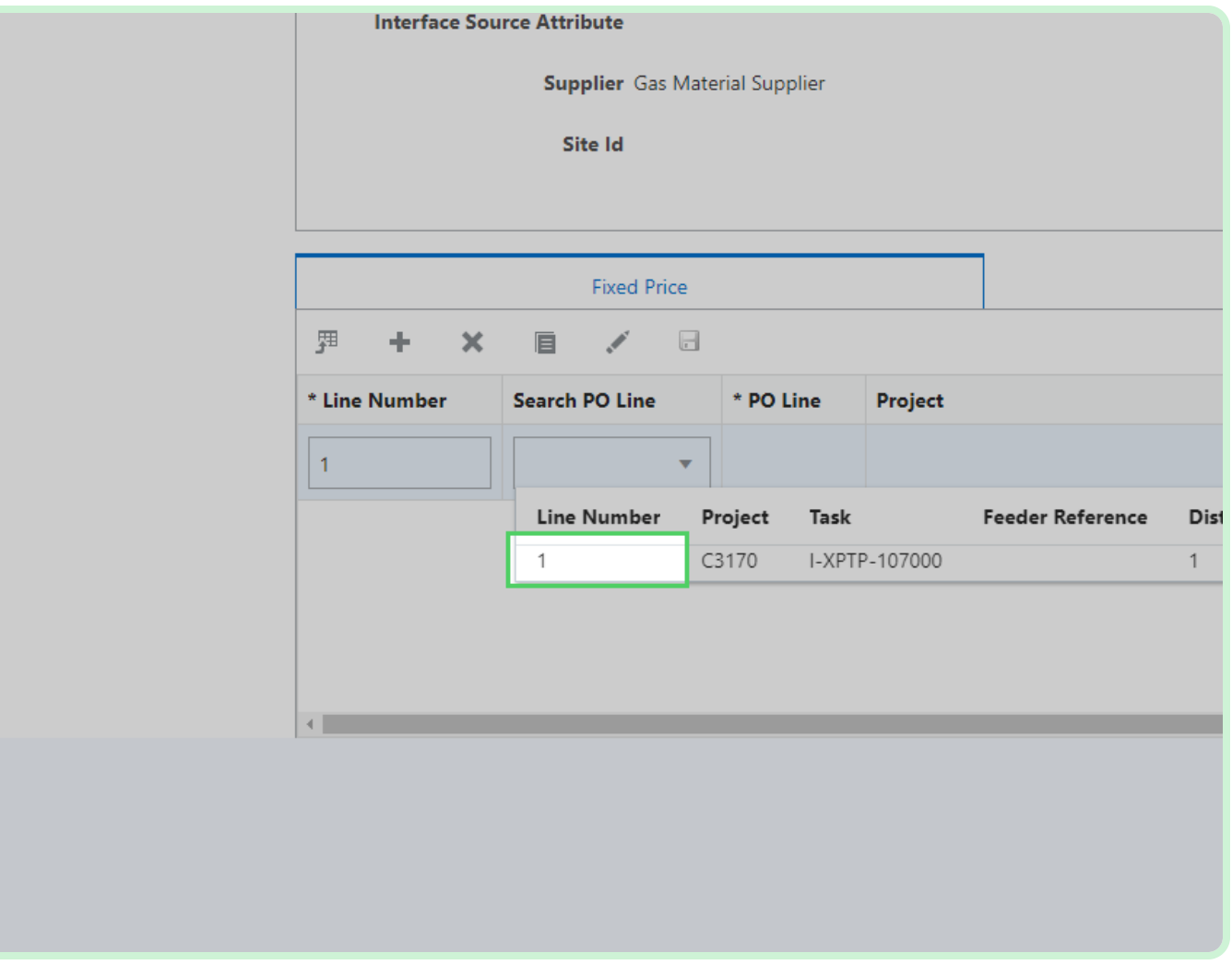

In the **Milestone Description** field, type **Milestone 1**.

The *Milestone Description* field is mandatory.

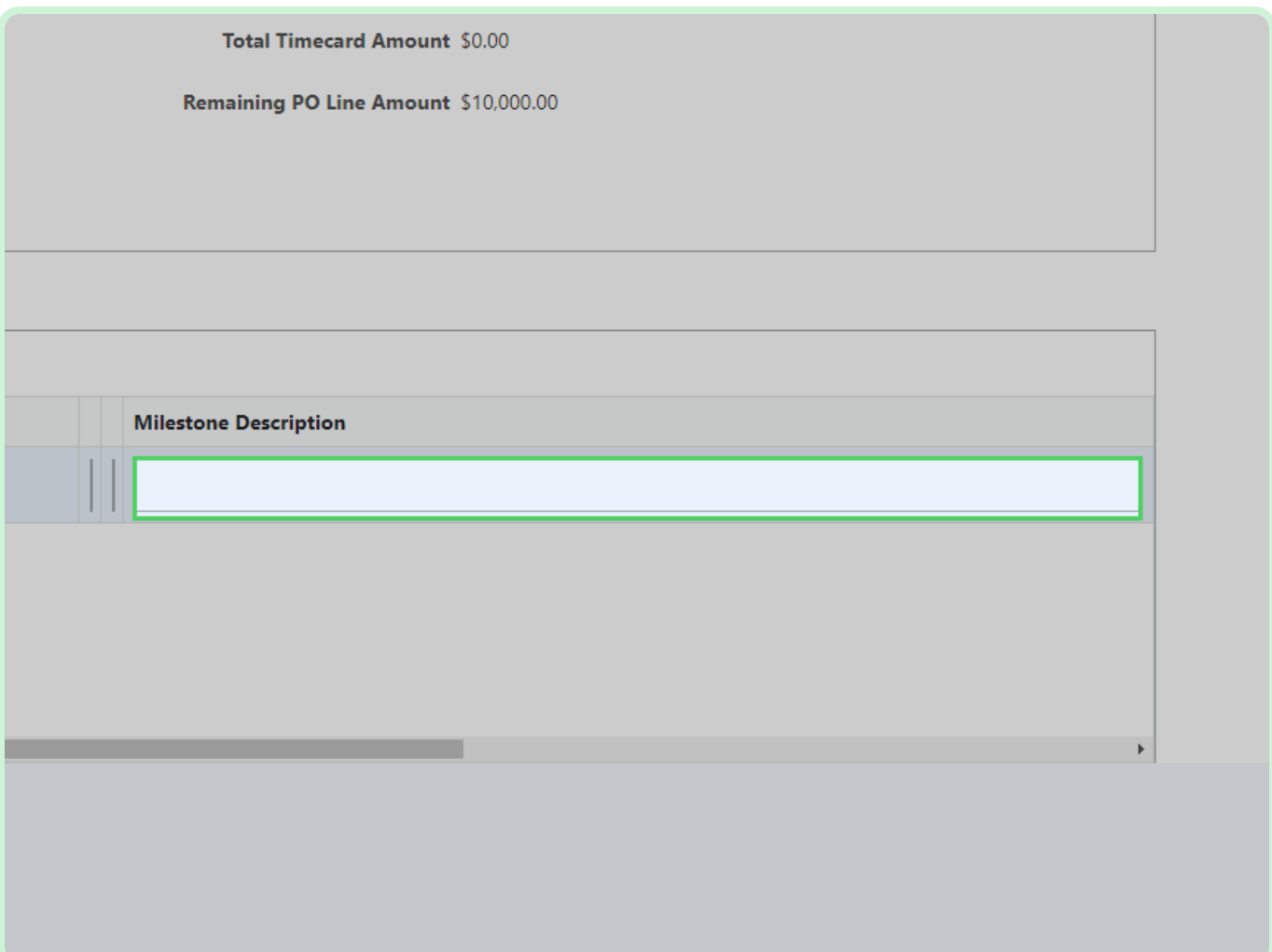

In the **Milestone Date** field, type **03/27/23**.

The *Milestone Date* is different from the *Weekending Date*.

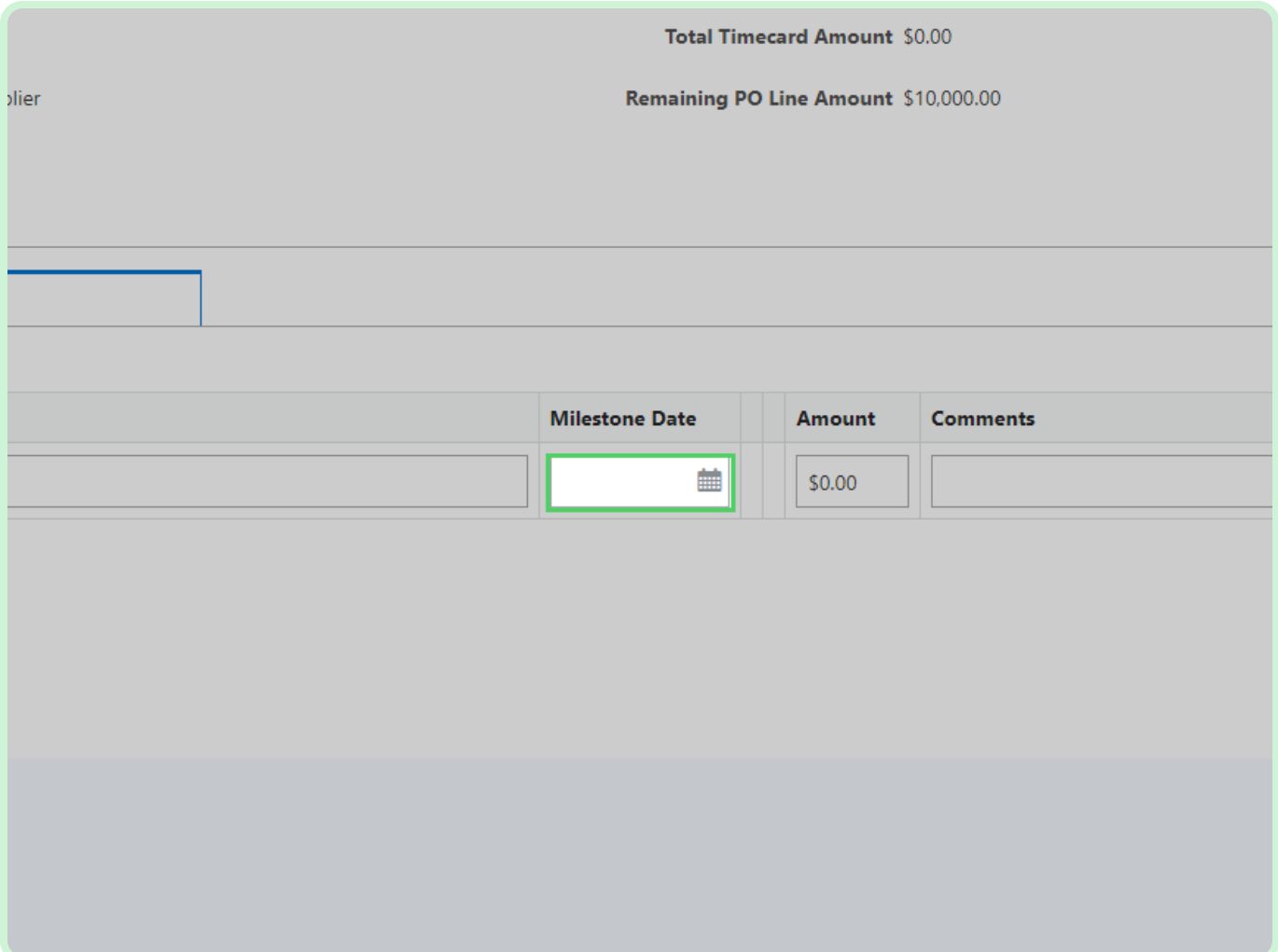
#### View **Comments**.

You can enter any additional information in the *Comments* field if required.

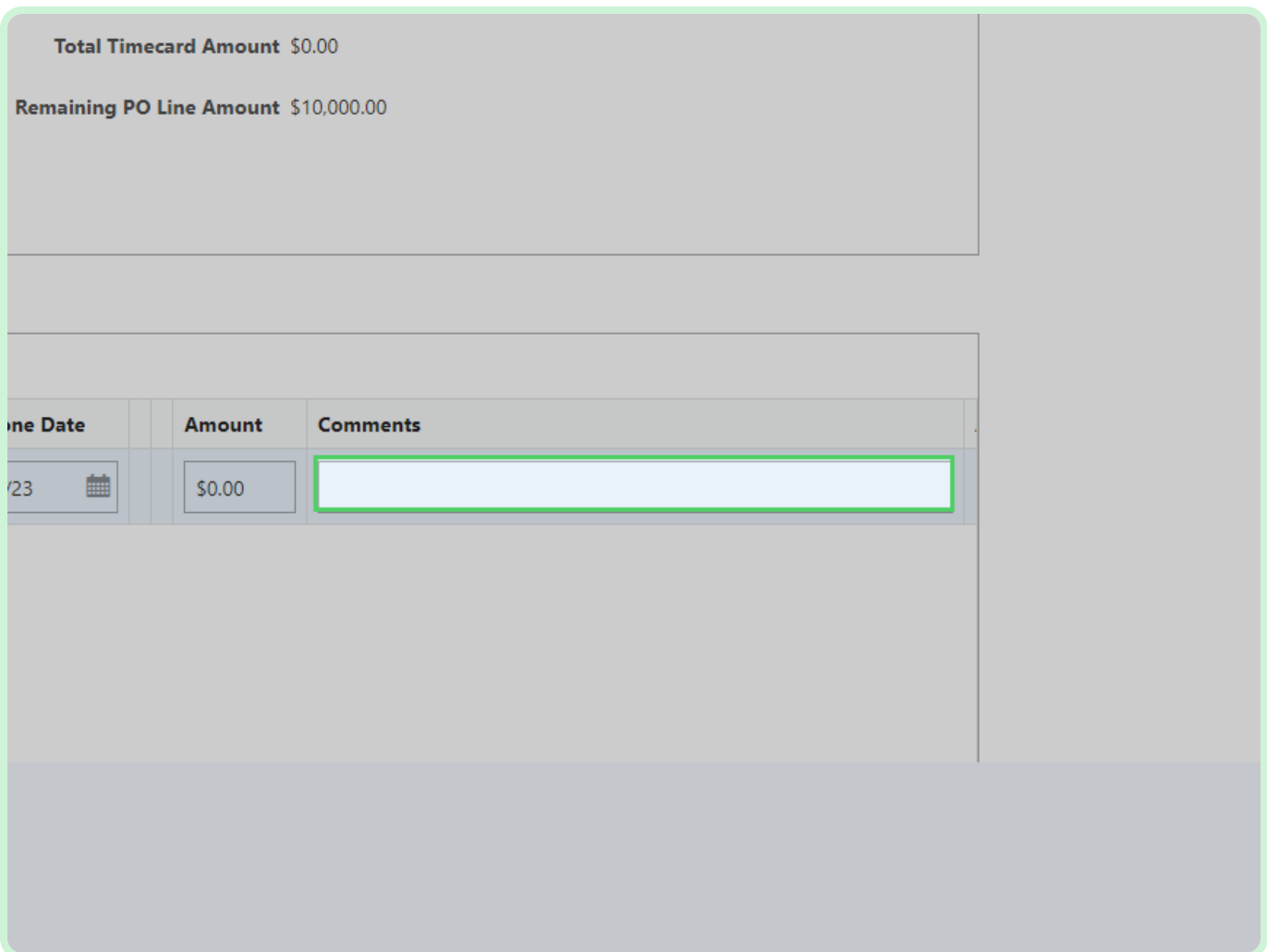

#### Select **Add Attachment**.

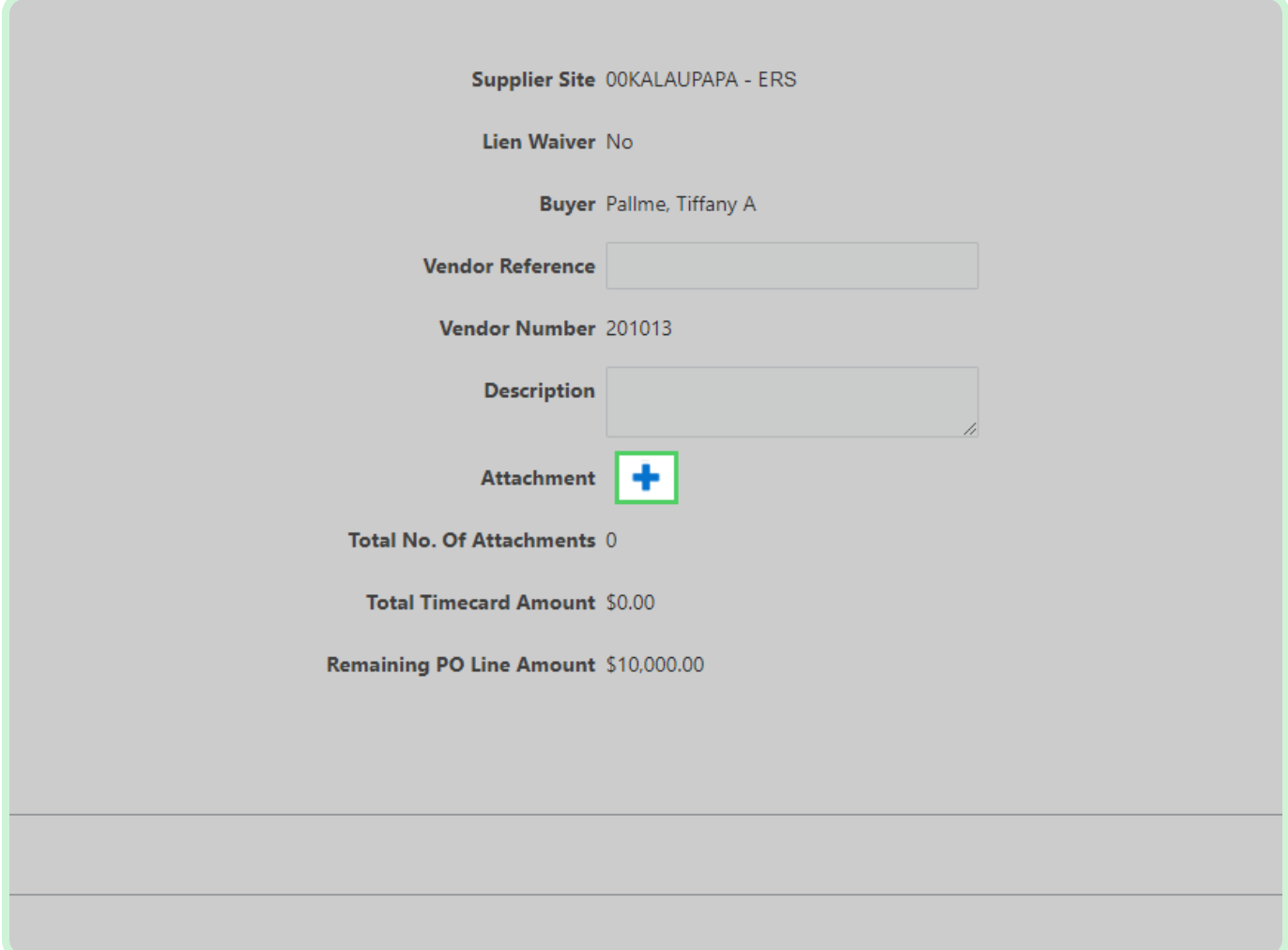

#### Select **Add**.

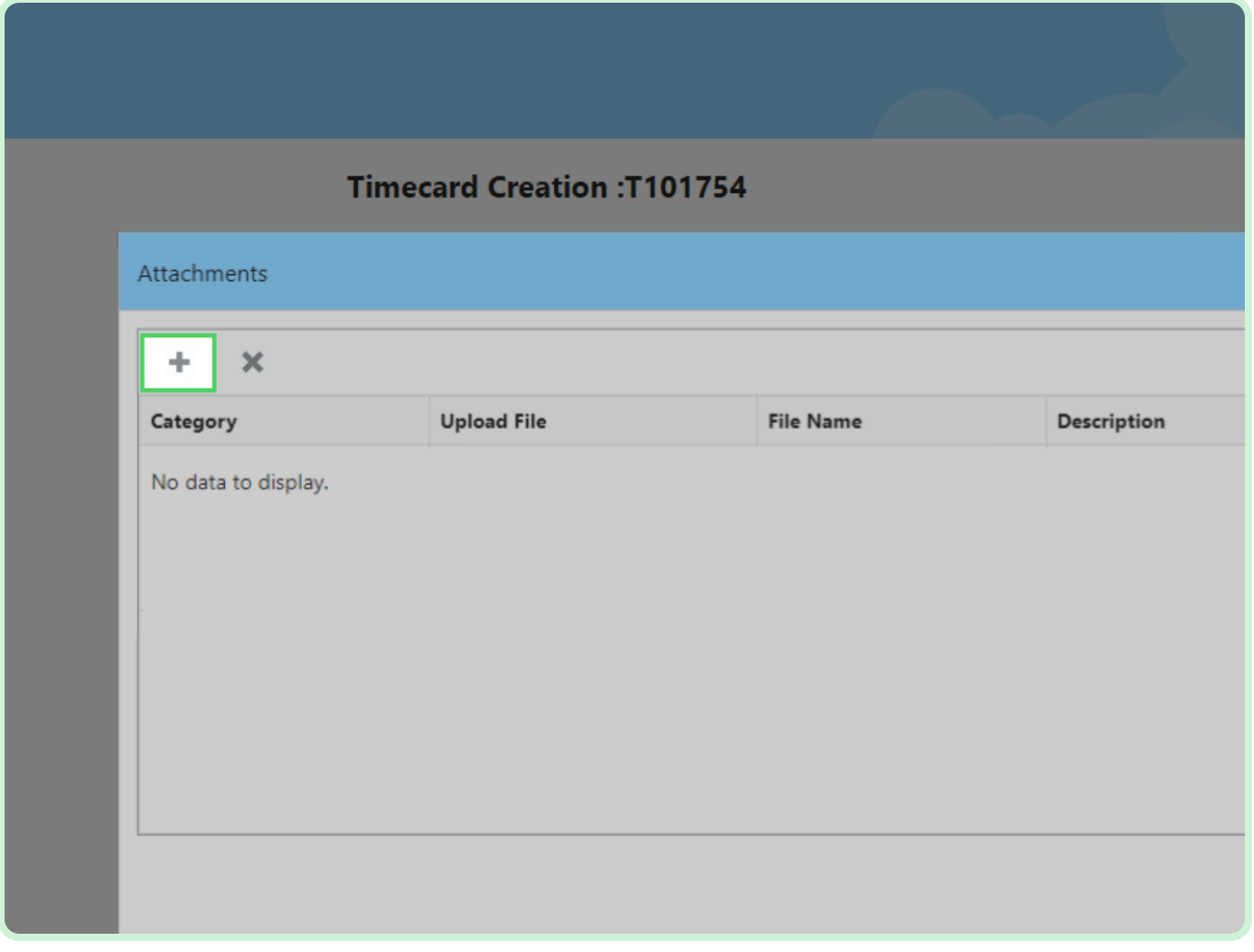

### Select **Category**.

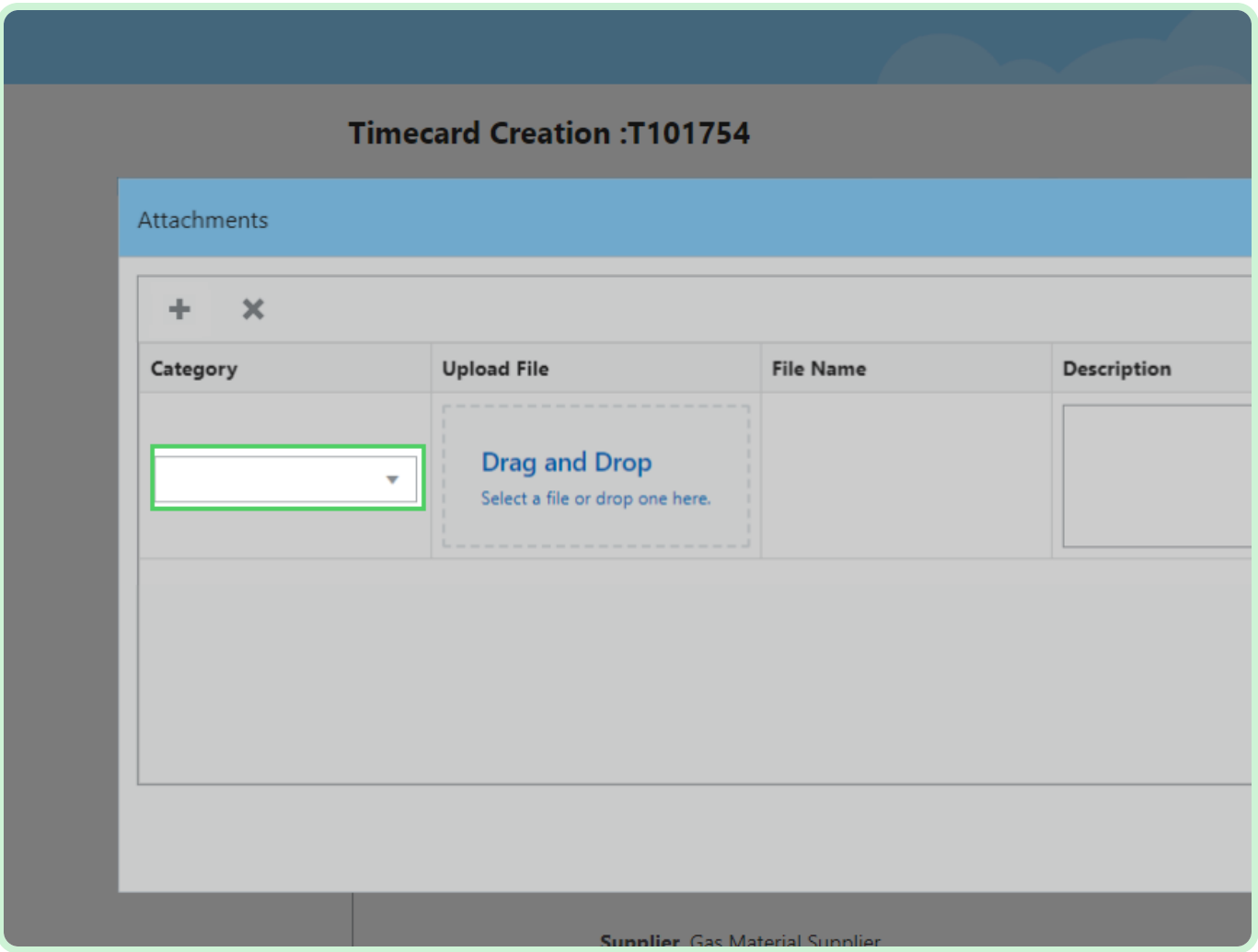

In the **Category** drop-down list, select **Invoice**.

### **f** Note

You have the option to select *Invoice, Lien Waiver, Project Status Report, Final Lien Waiver,* or *Other.*

In case the PO is enabled for lien waiver, the lien waiver attachment file is required

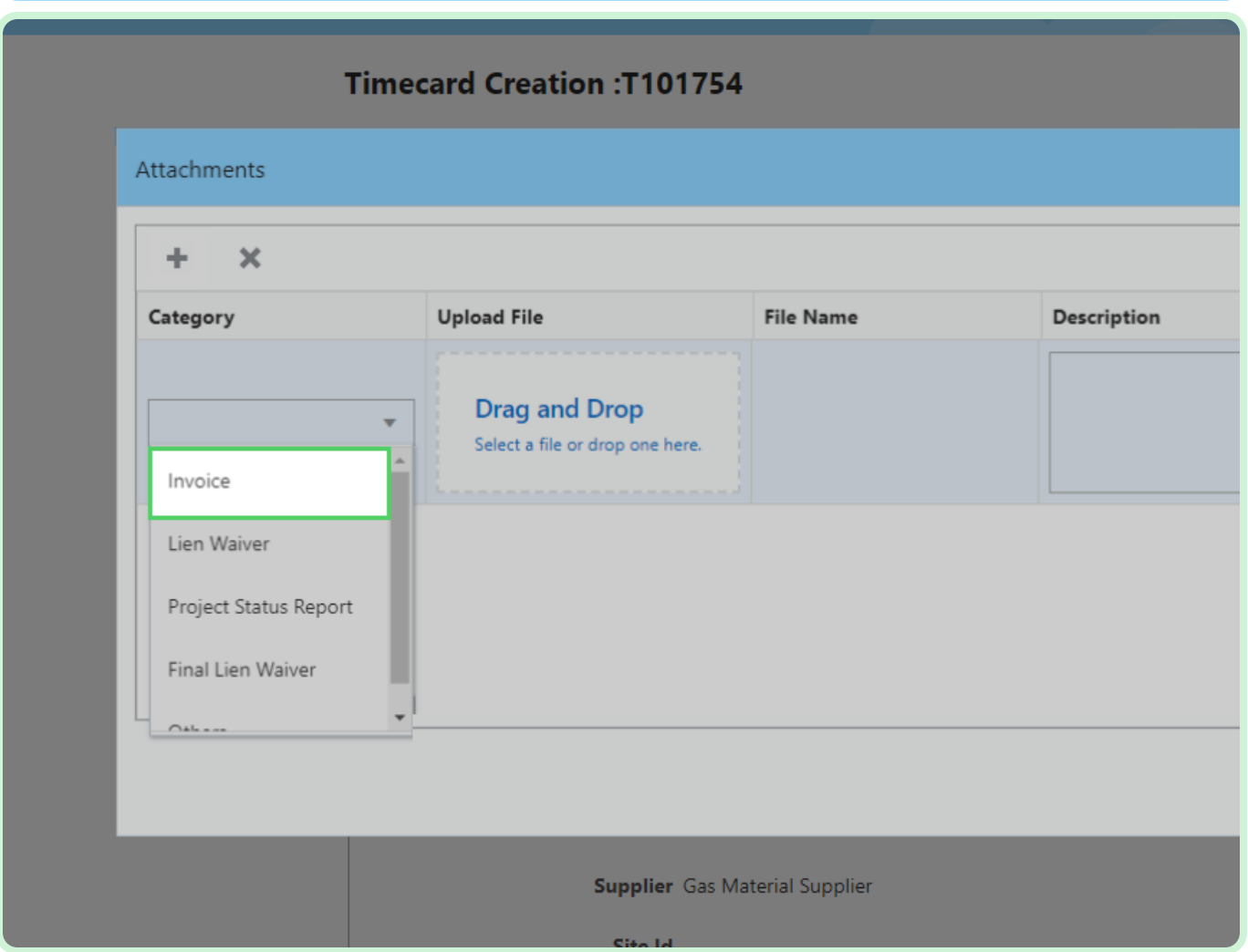

### Select **Upload File**.

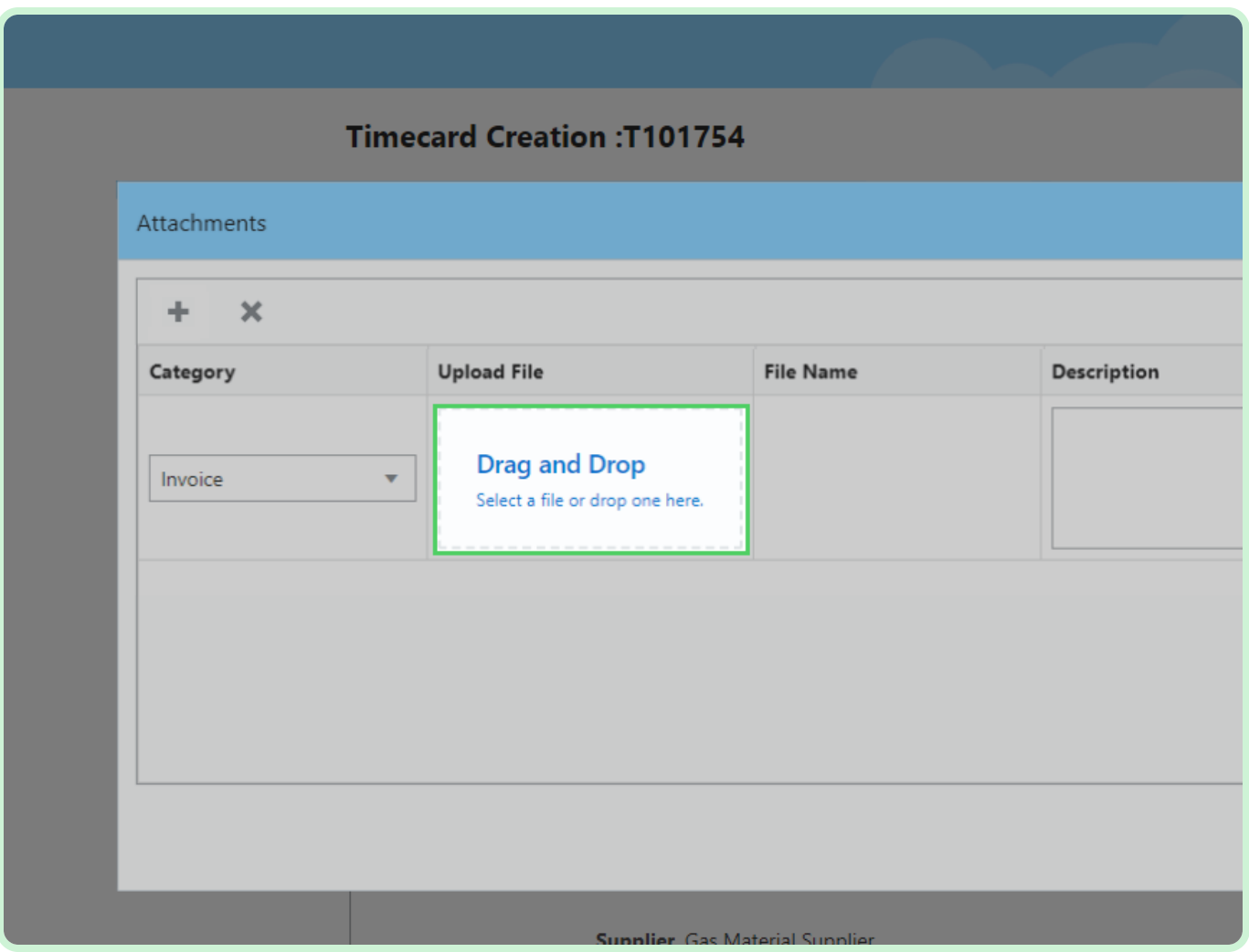

#### Select **Invoice 1234.xlsx**.

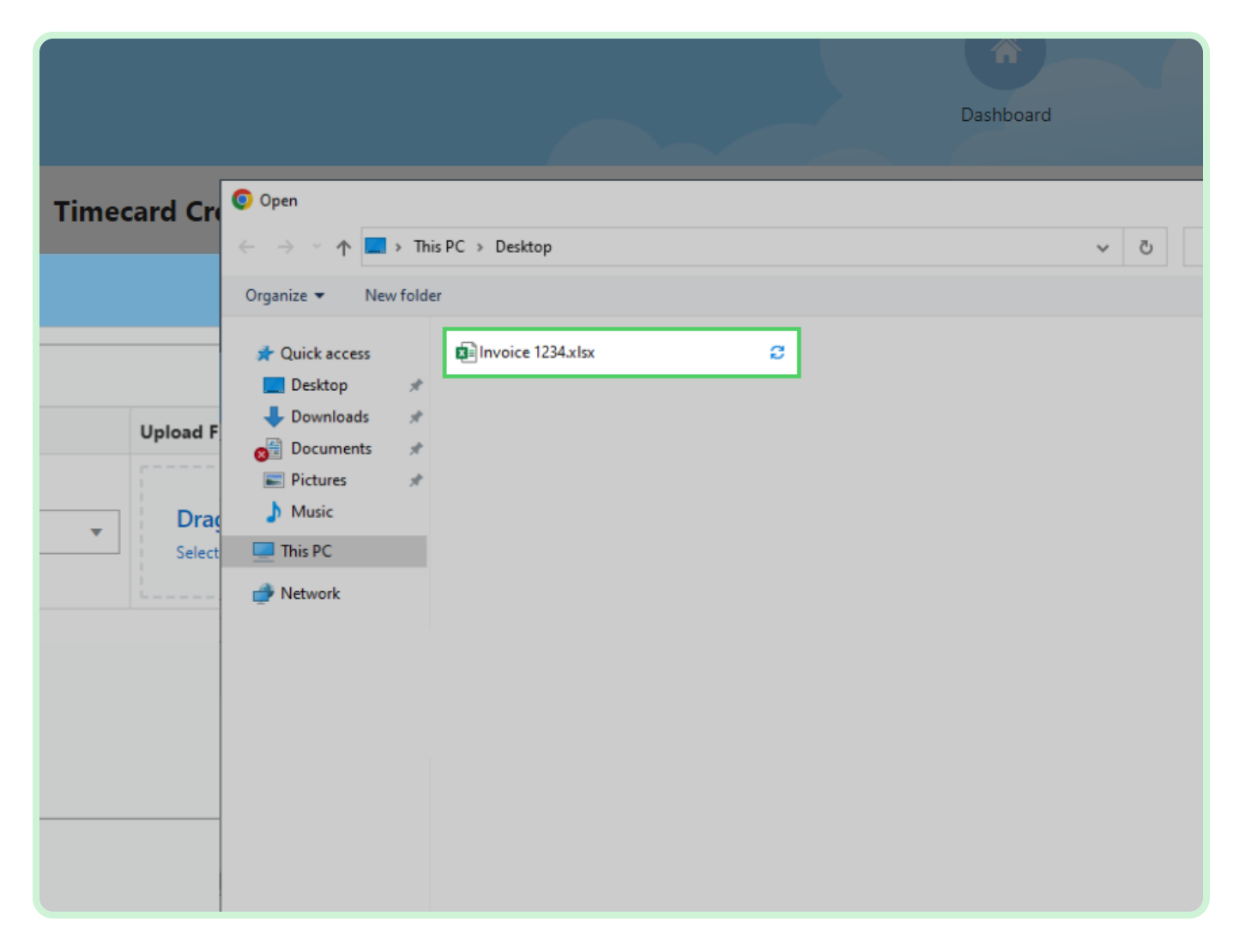

### Select **Open**.

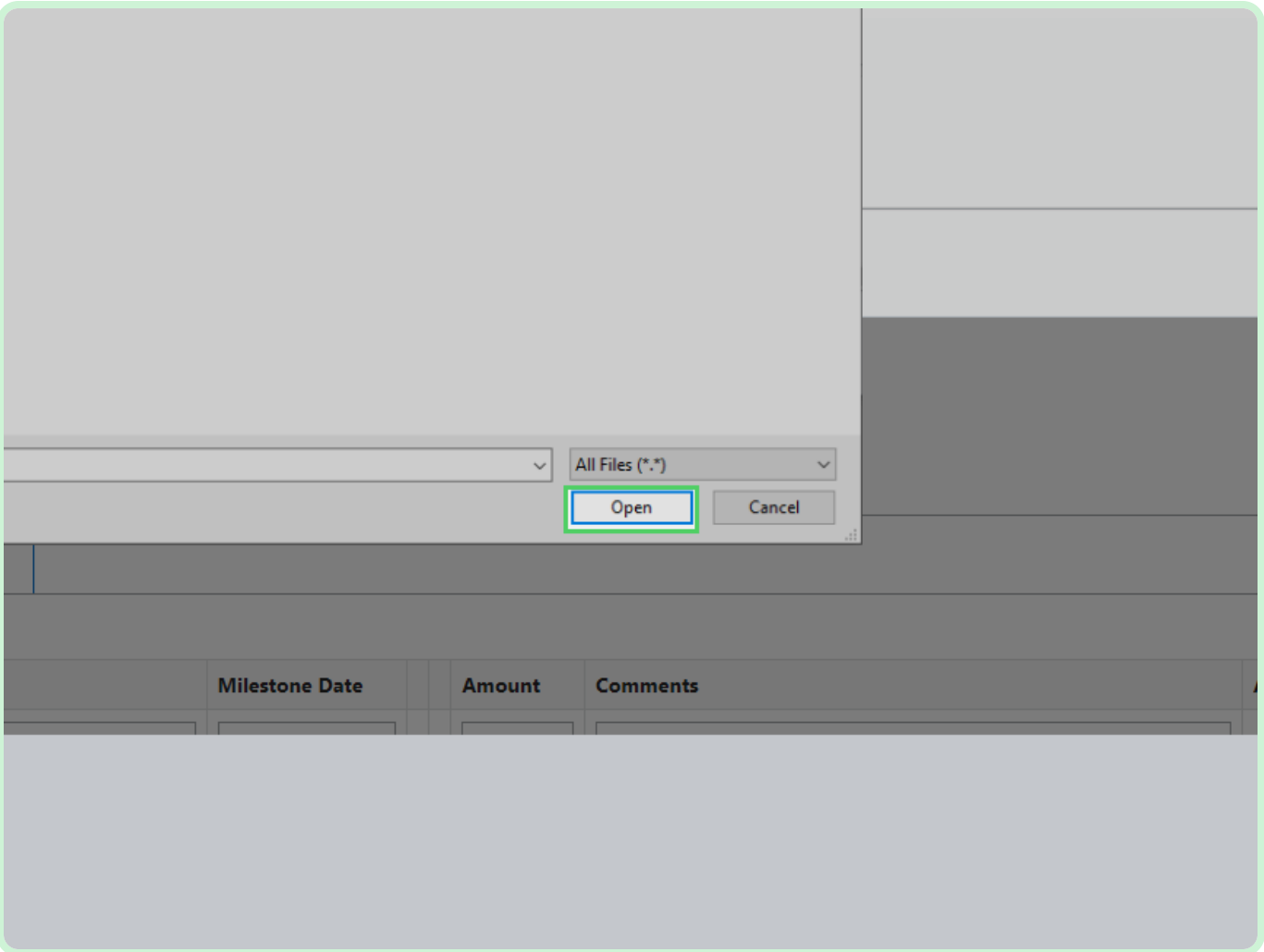

#### Select **Save**.

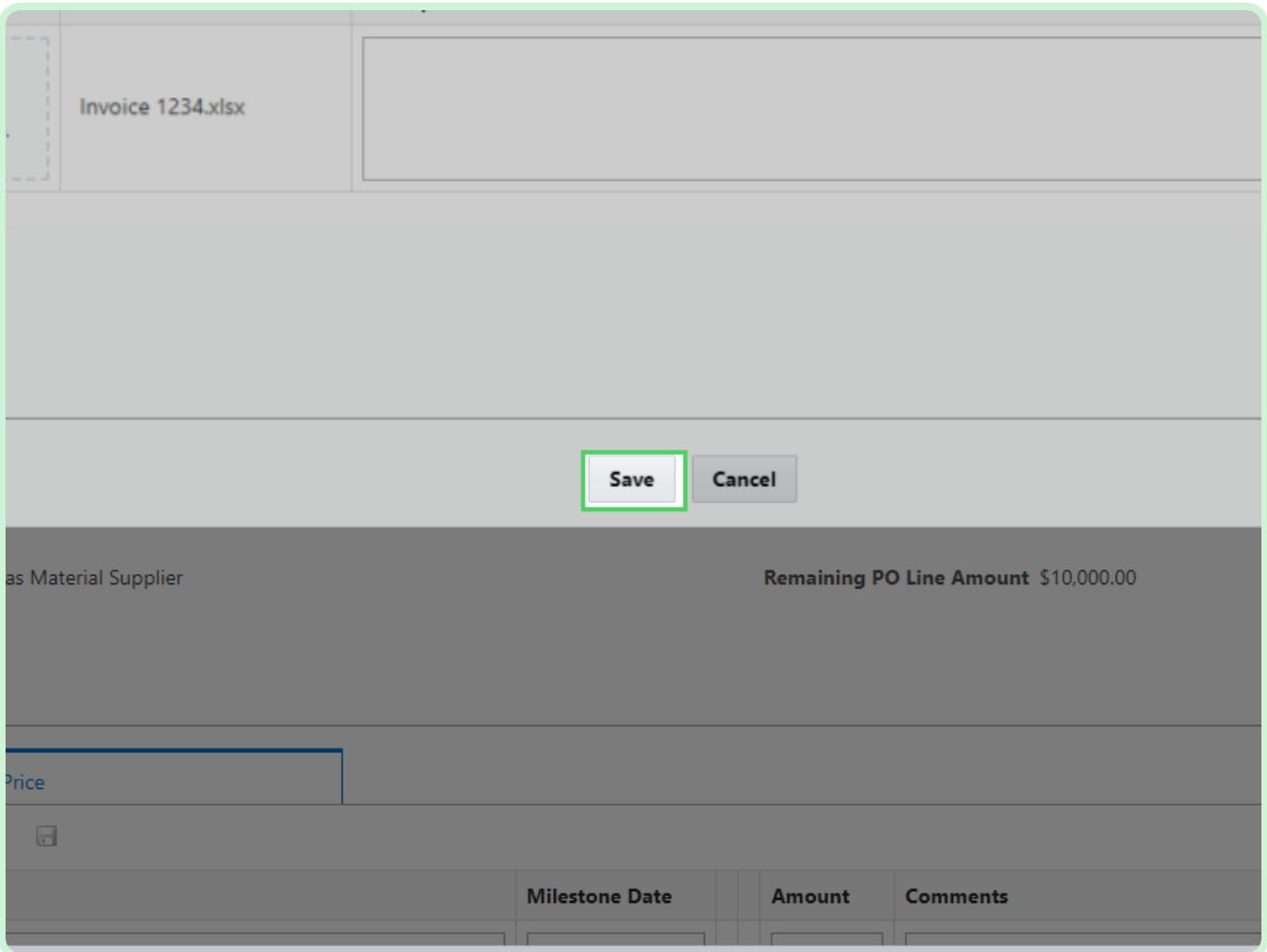

#### Select **Validate**.

You must select **Validate** before submitting your timecard.

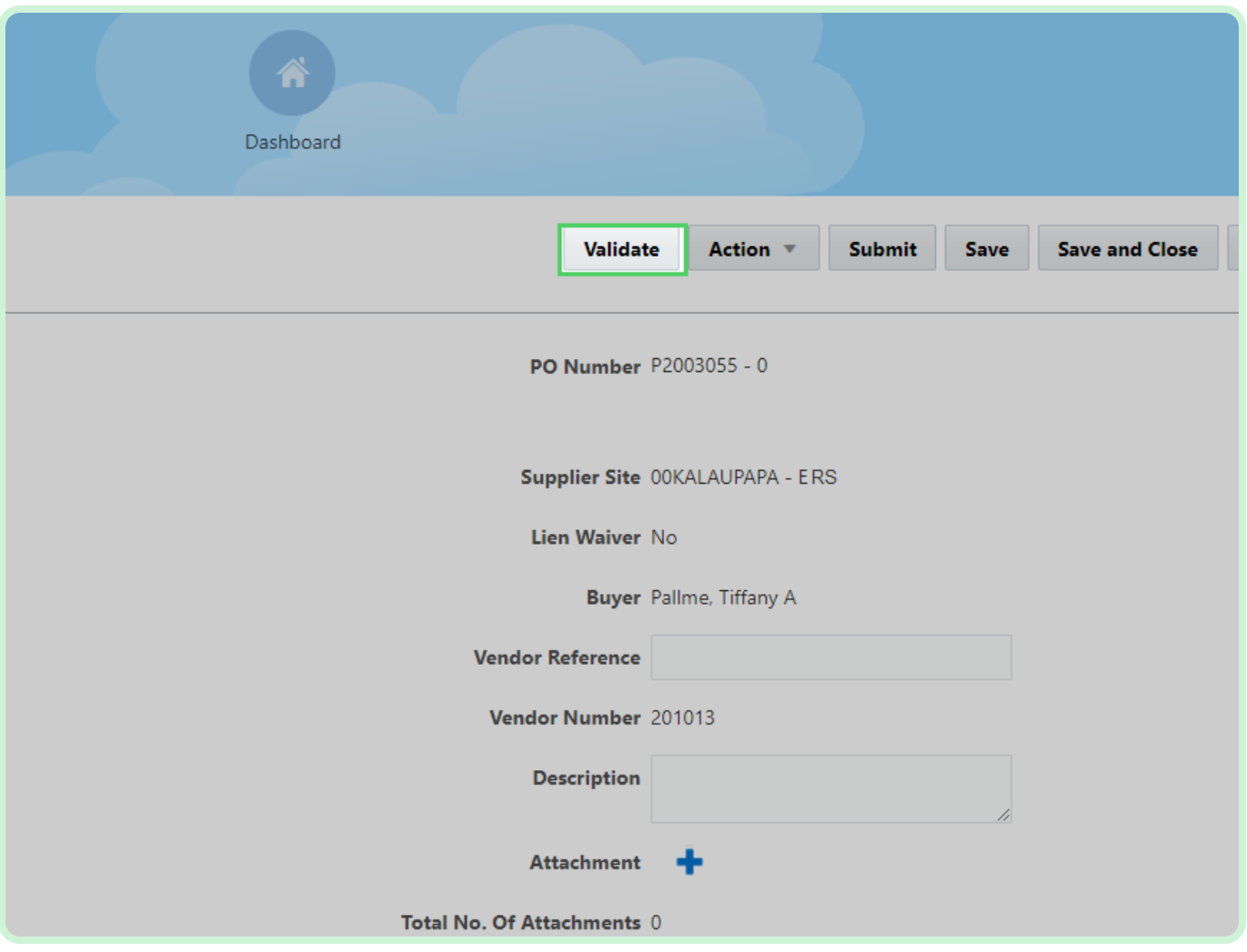

#### Select **Submit**.

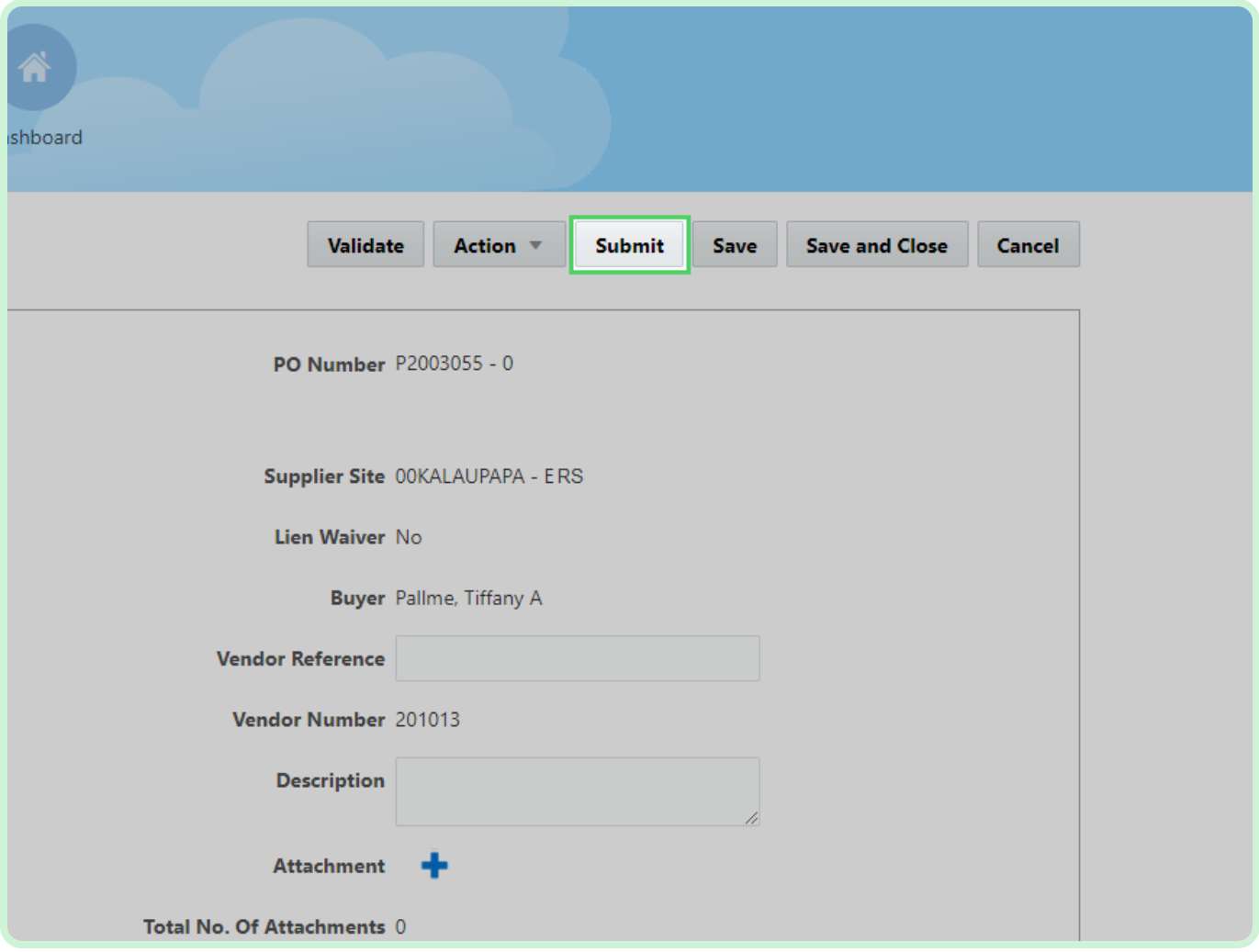

#### Select **Yes**.

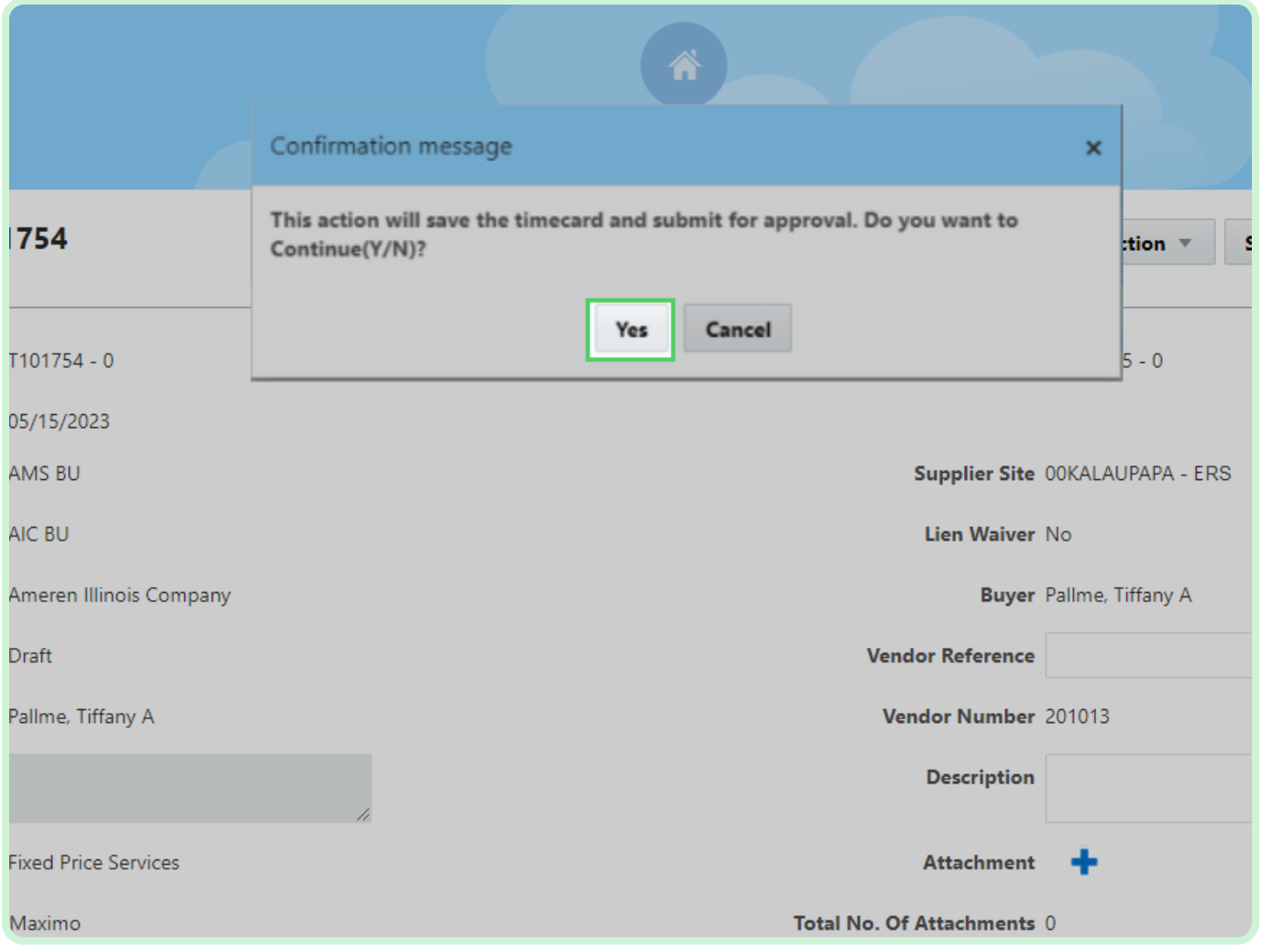

Close the tab.

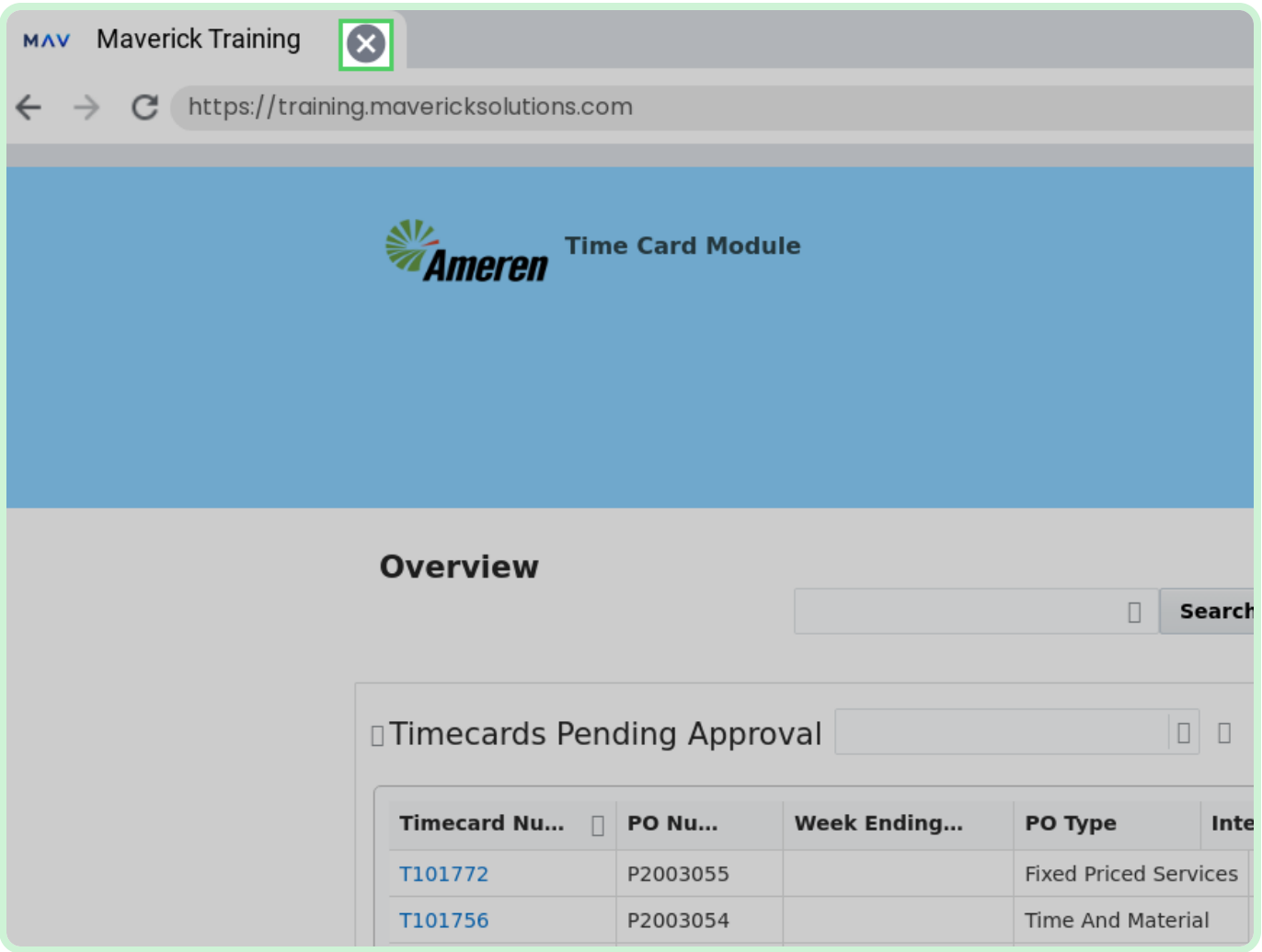